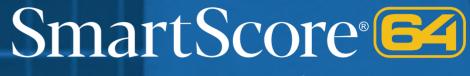

# **Guitar Edition**

# User's Guide

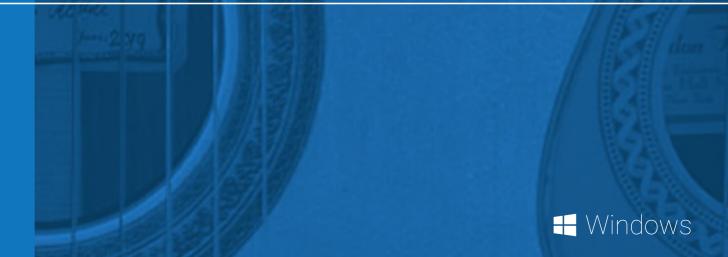

#### User Guide SmartScore 64 Guitar Windows

User manual version 1.2 (January 2021)

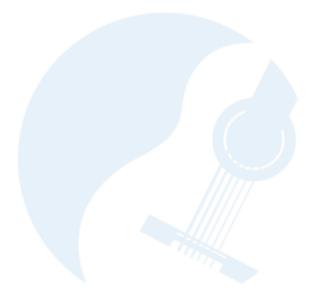

© SmartScore® is a registered trade mark of Musitek®, Ojai, CA USA. International rights secured.

> Musitek 413 W. Matilija St. Ojai, CA 93023, USA www.musitek.com

# **Table of Contents**

| Registration, Support and Contact             | 5  |
|-----------------------------------------------|----|
| Introduction & Tips                           | 6  |
| SmartScore Editions & Serialization           | б  |
| Install the correct edition                   | 6  |
| SmartScore 64 User Guide and other aids       | 6  |
| Welcome                                       | 7  |
| SmartScore 64 Guitar Edition                  | 7  |
| Getting started                               | 8  |
| The Task Window                               | 8  |
| Global and Local Program Preferences          | 9  |
| Setting up your scanner                       | 10 |
| Scanning music scores                         | 12 |
| Pay attention when scanning pages             | 12 |
| Start scanning                                | 13 |
| SmartScore's Scanning Interface               | 13 |
| Scanning multiple pages                       | 14 |
| Saving scanned files and converting PDF files | 15 |
| Recognition                                   | 15 |
| The Begin Recognition Window                  | 15 |
| Recognition Options                           | 17 |
| The Recognition Process                       | 18 |
| Processing PDF files                          | 19 |
| Image Editor                                  | 20 |
| Working with the Image Editor in SmartScore   | 20 |
| Functions of the Image Editor toolbar         | 21 |
| Useful Image Editor tricks                    | 22 |

| Note Editor (ENF - TIF view panes)                         | 25 |
|------------------------------------------------------------|----|
| Display formats                                            | 26 |
| Navigating inside the document                             | 28 |
| Tabs, Toolbars and their functions                         | 29 |
| Editing notation symbols                                   | 31 |
| Selecting symbols                                          | 31 |
| Editing Notes (Selecting/Inserting/Deleting)               | 33 |
| Deleting notation symbols                                  | 33 |
| Changing notation symbols                                  | 36 |
| Repositioning symbols using NUDGE mode                     | 37 |
| Inserting notes and voices                                 | 38 |
| Articulations, dots, ties and accidentals                  | 39 |
| Working with Grace Notes                                   | 41 |
| Articulations over a range of notes                        | 41 |
| Multi-measure rests                                        | 43 |
| Inserting Tempo markings                                   | 44 |
| Inserting Expressions                                      | 45 |
| Repeats, jumps and endings                                 | 46 |
| Rehearsal and orientation markings                         | 49 |
| The Properties tool                                        | 50 |
| This tool reveals practically everything!                  | 50 |
| SmartScore's Secret Weapon: The Properties Tool            | 51 |
| Chord symbols and Guitar Fret Diagrams                     | 52 |
| Chord Symbol and Guitar Fret dialog box                    | 52 |
| How to insert, edit, create, change and save chord symbols | 53 |
| Text blocks                                                | 54 |
| Transposing your score                                     | 55 |
| Transposition dialog box                                   | 55 |

| Cut, Copy, Paste and Duplicate                                                                                                    | 57                                |
|----------------------------------------------------------------------------------------------------|-----------------------------------|
| Part Names & Instruments<br>Working with Instruments (Playback Console and                                                                                                    | 59                                |
| Instrument Templates)<br>Re-linking parts (optimized scores)                                                                                                    | 59<br>61                          |
| <b>Controlling page layout locally and globally</b><br>Apply spacing changes made in one system to all systems<br>Apply present and custom layouts globally (Page Setup)<br>Reformatting your score<br>Print Preview           | <b>63</b><br>64<br>65<br>66       |
| PlaybackSetting up MIDI PlaybackTransport ControlsThe Mini-consoleSmartScore's Playback ConsoleMore Playback OptionsThe Playback Toolbar                                                                                       | 67<br>67<br>68<br>69<br>70<br>72  |
| <b>Drums and Percussion</b><br>Add an automatic drum track to playback<br>Converting a part from standard notation to a percussion staff<br>The Percussion Map<br>Considerations when recognizing scores with percussion parts | <b>73</b><br>73<br>74<br>75<br>76 |
| <b>Working with Tablature</b><br>Recognition of tablature scores<br>SmartScore's tablature display<br>Editing tablature notation<br>Converting Notation part to a TAB part (and vice-versa)                                    | <b>78</b><br>79<br>80<br>81<br>83 |

| The MIDI Editor                                   | 85  |
|---------------------------------------------------|-----|
| Viewing an active ENF document in the MIDI Editor | 86  |
| Using the MIDI Editor                             | 87  |
| The Piano Roll View                               | 91  |
| Working in the Piano Roll environment             | 92  |
| MIDI Overview                                     | 95  |
| Major features of the MIDI Overview               | 96  |
| The MIDI Event List                               | 97  |
| Major features of the Event List                  | 98  |
| Supported File Formats                            | 99  |
| Keyboard shortcuts                                | 102 |
| Tips and Troubleshooting                          | 104 |
| Alternative Scanning Methods                      | 104 |
| Troubleshooting                                   | 105 |
| Index                                             | 110 |

#### Musitek

413 W. Matilija St. Ojai, CA 93023 United States of America www.musitek.com

# **Registration, Support and Contact**

#### **Product Registration**

Copies of **SmartScore 64**<sup>®</sup>, are licensed to individuals directly by the publisher, **Musitek® of Ojai, CA.** Institutional seat licenses are available at significant discounts under special arrangement with Musitek. Individual licenses can be transferred to other individuals provided the original holder contacts Customer Service and authorizes the transfer; whereupon, by agreement, the original holder of the license will be disallowed from using the software.

Additionally, current members of a school, church or non-profit are entitled to personalized licenses at a significant discount provided an active member of that institution is a registered owner of **SmartScore 64**. Interested parties should contact Musitek customer service.

Licensing and End User License Agreement (EULA) details are found in the product packaging as well as in the software installation sequence itself.

Limits on number of installations

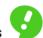

Each license holder is allowed up to 5 installations on any computer regardless of platform (Mac, Windows or Linux)\*

 In cases where a qualified user exceeds the installation limit, a simple e-mail or telephone call to Customer Service will initiate a reset of the counter to zero. Musitek reserves to right to withhold resetting the installation counter if fraud is expected.

## Tech Support & Contact & Support Info

Due to the limited number of live bodies present at Musitek, we ask that technical issues be handled primarily by e-mail. In nearly every case, we will ask for your original .TIF and or .ENF files anyway. In the interest of time and convenience, please attach your problem files along with a (not too) detailed description and send to the address below. Of course, we will try to catch your tech support phone calls whenever possible.

In additon to in-house support, there is a very active and helpful Smart-Score forum on-line populated by experienced users and administrators. The URL for the forum is:

https://bsmartscoreusertechresources.runboard.com/

#### **Musitek Contact Info**

| Customer Service: | 805-646-8051<br>admin@musitek.com                                            |
|-------------------|------------------------------------------------------------------------------|
| Tech Support:     | 805-646-5841<br>tech@musitek.com<br>(phone support 10AM-2PM Pacifc Time M-F) |
|                   |                                                                              |
| Web:              | www.musitek.com                                                              |
| Web:<br>FAX:      | www.musitek.com<br>805-646-8099                                              |

Don't forget to attach your originating .TIF and/or .ENF files when contacting Tech Support. We'll get right back to you. Thank you !

# **Introduction & Tips**

## **SmartScore Editions & Serialization**

SmartScore comes in 5 flavors or editions. You can tell which edition you own from the first characters of your Customer ID and serial number:

#### **Customer IDs:**

• (1) Download

• (2) Manual

FXXXXXXX EXXXXXXX

#### Serials:

- SmartScore 64 Professional Edition
- SmartScore 64 Songbook Edition
- SmartScore 64 Guitar Edition
- SmartScore 64 Piano Edition
- SmartScore 64 MIDI Edition
- SZD-xxxx-xxxx-xxxx GZD-xxxx-xxxx-xxxx PZD-xxxx-xxxx-xxxx MZD-xxxx-xxxx-xxxx

DZD-XXXX-XXXX-XXXX

# Install the correct edition

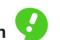

When installing from a DVD, you will be asked to identify the edition you purchased. Be sure you know which edition you own when installing.

On first run, SmartScore will ask for your ID and serial number. This process is required to validate your ownership. Once validated, you will not be asked again unless you change computers. The software will not validate with an incorrect serial number.

# SmartScore 64 User Guide and other aids

#### **User Guide**

#### **SmartScore 64 Guitar Edition for Windows**

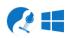

Use the table of contents and/or the Index to locate a topic of interest. This publication is not intended for bedside reading unless you believe it will help put you to sleep...

# Other helpful resources

We have some helpful videos located on our website at: http://www.musitek.com/videos.html

And don't forget about our Online Forum at: https://bsmartscoreusertechresources.runboard.com/

# Welcome

# **SmartScore 64 Guitar Edition**

The perfect tool for guitarists and other soloists. Scan multiple pages of guitar sheet music. Watch as it reconstructs onscreen in seconds, ready for playback and editing. Highly accurate recognition of contrapuntal voices make Guitar Edition a powerful and useful tool for any classical guitarist. Assign a unique instrument sound to each voice; Standup Bass to the thumb, Nylon Guitar for the middle finger and Harpsichord for the melody line. Mute or solo any contrapuntal voice to reveal inner voicings. Practice along at slow speeds without affecting pitch. Reads TAB, standard notation or both. Converts solo guitar scores from notation to TAB or from TAB to notation.

But it's not all work. It's also fun to use. So let's get started...

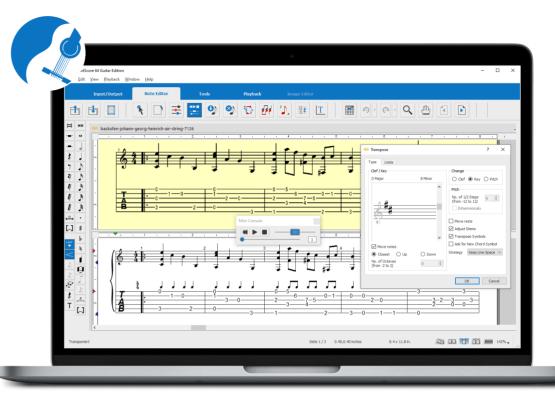

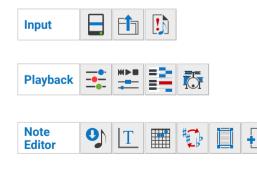

# Workspace Tabs

Playback tools include full-featured console (and mini console) for selecting instruments, sound fonts, volume and balance. There's a MIDI editor and an automatic drum track feature that adds a groove to playback.

Notation editing tools including Text, Chord and Guitar Fret tools allow for inserting and deleting recognized symbols or for creating new score documents. Instantly transpose by key or clef. Page Setup gives you full control over the final look of your score. Control part visibility, linking and merging.

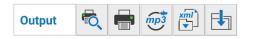

Preview and control margins and page size prior to output. Export finished files as MusicXML, PDF, MP3 or standard MIDI files.

# **Getting started**

# **The Task Window**

This window appears immediately after SmartScore 64 starts. It displays the most important for beginning your work. It can be disabled at any time.

Each function can also be activated at any time using the corresponding commands in the **File menu**. The start window can be opened with the keyboard command **Ctrl + Shift + T** or with the menu command, **File > Task Window**.

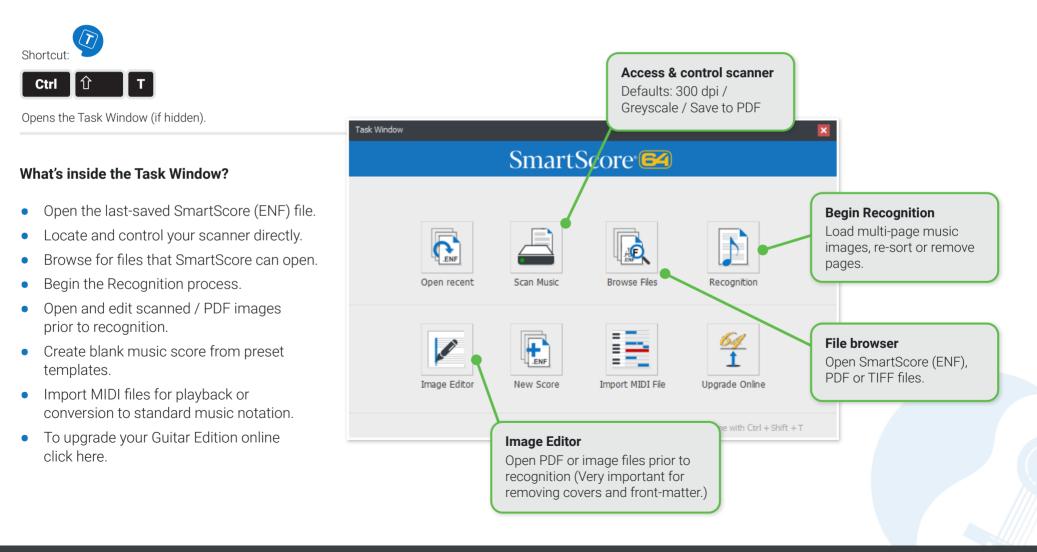

# **Global and Local Program Preferences**

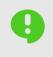

Global Preferences that apply to all documents are found under **Edit > Program Preferences**. Preferences that apply to the current document are found under **Edit > Document Preferences**. The English version of SmartScore is preset to U.S. Letter page size (8.5 x 11"). Portrait orientation.

## Page Formatting and Printing Defaults.

- 1. From the EDIT menu, select Program Preferences.
- 2. Select Page Type & Printing.
- 3. Choose the page type and orientation you wish to set as a default (e.g. Legal or A4)

#### Program Preferences ? Х User Interface Page Type & Printing Page Type & Printing Units & zoom Tabulature Page type default settings Color settings Default page type Letter (8.5 x 11 in.) 🗸 Midi Autosave Default page orientation Portrait $\sim$ Notifications Scanning Printing and MusicXML output Systems Center music on page Score symbols Page numbers

#### Program Preferences

Click on a heading to reveal settings and attributes in that category that you can change, if you wish to.

## **Units of Measure**

1. From the **Units and Zoom** category, you can control whether to choose **inches** or **cm**.

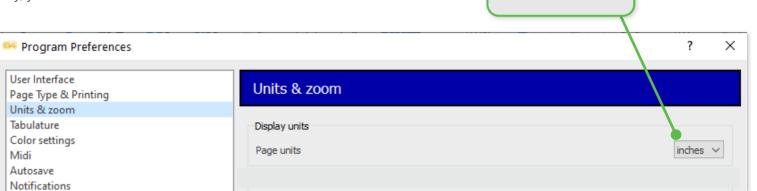

Inches or cm...

# Setting up your scanner

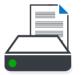

# Scanning from inside SmartScore

It's preferable to allow SmartScore to control your scanner. The scanning interface will automatically detect print size and set the optimum resolution.

# Using your scanner's software for scanning

If necessary, you can scan outside of SmartScore using the software that installed with your scanner.

#### **Basic defaults:**

- Scan at 300 to 400 dpi. **NOTE:** Higher resolutions DOES NOT necessarily equate to higher accuracy !
- NOTE: Full orchestral and miniature scores may need to be scanned in at 400-600 dpi.
- Scan in grayscale (not color or black & white)
- Scan multiple pages and save to PDF (Larger scores should be broken up into bite-sized sections of no more than 50 pages).

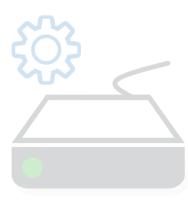

- 2. Does your scanner work with other applications and/or the software it was installed with?
- 3. Is the "WIA" driver installed? Older "TWAIN" drivers may be incompatible with SmartScore.

#### Connecting SmartScore to your scanner

1. From the File menu, choose: Scan music > Select Scanner.

Check these items if any issues occur when you are scanning your music:

- 2. In the Select Source dialog box, look for your scanner's name or model. This will be the scanner's "driver".
- **3.** Push "OK" to select your WIA driver.

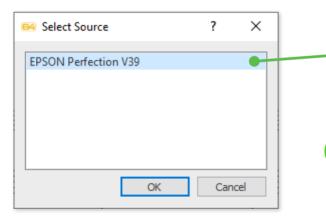

#### What should you look for?

If your scanner is not shown in the Select Scanner window, then a WIA driver for your scanner was not installed or it is not supported by your operating system. Visit your scanner manufacturer's website then download and install the WIA driver for your scanner model.

#### Alternative Scanning Methods?

SmartScore will process PDF files downloaded from the Internet. Select **File > Open** then browse to the PDF file saved to your computer. It will automatically be converted to SmartScore's preferred format, TIF. We recommend processing only scanned TIFs and PDFs. We don't recommend capturing music scores using cell phone cameras or video scanning devices. Flatbed scanners work best.

More about alternative Scanning Methods on Page 104.

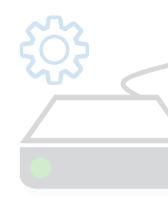

Getting it right ...

# Scanning music scores

# Pay attention when scanning pages

Good scanning technique is essential for getting the best recognition accuracy from SmartScore.

Place the first page in the scanner. Make sure that the area containing the music itself lies within the borders of the scanning area (white margins can be outside the glass). Keep the page as square to the glass as possible. Do not scan double or multiple pages in one pass since SmartScore turns each pass into a page. Avoid scanning in handwritten manuscripts... the results will probably create more problems than it's worth.

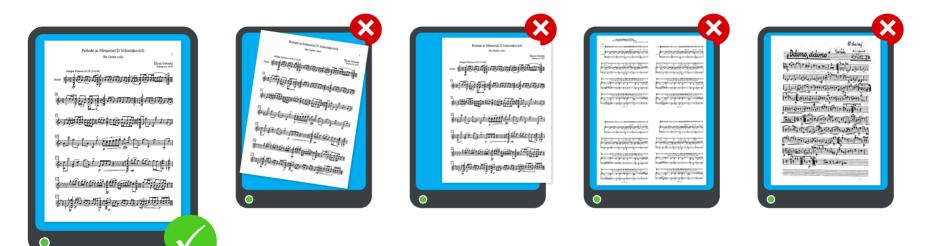

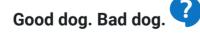

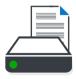

- $\red{l}$  Center the image area of the music onto the glass, keeping the page as square as possible.
- Avoid skewing the page. NOTE: Don't worry if there is some twisting. You can de-skew later in the Image Editor.
- O not allow any part of the music to be cut off. SmartScore needs to see everything on the page !
- 😢 If scanning from a book, avoid light leaking onto the image. MAKE SURE you apply plenty of pressure onto the spine.
- 🔇 Don't scan in multi-page sheets. Scan one page per pass.
- Don't waste a lot of time trying to process handwritten manuscripts.

# Start scanning

Once the first page is properly positioned...

- a) Click on the Scan Music button in the SmartScore Task Window or ...
- b) Click the Scan button from the toolbar in the Input/Output tab or ...
- c) From the main menu, select File> Scan Music>Acquire.

# SmartScore's Scanning Interface

The **Scan** dialog box will immediately open and a lowresolution image should quickly appear in the preview pane. SmartScore's scanning interface controls your scanner's settings. By default, Automatic Resolution is selected. This allows SmartScore to choose the optimum resolution for each page. If you wish to set resolution manually, uncheck **Resolution** and enter your desired setting, e.g. 300 dpi.

- 1. Once previewed, user your cursor to drag a box around the image of the music leaving about 1/4" of white on all sides.
- 2. Uncheck Auto-Resolution if you wish to set DPI manually.
- 3. Click on Final Scan to begin scanning the first page.
- 4. If you wish to review the scan again, push Preview.

Should a dialog box appear, **Scanning resolution is too low/too high - Reset / Ignore**, it is most likely due to variations in staff line widths which may have confused SmartScore's auto-resolution algorithm. If so, you would normally choose **Reset** and manually set the resolution to 300 dpi.

#### Define a bounding box

(300 dpi is nominal.) The bounding box defines the area that will be scanned. Leave some room ? × 64 Scan on all sides of the image. Scanner Resolution 460 dpi Automatic Device behate in Memorial D Schootskovic EPSON Perfection V39 Resolution <u>្រំឈើសីស្រួលច្បារដ្ឋាយផ្ទៃទៅ</u> a Marina and A Marina Cropping Select Scanner នំ ជាមើលឈើ (ណ្តុះរីវិតៀ) ្រុំ ហ Preview Reset to Default محال لي تستلك لك ٢٠ ٢ ्रेन् जि कि स्वार्थ की जिल्ला की जिल्ला की जिल्ला की जिल्ला की जिल्ला की जिल्ला की जिल्ला की जिल्ला की जिल्ला क Image processing Preview Deskew ងដ្<del>រា</del>ស់ចាញ់ដោយអា Final Scan Invert Cancel **Final Scan** Scanning completed Click to initiate scanning for the previewed page. You will have the opportunity to scan the next page.

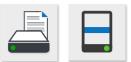

**Resolution (DPI)** 

Auto-resolution allows SmartScore to determine the optimum resolution for each page. Turn off "Autoresolution" if necessary.

# Scanning multiple pages

SmartScore allows you to scan and recognize multiple music pages. When finished, all scanned pages are grouped into a multi-page file format (CCITT Group 3 TIF format). Following recognition, each scanned page becomes a page in SmartScore's .**ENF** file format.

64 Scan

Next Page

#### Scanning successive pages ...

- 1. After scanning the first page, you will be prompted to place the next page into the scanner.
- 2. Click the **Next Page** button. Continue this process for all remaining pages.

### When you have scanned all the pages of your score...

- 1. Click the Finish.
- You will be prompted to Save As and Begin Recognition or Open Pages in Image Editor.

**NOTE:** We always recommend you open your scanned music in SmartScore's Image Editor. This will allow you to fine-tune darkness/ lightness of greyscale images using the **Thresholding** tool. You will also be able to **De-skew, Crop, Draw, Erase and Cut and paste** the images prior to Recognition.

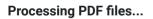

If you've downloaded PDF files from the Internet or saved your scanned music sheets as PDF, then you can move directly to Recognition. Select **File > Open**, browse to your PDF file location and double-click on the filename. The PDF file will automatically convert to multi-page TIF and open in SmartScore's Image Editor for previewing, editing and recognition. Or simply push the Recognition button in the Input / Output toolbar. For more information on processing PDF files see <u>Page 19</u>.

We always recommend you open your scanned music in SmartScore's Image Editor. This will allow you to fine-tune darkness/lightness of greyscale images using the **Thresholding** tool. You will also be able to **De-skew, Crop, Draw, Erase** and **Cut & paste** objects inside the images prior to recognizing the scan.

Click **Next Page** after each page of your score is

Once you've scanned the

last page of the score, click

**Finish.** If you wish to interrupt the scanning process,

scanned until ....

click Cancel.

×

Cancel

Place next page into scanner.

Number of pages scanned: 1

Finish

Open Pages in Image Editor

Save As and Begin Recognition

Cancel

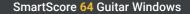

# Saving scanned files and converting PDF files

In SmartScore, you're always working with two files: the scanned file (TIF or PDF) and the recognized file (ENF). If you click on the button Save and start recognition after scanning or a PDF conversion or if you call up the save function in the image editor, you can save your note templates in the TIF graphic file format.

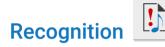

# The Begin Recognition Window

The **Begin Recognition** window will open after the last page is scanned or whenever you activate the following ...

- a) Click the Recognition button in the Task Window.
- b) Click the Recognition button in the Input / Output toolbar.
- c) Select File > Recognize from the main menu.

#### Filename Enter a name and **Save** the Save as converted .TIF file. When 1 ..... 5 ~ Search TIFF Pool recognition begins, the name New fo .... 0 Organize • you give will be assigned to the Ouick access resulting SmartScore .ENF file. Desktop Downloads Documents nde Birk ravel-maurice-pi raynal-maximeeger-sonate3-a rol-bruno-impr Pictures a-forme-habane ovage-ballon-03 4 TIF visation-jazz-947 a-97438.TIF 16.TIF 9-adelle-conduct Tech Files eur-parties-sep.. 😆 Dropbox Phil Collins-An pinning in Test Suite **TIFF CCITT G4** TIFE Poo 192 1 11 Stropbox over-PremierLiv Saint-Saens-mor SchubertF-D210-This is the preferred file type. re-a4.TIF ceau-de-concert Diel iebe-a4.TIF Mucital -a4.TIF Other file types may not be able to save multiple pages or have the same high level of lossless compression. File name: Mozart\_KV\_256 Save as type: Tiff CCITT G4 (\*.tif \*.tiff) Speichern Abbrecher A Hide Folder

## Scanning Outside of SmartScore

In some cases, whether with an older scanner or one without a WIA driver, SmartScore's scanning interface may not be available. If so, simply use the software that installed with your scanner or use an 3rd party imaging app to scan in your music. Be sure to follow these guidelines:

- 1. Look for scanner "Settings" (sometimes called "Advanced", "Details", "More", etc.)
- 2. Resolution = 300 dpi (As a rule, this will be the optimum resolution. Scores with smaller print can be scanned at 400-600 dpi).
- 3. Image Type = Greyscale (sometimes referred to as "Text" or "Document". Never scan in "Color" or "Black & White".
- 4. Format = PDF (most scanners will not save multiple pages as a multi-page .TIF file).
- 5. Carefully scan in all your pages. You should be prompted to scan "next page" until you are finished. Then select "Finished".

See Page 19 for more information on PDF recognition

Once pages are scanned and saved, you can now begin the recognition process. Recognition is activated after scanning or from inside the Image Editor, pages are automatically loaded into the **Begin Recognition** window.

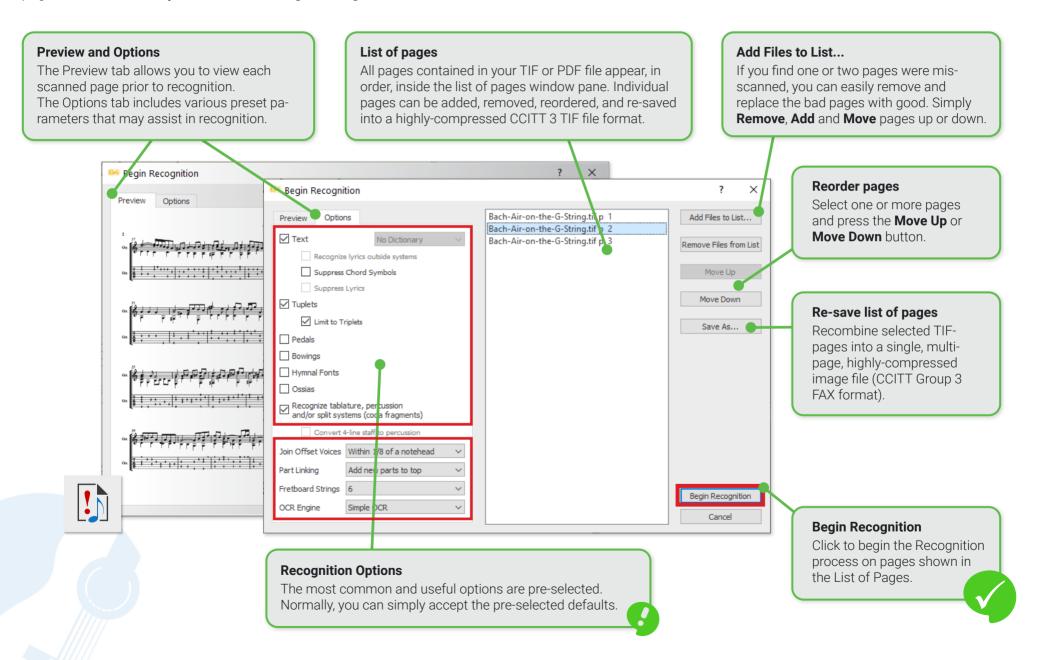

# **Recognition Options**

You may or may not want to recognize specific elements in your scanned score. The Options tab in the Begin Recognition window contains a list of those elements; some of which are selected and some which are ignored by default. In general, selected default should simply be accepted.

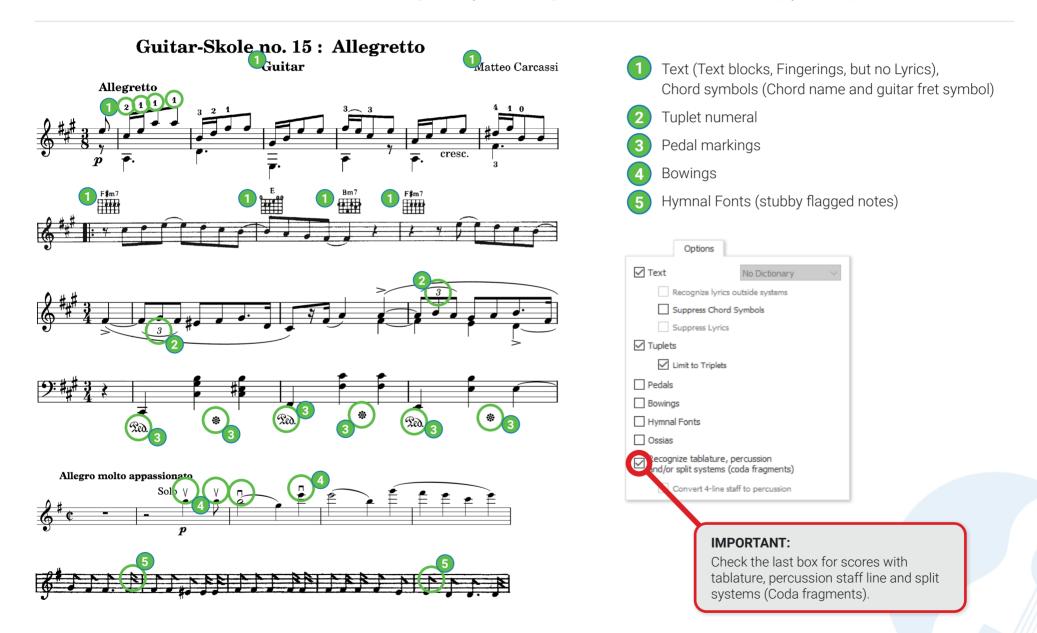

## **The Recognition Process**

- Ensure all pages of your score are loaded in proper order. Re-order list of pages, if necessary with Move Up or Move Down buttons.
   NOTE: Once pages are recognized and a SmartScore .ENF file is created, you will not be able reorder pages or append one file to another.
- 2. Select or change default Recognition Options.
- 3. Click Begin Recognition button.
- 4. Wait for the recognition function to complete. It shouldn't take more than a few seconds for each page.
- 5. Following recognition, a System Report will appear. We recommend you check the number of parts in Largest System Found before continuing to the ENF editor. NOTE: While you are able to reconnect "broken" systems in the editor, you will not be able to break a system up into smaller ones.
- 6. If System Report looks good, select the default button, **Open SmartScore File**. If not, **Open Image Editor** will allow you to make changes to the image (such as erasing lines that mistakenly connect one system to another or using the Line Draw tool to reconnect broken system brackets). After that, you can re-recognize again. **Open Super System** will allow you confirm the correct number of parts were recognized and nothing more.
- In the Unify Score window, we recommend you accept the default, Based on Topmost Staff line.
   NOTE: If yours is an orchestral score with "optimized" system (disappearing/reappearing parts), we suggest un-checking the Unify Key Signatures.

|                                                                              |                                                                                                    |                                                                                                    |     |                                                                                                    |                                                                                                    | 🖼 Unify Score                                                                                                    | ?                           | × |
|------------------------------------------------------------------------------|----------------------------------------------------------------------------------------------------|----------------------------------------------------------------------------------------------------|-----|----------------------------------------------------------------------------------------------------|----------------------------------------------------------------------------------------------------|----------------------------------------------------------------------------------------------------|-----------------------------|---|
|                                                                              |                                                                                                    |                                                                                                    |     |                                                                                                    |                                                                                                    | Unify Key Signatures                                                                                                    |                             |   |
| cussion<br>fragments)<br>o percussion<br>8 of a notehead ~<br>parts to top ~ | Weber_001_GN_T.TIF p 7<br>Weber_001_GN_T.TIF p 8<br>Weber_001_GN_T.TIF p 9<br>Weber_001_GN_T.TIF p 10<br>Weber_001_GN_T.TIF p 11<br>Weber_001_GN_T.TIF<br>Weber_001_GN_T.TIF<br>Weber_001_GN_T.TIF<br>Weber_001_GN_T.TIF<br>Weber_001_GN_T.TIF | Move Down Save As Recognition process, please wait Current 00:00:04 Remaining 00:00:02 Total 00:00:06 Cancel Begin Recognition | ? X | System Report  Number of Systems Found = 13 system(s) found Largest System Found = 1 part(s) found in 13 sy Smallest System Found = 1 part(s) found in 13 sy Light leaking into the margins of scanned music and cut off are the most likely causes of systems that are or split. Press 'Open Image Editor' to locate and fix t 'Open Super System' to view detailed information at system found.  Do no show System Reports anymore  Open Image Editor Open SmartScore file Open States States State | ystems<br>systems<br>I brackets that are<br>incorrectly joined<br>these cause. Select<br>bout the largest | Based on Topmost S     Based on First Mease     Unify Time Signatures     Unify Clef Signs     Parse for changes     Unify System, Staff and Lir     Based on active System     Based on 1st System | sure<br>ine Spacing<br>stem |   |
|                                                                              |                                                                                                    | Cancel                                                                                                    |     |                                                                                                    |                                                                                                    | Do not launch Unify Score                                                                                                    | -                           |   |

orchestral score with transposed instruments

per coda

n 1/

## **Processing PDF files**

The Internet provides access to vast quantities of printed sheet music in PDF format ready to download and recognize using SmartScore. Processing a PDF file is simple ...

- 1. Select File > Open and browse to the location of the PDF file you wish to work on.
- 2. Double-click on the PDF filename. It will immediately begin converting to .TIF.
- 3. Following conversion, all score pages will open in SmartScore's Image Editor.
- **4.** Check the quality of the image. Use the **Thresholding** tool to darken or lighten the scanned image. You can preview the change before saving the change.

| 64 Thresholding    |                                | ?   | ×       |
|--------------------|--------------------------------|-----|---------|
|                    |                                |     |         |
|                    |                                |     |         |
|                    | Please select threshold level: |     |         |
|                    |                                |     |         |
| Lightest           | 57%                            |     | Darkest |
|                    |                                |     |         |
|                    |                                |     |         |
| Apply to all pages |                                |     |         |
|                    | OK Cancel                      | Pre | view    |

 Push the Begin Recognition button in the Input/Output toolbar (or select File > Recognition from the main menu). The Recognition window will open and all converted pages will appear in the list of pages. Push Begin Recognition.

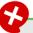

#### What if the PDF fails to recognize?

- **a)** Check that the number of pages in the list of pages does not exceed 50 pages.
- **b)** Check that the PDF is greyscale or bitmap, not color.

 $\mathbf{c}$ ) If you get a warning that the PDF is password-protected, try printing it out and then scanning the pages in.

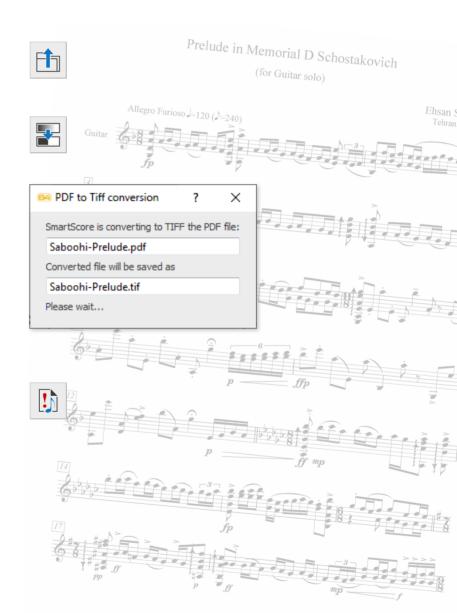

# **Image Editor**

## Working with the Image Editor in SmartScore

When you open a .PDF file or a scanned or saved .TIF file in SmartScore, it will automatically appear in the Image Editor as a black and white image. If the image file is multi-page, the first page always shows first. Use the paging buttons to step through each page as necessary. The Image Editor can be used to correct imperfections that may affect recognition such as skewed/tilted pages, missing system brackets and removal of black masses due to light leakage. The image editor can also be launched from inside the Task Window at program startup.

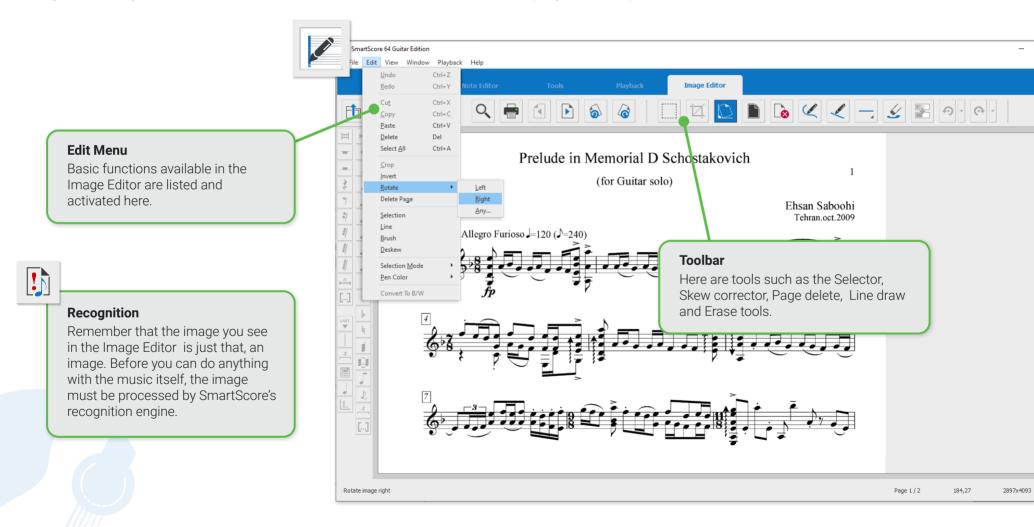

#### Functions of the Image Editor toolbar

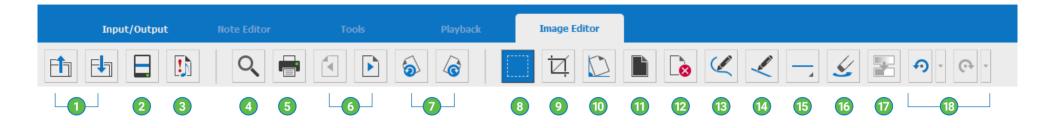

- Open and Save files.
- **2** Scan: Activate connected scanner.
- **Begin Recognition:** When you are satisfied with the edited image, push here to start the recognition process.
- **Zoom:** Zoom in and out of image.
- **5 Print:** Print the image if necessary.
- 6 Paging buttons: Page forward or page back.
- Rotate page: Use to correct upside down or sideways pages.
- 8 Selector tool: Use to select an area to be deleted (such as large black masses) or to copy and paste a portion of the music image (see <u>Page 22</u>).
- **Cropping tool:** Use to define a region of the image for cropping which will remove everything outside the cropping frame (see <u>Page 22</u>).

- Skew correction: Drag a line across a horizontal staff line to straighten pages that are crooked. This improves accuracy (see <u>Page 23</u>).
- **Invert image:** Reverses scans that may appear white on black.
- Delete page: Click to delete the displayed page (see Page 23).
- **Draw tool:** Create a line by free-drawing with the mouse.
- **Line tool:** Create a straight line. See Line thickness and Erase.
- Line thickness: Select the thickness of the line, free draw or eraser.
- **Eraser:** Click to turn free draw or line draw tool into an eraser.
- Thresholding tool: If your image file was scanned in greyscale (and it should be), this tool will let you fine-tune the balance between lightness and darkness of the image (see Page 24).
- Undo / Redo: Undo or redo prior action or several prior actions. Click on the selector box to the right of the icon to reverse multiple actions.

# **Useful Image Editor tricks**

Good recognition is always starts with a good image. Here are some hints that may help give better results ...

#### Delete unnecessary elements that aren't necessary

SmartScore will pick up most everything on the page. You may want to remove text fragments, graphic elements, handwritten notes or stubborn artifacts prior to recognition.

- 1. Click on the Selector tool button..
- 2. Click and drag a box around the area in question.
- **3.** Hit the **Delete** button on your keyboard to erase whatever is inside the bounding box.

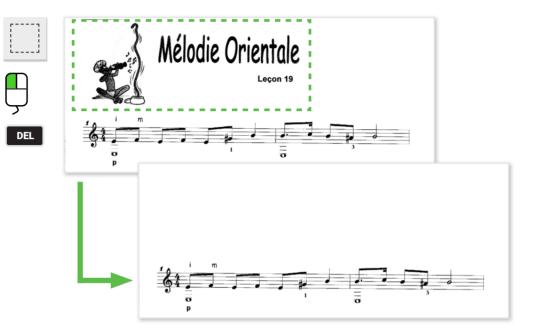

#### Crop the image to reveal only the music

Often light can leak onto the side of a scanned page and appear as a dark mass. Leaks can affect recognition quality. Using the **Crop tool** can quickly eliminate such noise.

#### NOTE:

Cropping will change the resulting page size after recognition. That is easily corrected later in **Page Setup** by selecting **Center on Page**.

- 1. Click on the Selector tool button..
- 2. Once selected, click the Crop tool button.

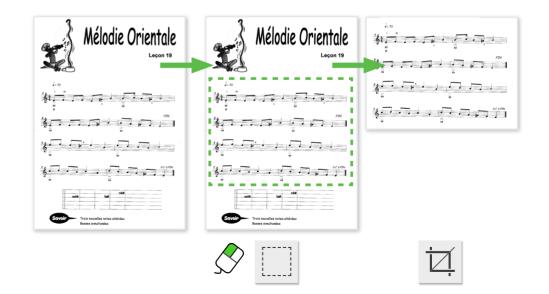

# **3** Correcting skewed pages

It's not always easy to get pages squared up in the scanner. There's no need to rescan a crooked page when you can easily straighten it in the Image Editor prior to recognition ...

- 1. Click on the **De-skew tool**.
- **2.** Click and drag the red alignment line along any horizontal staff line.
- **3.** SmartScore will calculate the skew angle and correct it automatically.

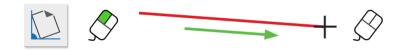

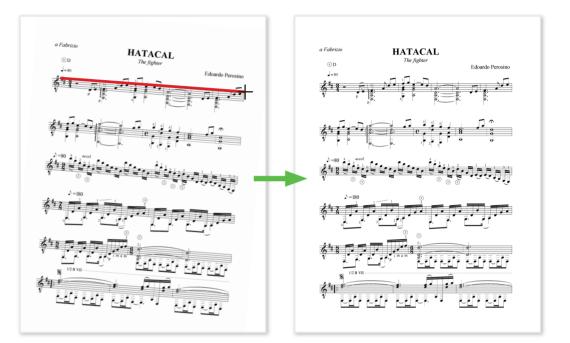

## Delete pages not containing music

PDF scores downloaded from the Internet often include cover / title pages, front matter, table of contents, etc. These pages should be deleted in the Image Editor prior to recognition.

- 1. Once opened in the Image Editor, navigate to the first page that does not contain music.
- 2. Click the Delete page button.

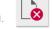

**3.** Click the Page forward button and delete front matter and other non-essential pages until the first page of music appears.

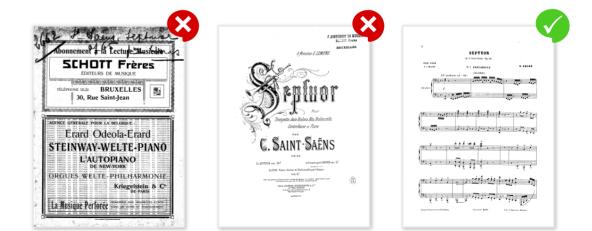

# 5 Rotate pages 90° or 180°

Music is often published in Landscape format and must be scanned with the head of the page along the side of the glass. This is not a problem since you can rotate the page in the Image Editor.

1. Click the **Left rotate** or **Right rotate**, button to rotate each page so that it becomes right-side-up. If the page was scanned upside-down, click either rotate button twice to rotate the page 180°.

# 6 Thresholding tool

If your score was scanned in grayscale (and hopefully it was), you will be able to adjust it's relative lightness / darkness to achieve a nice balance of solid black symbols against a stark white background.

NOTE: Thickness counts for good recognition accuracy !

- 1. In the **Thresholding** window, drag the slider a bit and push **Preview**.
- 2. Examine the notation and compare. Repeat until you see a nice balance between thick black lines against solid white back-ground.
- 3. Once satisfied, click OK.

It's not always necessary to apply thresholding. It's useful only if the original scan is particularly weak or too dark.

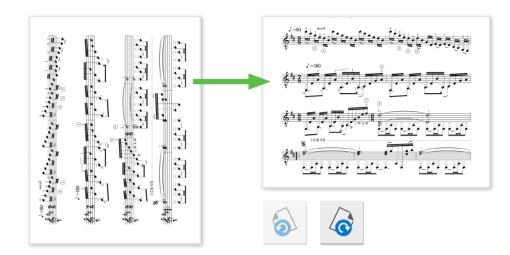

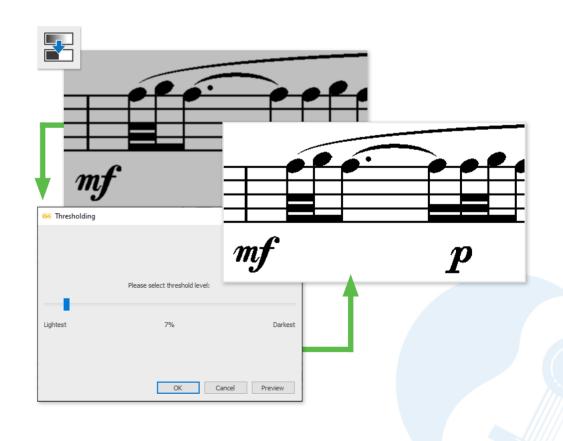

# Note Editor (ENF - TIF view panes)

Following recognition, two panes appear. The top half in yellow displays the original scanned page (TIF pane). The bottom half in white displays SmartScore's recognized version (ENF pane). Under normal conditions, they should appear nearly identical. If not, that's where the editor comes in. Use your mouse wheel or the scroller along the right side to move up and down the page. Select the Zoom tool to move in and out of each view.

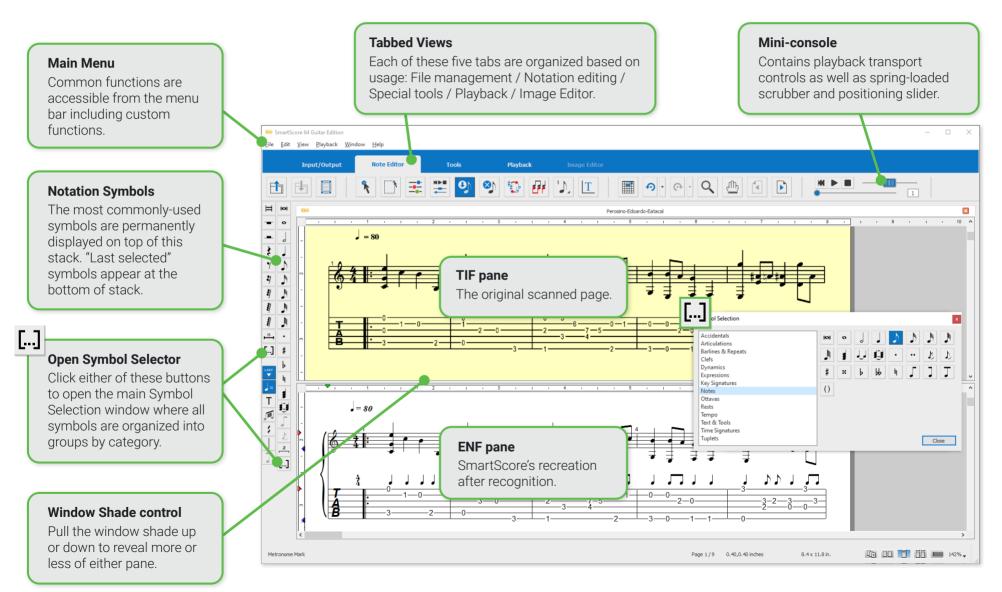

### **Display formats**

In SmartScore, you can arrange the arrangement of the TIF view (image template) and ENF view (recognition result) in the way that best suits your way of working. The program is also extremely flexible when it comes to displaying the individual note pages within these views.

#### Choose how corresponding ENF and TIF panes behave

You can arrange the TIF and ENF views horizontally or vertically.

• The menu selection: **Window > Split Screen** allows you to display panes in either in **Horizontal** view or **Vertical** view.

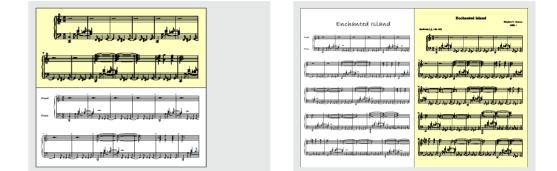

Also, you can view a small area of the original scan corresponding to your mouse position in the ENF pane:

 The menu selection: Window > Scan View Window > Show displays a small, floating window of the area in the original scan that corresponds to where your mouse is positioned in the ENF pane. The floating Scan View window is resizable and both views responds to Zoom control.

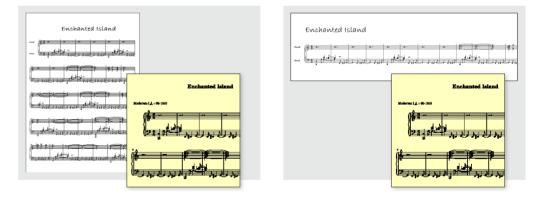

Another option is to remove the TIF view from the program window and display it in a separate window on a second monitor.

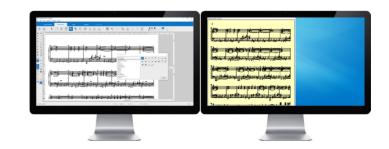

filed Materian

Sector and the sector and 

in the second

#### Arranging various page views

Page 1 / 2 0.40.0.40 inches Part 1/1

8.5 x 11.0 in. (Letter, Portrait)

To the right in the status bar at the bottom of SmartScore's window are four buttons that will change how pages will be displayed:

 $\mathbf{1}$ 

2

4

- Horizontal view
- Vertical view
- **Double page** view 3
- Long view

|--|--|--|--|

The menu commands for these views can also be found here: View > View Mode

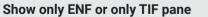

You can choose to show only one pane by going to the menu selection: Window > View Window > ENF only or TIF only .

|                                        |     |                     |                | مر می برد از این می برد از این می ب<br>می برد از این می برد از این می ب<br>مرد از این می برد از این می برد م |
|----------------------------------------|-----|---------------------|----------------|----------------------------------------------------------------------------------------------------|
| basis bracker                          |     |                     |                | Contrasted Listed                                                                                                    |
| $= \frac{1}{\frac{1}{2}}$ Enchanted is |     |                     | chanted Jeland |                                                                                                    |
|                                        | - T | Solema (4 = 96-300) |                |                                                                                                    |
|                                        | U   |                     |                | من مراجع بالمحاجم المحاجم المحاجم المحاجم المحاجم المحاجم المحاجم المحاجم المحاجم المحاجم المحاجم المحاجم المح<br>المحاجم المحاجم المحاجم المحاجم المحاجم المحاجم المحاجم المحاجم المحاجم المحاجم المحاجم المحاجم المحاجم المحاجم<br>المحاجم المحاجم المحاجم المحاجم المحاجم المحاجم المحاجم المحاجم المحاجم المحاجم المحاجم المحاجم المحاجم المحاجم<br>المحاجم المحاجم المحاجم المحاجم المحاجم المحاجم المحاجم المحاجم المحاجم المحاجم المحاجم المحاجم المحاجم المحاجم<br>محاجم المحاجم المحاجم المحاجم المحاجم المحاجم المحاجم المحاجم المحاجم المحاجم المحاجم المحاجم المحاجم المحاجم ا                                                                                                    |
| a View                                 |     |                     |                | jazan dija metja metja na metja metja na<br>Kati pertekan denga metja na metja metja na stara na                                                                                                    |

This is a page-less, seamless view of the entire score in linear format.

> C. an ... an ... IN THE LET IN THE AREA

10. 10. 10. A C LIDIGIGIO

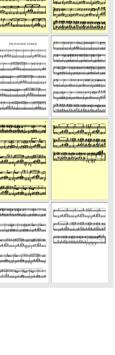

### Navigating inside the document

SmartScore offers various ways to navigate in and around ENF documents ...

#### Scrolling and moving

- Drag the scroller tab along the right side of the window up or down. TIF and ENF panes are synchronous and move together.
- Use the wheel of your mouse to move up and down.
- Use the Hand drag tool. The button is located in the Note Editor toolbar.

#### Zooming in and out

- Select the Zoom tool button found in the Note Editor and Playback toolbars. Right click = zoom in. Left click = zoom out.
- With the zoom tool selected, zoom in and out by holding down the **Ctrl button** and rolling your mouse wheel up or down.
- To the far right of the status bar at the bottom of the window you will find another zoom command.

#### Jump to Measure / Page / Score part

Page 1/2

0.40,0.40 inches

- Use the **Page forward / Page back** buttons found in the toolbar of each tabbed view.
- Click on either of the **Part** or **Page** selectors found in the status bar. The **Go To** dialog box appears. Choose the measure you wish to jump to or select Page and choose a page then press OK.

You can also use the keyboard shortcut **CTRL + G** to open the dialog box or use the menu command **View> Go To**.

8.5 x 11.0 in. (Letter, Portrait)

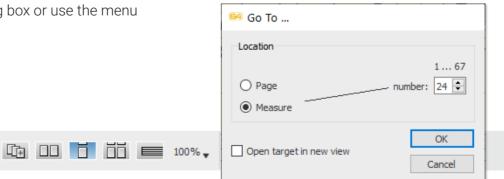

# • •

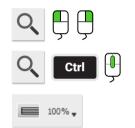

ORG E2021-1.2

Part 1/1

### Tabs, Toolbars and their functions

Buttons that activate certain functions are organized into one of five activity tabs: File management (Input/Output), Editing (Note Editor), Advanced tools (Tools), Playback and the Image Editor.

#### Note Editor toolbar

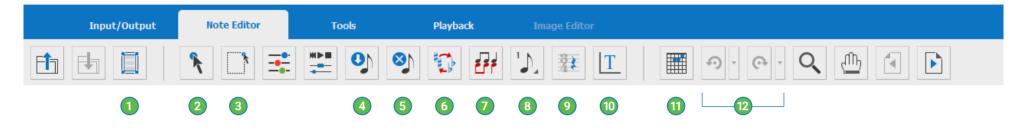

- **Page Setup:** This is a critical environment that lets you set up your document for printing or for exporting to MusicXML and PDF formats. Set page type, margins and even reformat the entire score (see <u>Page 64</u>).
- Properties tool: When activated, the Properties tool can be used to investigate and change playback properties of many symbols that are clicked on. It also activates staff & system spacing tabs (see <u>Page 50</u>).
- 3 Selector tool: The Selector tool is used to grab and highlight objects by a dragging around them. Dragging over a range of measures with right-mouse down = Select temporary play range.
- Insert mode: When activated, symbols will drop wherever you right click inside any active staff line (see <u>Page 33</u>).
- 5 **Delete mode:** When activated, right clicking on any object in the active staff line will be deleted (see <u>Page 33</u>).
- 6 Transposition: Push this button to open the Transposition window. You can transpose by key, clef or by pitch (see <u>Page 55</u>).

- Contrapuntal voice colors: This button activates and deactivates contrapuntal voiceline colors (black, red, blue and green).
- 8 **Voice Override:** Occasionally, contrapuntal voices of one color or another need to be reassigned to another color (voice).
- 9 Hidden Mode: Pushing this button allows you to insert symbols into the score that may affect playback but which you'd rather not appear in the main view or when printed out (e.g. entering "implied tuplets" or time signatures for pickup and closeout measures.
- **Text mode:** Push this button to activate Text mode. In this mode, you can insert, change or delete text strings inside the score (see Page 54).
- Chord / Fret Symbol: This button activates the Chord /Guitar diagram editing tool. When activated, click on any existing fret diagram or click anywhere to insert a new chord/fret symbol (see Page 52).
- 12 Undo / Redo: Undo / Redo last edit action or with the action history list, you can undo/redo multiple actions by clicking and dragging to select any number of prior actions.

#### Tools toolbar (unique to Tools tab)

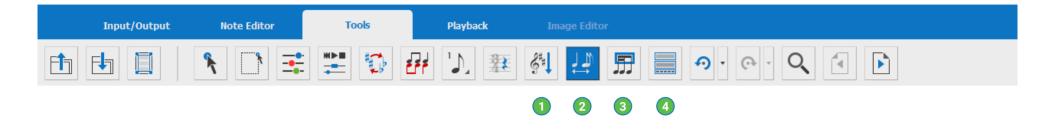

- **Unify key and time signatures:** Activate this function if you want key and/or time signatures to become unified throughout the score. You can choose to unify based on the topmost staff line of each system or the first measure of the first system (helpful for orchestral scores).
- Automatic spacing: When activated, this function will automatically arrange notes and rests within the measure you are working with. Symbols will become properly spaced based on the duration value of each symbol in the measure (referred to as "pagination").

NOTE: This tool may cause consternation. Use with caution.

- **Automatic beaming:** When activated, this function will automatically attempt to beam notes with values less than a quarter note into acceptable groupings.
- **Tile Windows:** Arranges all open documents in vertically split windows so that they are visible at the same time.

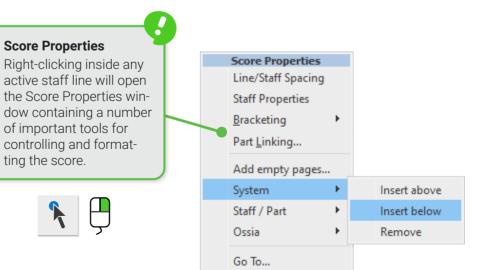

# **Editing notation symbols**

Inserting, changing and deleting notation symbols is probably the most important part of editing a SmartScore document. Since you'll be starting off with a lot music already on the page, it will be just as important to CHANGE an existing symbol as it is to insert one. Clicking on an existing symbol in the score will change that symbol to the one you have just selected (it appears on your cursor). Here are the two methods of selecting notation symbols:

## Selecting symbols

Choose the symbol you wish to edit. Quick-select (Ctrl + click) is the easiest method. Or you can pick any one of all possible symbols from the **Symbol Selection** window.

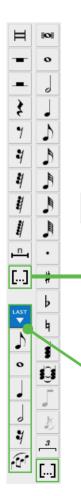

#### Symbol palette and Symbol Selection window

- The most commonly-used symbols (notes and rests) are permanently displayed in two vertical columns (Symbols palette).
- To access all possible symbols, click the Open Symbol Selection window button. Symbols will appear grouped into basic categories for easy identification.

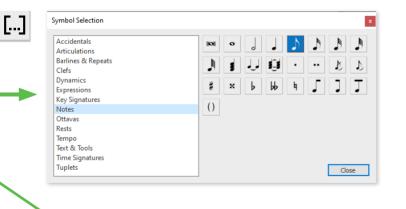

Whenever you select a symbol from the **Symbol Selector** tool, it will temporarily appear in this column at the bottom of the palette. Six of the **Last Used** symbols will stack up and rotate as they're used.

# 2 Quick-Select (Ctrl + click)

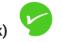

Unlike most notation programs that start with nothing, SmartScore starts with A LOT of symbols on the page. The fastest way to select any symbol for editing is to use the **Quick-Select** method:

Hold the **Ctrl** button down and **click** on ANY symbol you wish to select. The cursor will become that object then you're ready to edit. You can now insert the symbol anywhere. You can even change an object belonging to the same class (e.g. change a quarter note to a 16th note) simply by clicking on it.

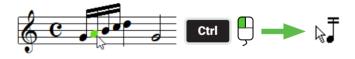

3

## **Keyboard Shortcuts** (Left hand position)

Here are the most import and keyboard shortcuts. Hold your index finger over the "C" key and your hand becomes perfectly positioned:

Shift: Nudge mode

- Z: Cluster (chord) mode
- X: Delete mode
- C: Insert mode

Ctrl + click: Quick-Select

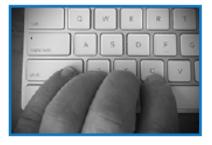

**NOTE:** Probably the most useful of all the keyboard shortcuts is Quick-Select (Ctrl + left click).

Clicking on any existing symbol (note, rest, key signature, clef) will select that symbol for editing and the cursor will display the newlyselected symbol.

#### **Complete list**

See Page 102 for a complete list of keyboard shortcuts.

## **Quick-keys Map**

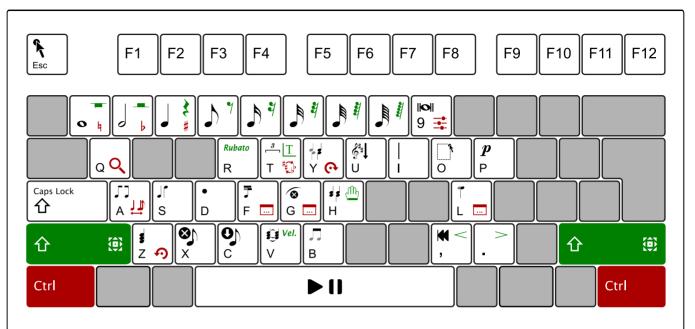

- ESC Properties Tool
- 1 9 Note Values
- т Triplet

Υ

Т

- Glue / Unglue Selected Voices
- U Unify Key, Time, Clef
  - Barline (Insert / Delete)
- 0
- Ρ Dvnamic / piano
  - Beam Direction Toggle
- F
- н
- L Swap Noteheads
- Ζ Single / Cluster

- В

| rl | ÷ | Key |
|----|---|-----|
|----|---|-----|

- Ouick-Select (Ctrl + Click) Click 1 - 3 #. b. Natural
- 9 Playback Console
- 0 Zoom

#### Other

Caps

Lock

Lock Active Staff

Play / Pause Space Rewind

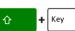

- Nudae Mode
- Rests
- Rubato
- Text Mode
- Velocities

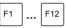

#### Symbol Selection Window

Notes (F1), Accidentals (F2), Rests (F3), Dynamics (F4), Articulations (F5), Tempo (F6), Tuplets (F7), Text & Tools (F8), Key Signatures (F9), Time Signatures (F10), Clefs (F11), Balines & Repeats (F12)

- Select Tool / Lasso
- Α
- S Stem Direction Toggle
- D Dot (Insert / Delete)
  - Change Half-beam Direction
- G Delete Selected Articulations

  - Split Selected Clusters
- Х Delete Mode
- С Insert Mode
- v Tie (Insert / Delete)
  - Beam Selected Notes

#### т Transpose Υ Redo Auto-spacing Α

- F Instrument Templates
- G Go to Page / Measure
- L Part Linking
- z Undo

1 - 8 R

Only

- Reposition
- Crescendo Hairpin
- Decrescendo Hairpin

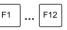

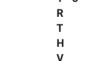

## Editing Notes (Selecting/Inserting/Deleting)

- 1. When you select a symbol, either with the Quick--Select method or from the Symbols Selection window, Insert mode is automatically activated.
- 2. Automatic spacing is on by default. If not, we recommend it be activated prior to editing notes.
- 3. To enter the selected symbol, simply position your cursor where you wan to drop the symbol

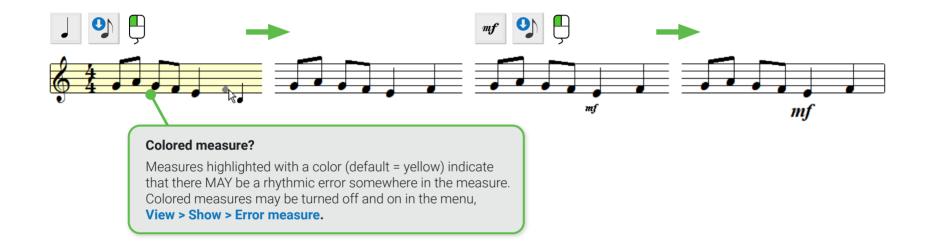

## **Deleting notation symbols**

Deleting a single symbol is easily done by activating the Delete mode (hitting the **X** key on your keyboard).

#### How to delete any symbol

- 1. Press the **X** key on your keyboard to enter Delete mode. Or you can click on the "Delete" button from the toolbar.
- 2. Position the arrow of the cursor over the object you wish to delete. It will highlight in color. Left-click to delete the highlighted object.

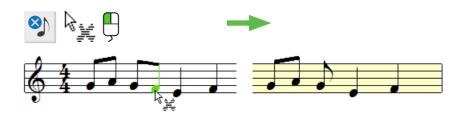

#### 2 Deleting specific symbols

- 1. You may need to delete a specific symbol and not anything nearby.
- 2. Select a symbol (Quick-Select or Symbol Selector). In this case, a **tenuto** symbol needs to be deleted from a note head.
- **3.** Click on the note head associated with the tenuto. Only the tenuto is removed and not the note itself.

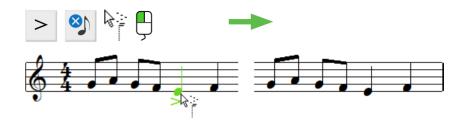

#### 3 Delete a range of symbols using the Selector tool

Activate the Selector button from the toolbar or simply hit the O key. With your mouse, click and drag a box around the objects you wish to delete. Selected objects will highlight in color. Hit the Delete key on your keyboard. All selected symbols will be removed. A single click on any object can also be selected with the Selector tool.

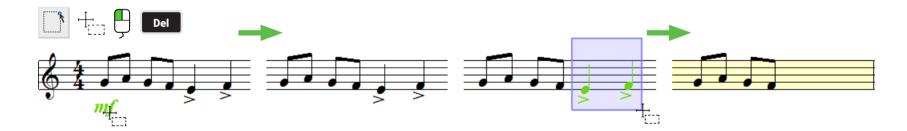

#### Delete multiple articulation symbols at once.

- 1. It may be difficult to select only certain articulations without highlighting notes and rests nearby. Here's how ...
- 2. Hit the **O** key and drag a box roughly around the area containing articulations you wish to delete (such as slurs and hairpins).
- 3. Now hit the **G** key. Or you may select this menu item: **Edit > Special > Delete Selected Articulations.**

#### 5 Selecting content from measures (partial content or all content) in measures and systems

- 1. Activate the Selector tool ("O" key). The Selector button is also found in the Note Editor toolbar.
- 2. To select specific symbols inside measures, **LEFT**-drag you mouse around the symbols you wish to delete. Symbols will highlight **green**. You can shift the pitch of the selected notes (**Shift** + drag) or delete highlighted symbols with the **Del key**.
- 3. To remove ALL content from many measures, **RIGHT**-drag your mouse button and drag a frame inside multiple measures in a staff or multiple staves of a system. When selected measures will turn **blue**. Push the Del key on your keyboard to delete.

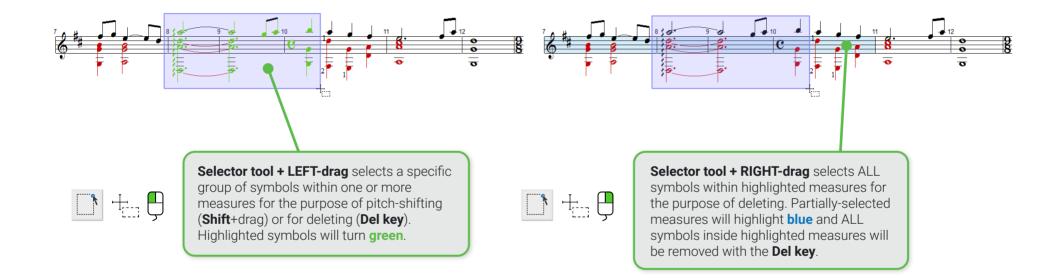

# Removing LOTS of content at once

If you need to remove a large part of the score, the best method is to switch your view to **Continuous View** (VIEW > View Mode > Long View). Or pick the **continuous long view** icon located at the far right of the status bar along the bottom edge of the ENF view window. Zooming out will give you a bird's eye view of the entire score.

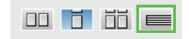

# **Changing notation symbols**

You can easily change the value of any existing symbol (note, rest, tempo or dynamic marking) by locating the same symbol then selecting a different value. Once the cursor registers the new value, the symbol in place will inherit the new value when it is clicked on.

## **1** Changing the value of a given symbol

Quick-Select: The easiest way to change the value of a symbol is to locate a similar symbol nearby with the correct value. Quick-select the symbol by holding down the Ctrl button and clicking on it. Your cursor will immediately inherit the symbol and it's value. Then simply click on the symbol to be changed. For example, Quick-select a half note. Notice the cursor inherits the symbol and its value. Then click on a nearby quarter note. The quarter note immediately becomes a half note.

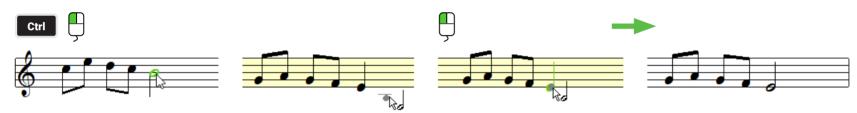

2. Of course you can always activate the **Selector Tool**  $\square$  and choose a new symbol and value.

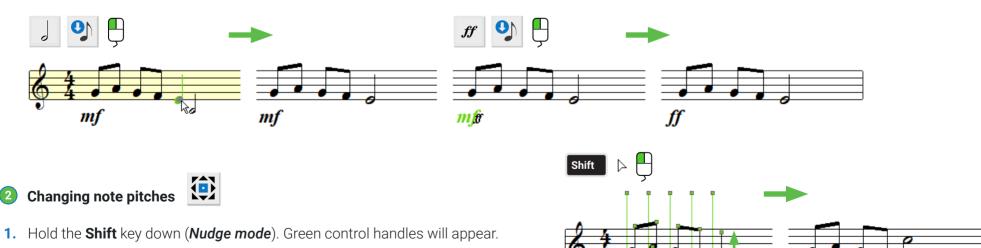

2. Click inside the note head and drag to up or down to change its pitch (see also Page 37).

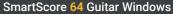

#### 3 Changing pitches of a group of notes

- 1. Choose the Selector tool (or hit the O key).
- 2. Click and drag a region around the notes you wish to shift pitches.
- 3. Hold down the Shift key (Nudge mode).
- 4. Click and drag ganged notes up or down to a new pitch. NOTE: This is not the usual method for transposition. See Transposition on Page 55.

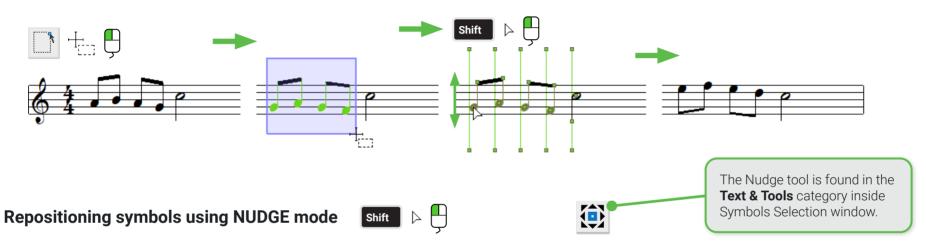

Shifting symbols horizontally or vertically is done in **Nudge** mode. Hold the **Shift** key down and notice that most objects will appear with green control "handles". Drag note heads to change pitch up or down. Drag handles of other objects to move horizontally.

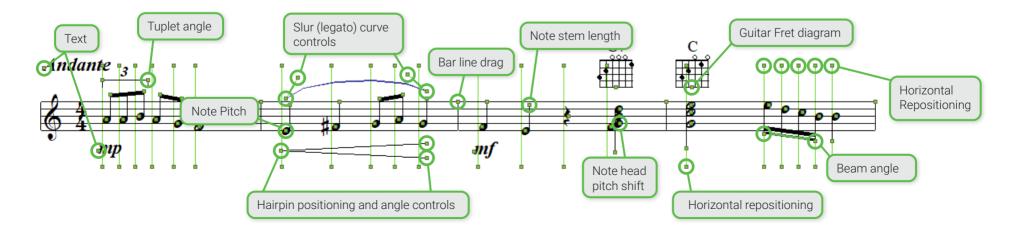

#### Inserting notes and voices

We put as much engineering effort in SmartScore's notation editor as we did building the Recognition module. Music is rich in its complexity and therefore, any notation editor worth its salt must be able to cope with that complexity as well as with its exceptions.

#### Oreating chord clusters

- 1. To add multiple note heads to an existing note stem, hit the Z key on your keyboard.
- 2. Your cursor will show a double-note glyph and arrow. Position the pointer over the existing note stem and click onto a line or space to insert the note head.
- 3. Hit the X key and you will be able to delete single note heads from the cluster.

#### 2 Adding another voice (Contrapuntal voices)

- 1. Select the note or rest you wish to insert as another voice.
- 2. Position your cursor exactly under or over the note or rest that corresponds to the same beat (time slice) that they both will share.
- 3. The existing note will highlight **PURPLE** indicating notes are now synced.
- **4.** Be sure that the stem direction of the new note is pointed in the opposite direction as the original.
  - Insert with left click = Note stem points in same direction as cursor.
  - Insert with **right-click** = Note stem will insert in opposite direction as cursor.

#### Swapping a note stem

You can easily change the stem direction of any note by positioning your cursor over the note until it highlights then hit the **S** key on your keyboard. Or select from the menu: **Edit > Special > Swap stem direction**).

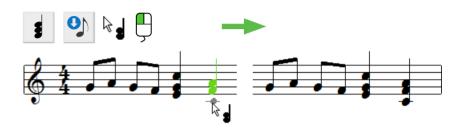

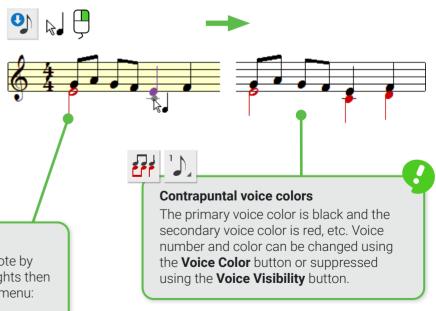

#### Articulations, dots, ties and accidentals

#### Dots of Prolongation

- 1. Press the **D** key on your keyboard to activate a single dot.
- 2. Position your cursor over a note head you wish to attach a dot to. The note will highlight in color, then click.
- 3. To delete a dot, simply hit the **X** key and click on the note head again.

#### 2 Accidentals

- The easiest way to select an accidental is to Ctrl + click (Quick-Select) on any accidental you find nearby. Otherwise, you can hold the Ctrl button down and hit the numerals 1, 2, or 3 on your keyboard.
- 2. Position your cursor over the note head you wish to attach an accidental to and left-click.

#### Inserting individual articulations

- 1. Select the required articulation from the Symbol Selection window.
- 2. Click on the note head to attach the articulation near the note head itself.
- **3.** Click on the lower part of the note stem to attach the articulation to the tip of the note stem.

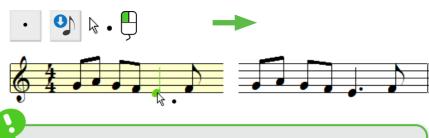

#### **Entering multiple dotted notes**

Select your note value from the Notes category in the Symbols Selection window. Then select the "dot" symbol located nearby. Notes will insert with dots attached wherever you click.

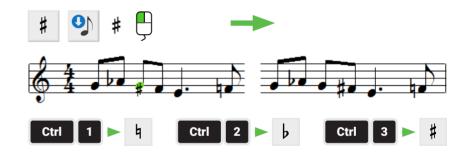

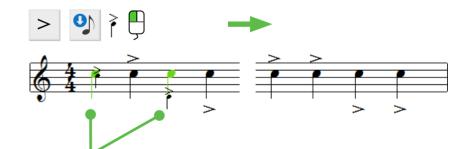

#### Where you click matters

Clicking near the tip of the note stem attaches the articulation there. Clicking on the note head attaches it near there.

#### Assigning an articulation to many notes at once

- 1. Choose the Selector tool from the toolbar or simply hit the **O** key on your keyboard.
- 2. If you see the articulation you want nearby, Ctrl + click on it. Otherwise, choose and articulation from the Symbols Selection window.
- 3. Hit the C key on your keyboard or select Insert mode button from the toolbar.
- 4. Position your cursor over any of the highlighted notes and click. Your selected articulation will attach to all highlighted notes.

**Inserting Ties** 

Editing the notation

- 1. The V key on your keyboard activates the **Tie** symbol.
- 2. Left-click on the first note head of a tied pair of note heads. A tie will connect two adjacent notes of the same pitch.
- 3. The default shape of the arc depends on whether the note heads are above or below the center staff line. To insert a tie with the opposite arc shape, left-click.

#### Single tie / Multiple tie

If you need to insert a single tie (and ignore other notes in the same cluster) you can find the single tie symbol in the Notes category of Symbols Selection window.

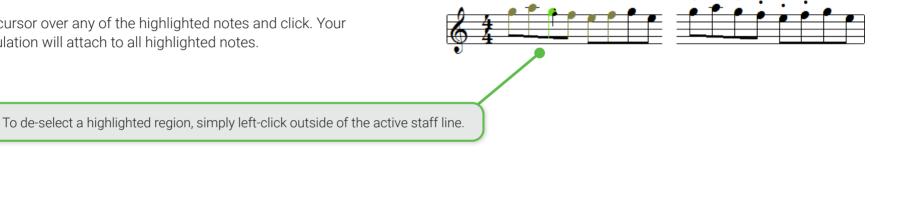

-<u>+</u>\_\_\_\_\_

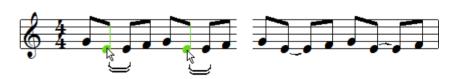

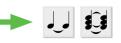

#### Working with Grace Notes

Grace notes are a kind of ornament that precede and "lean into" the note that immediately follows. SmartScore 64 supports two types of grace notes: the **appoggiatura** (with a slur mark) and the **acciaccatura** (with a slash mark). Grace notes can appear signally or joined together in a beam group.

- An **appoggiatura** sounds before the beat. It is heard before its ornamented note which plays precisely on the beat.
- An **acciaccatura** sounds on the beat. It's ornamented note will be heard slightly after the beat. Acciaccaturas are more accentuated than appoggiaturas.
- 1. To insert a grace note, open the NOTES sub-menu in the **Symbol Locator** tool and select either the **appoggiatura** icon (with a slur mark) or the **acciaccatura** icon (with a slash mark).
- 2. Choose a duration to be applied to the grace note by selecting an appropriate note value. You must choose between an eighth and thirty-second note.
- 3. Click anywhere in the staff to insert.
- **4.** You may insert more than one grace note. To beam multiple grace notes together, activate the Selector Tool (Arrow or Esc key), draw a box so they highlight then hit the "B" key.

#### Articulations over a range of notes

Certain articulations as well as tempo and dynamic markings are meant to be applied over a range of several notes. These include slurs (legatos), Crescendo/Decrescendo hairpins and dynamic markings.

#### Slurs (Legatos)

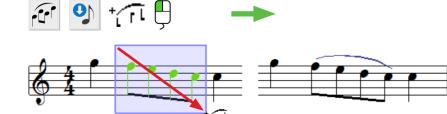

**NOTE:** Acciaccaturas will not sound if placed before the first note of a measure. If you wish to insert a grace note before the first note, it must be an appoggiatura in order to be heard.

Ł

) + ) or ) 9

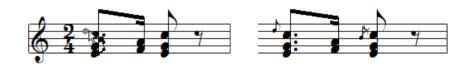

IMPORTANT

top, it appears below.

If the frame is dragged from top to

bottom, the symbol appears above the notes. When dragging from bottom to

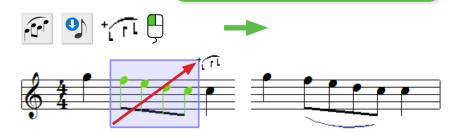

Inserting slurs

- Select the Slur button from the Articulations category of the Symbol Selection window. Or Quick-Select (Ctrl + click) on a nearby slur.
- 2. Click and drag a frame over the notes (from top to bottom or from bottom to top) depending on how you want the arc to appear (above or below) the notes.
- **3.** In **Nudge** mode, you can control he shape of the arc by adjusting either one of two "Bezier" control handles near the endpoints of each slur.

#### Inserting hairpins (Cres. & Decres. markings)

- Select one of the hairpin markings from the Articulations category in the Symbol Selection window. Or simply hit the > or the < characters on your keyboard.
- 2. If necessary, hold down the **Shift** key and change the angle of the fork by dragging one of the endpoints. Dragging either endpoint horizontally extends the dynamic effect over a longer range of notes.

#### Inserting Dynamics, Tempo and other multi-note markings

- Select the desired symbol from one of the categories in the Symbol Selection window.
- **2.** Drag the cursor glyph over the range you wish to apply the dynamic or tempo marking.
- 3. You can change the positioning of the inserted symbol in **Nudge** mode.

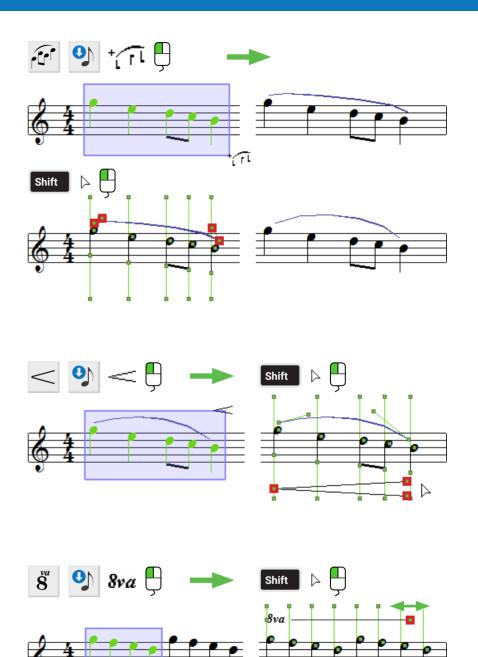

8va

#### 5 Triplets and Tuplets

- 1. Hit the T key on your keyboard to activate Triplets. Or go to the Symbol Selection window and click on Tuplets.
- 2. Drag a box around the notes/rests to be assigned the tuplet. Letting go of the mouse button inserts the symbol.
- 3. To include or exclude more notes in the tuplet, hold the **Shift** button down and drag one of the two green handles on the tuplet endpoints.
- 4. To delete the inserted tuplet, hit the X key, hover over the tuplet and click on it. It will be removed.

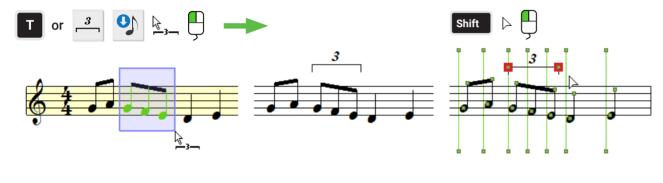

### 2 3 4 5 6 7 D:B

#### Custom tuplet (beats over value)

Tuplets actually subdivide a selected range of notes and rests into "extrametric" groupings. You can define a unique ratio that represents the DIVISION of beats over the number of beats (VALUE).

#### **Multi-measure rests**

- 1. Select Multi-measure rests from the Rest category in the **Symbol Selection** window.
- 2. Enter the number of measures that will be paused during playback.
- 3. Click inside an EMPTY measure to insert the multi-measure rest. To change the value of a multi-measure rest, hit the **ESC** key and click of the multi-measure rest you wish to edit.

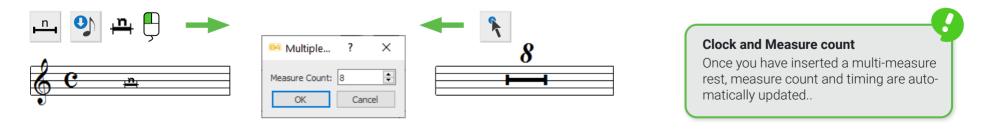

#### **Inserting Tempo markings**

Many tempo markings are automatically recognized by SmartScore. Following recognition, you may find that playback is faster or slower than the default tempo. That's because recognized as well as inserted tempo markings (e.g Adagio, Andante, etc.) have pre-set tempo values. Any tempo marking will over-ride the default tempo (set in the Playback Console). You can reset Tempo marking values permanently or just for the active document. Tempo markings are found in the **Tempo** category of the **Symbol Selection** window.

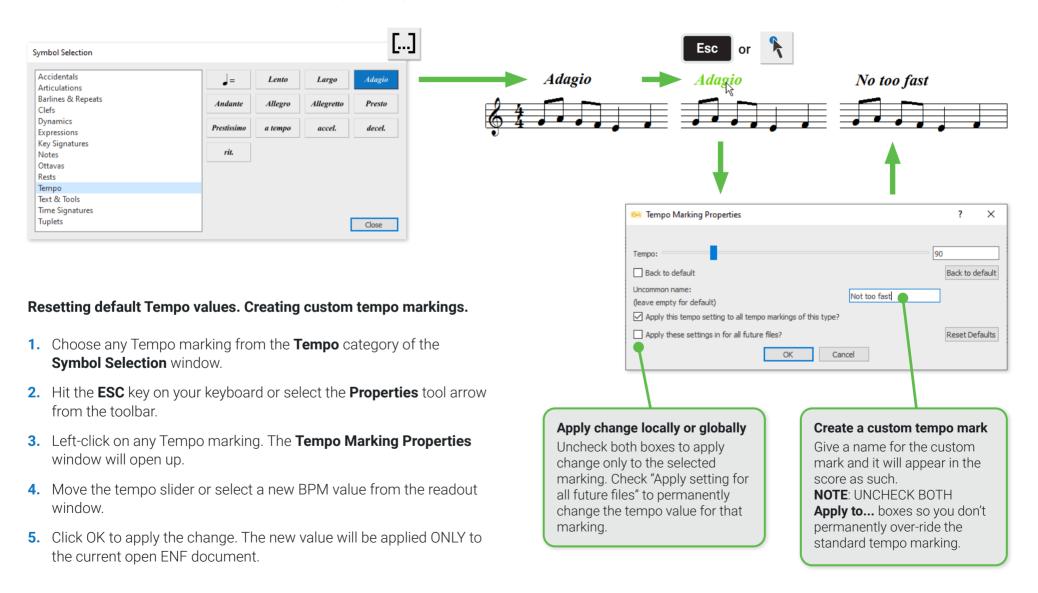

Ex

#### **Inserting Expressions**

**Expressions** in a score convey information about how a particular section of the music ought to be performed. Expressions are generally simple phrases and are more suggestive than say, a metronome marking, which would be considered strict. SmartScore comes with a library containing hundreds of the most common Expressions in **German, Italian, French and English**. You may edit the wording of an existing expression or simply type in your own wording when the Expression dialog opens.

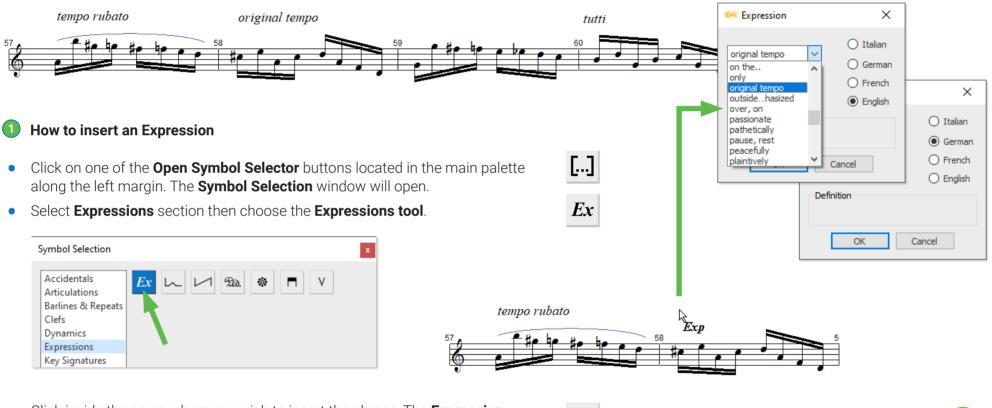

- Click inside the score where you wish to insert the phrase. The **Expression** window pops open.
- Type in your own custom phrase or select a preferred language. Scroll down to select a phrase from the list. Click **OK** to insert the expression.
- If necessary, you can reposition the inserted Expression in **Nudge** mode (**SHIFT** button).

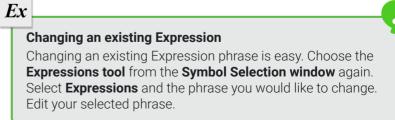

#### Repeats, jumps and endings

In the **Barlines & Repeats** window of the **Symbol Selector** tool, you will find all the necessary symbols for entering and editing repetitions, jumps and numbered endings.

Clicking on one of the **Open Symbol Selector** buttons located in the main edit palette will open the **Symbol Selection** window.

| Accidentals<br>Articulations<br>Barlines & Repeats           |              | : :                  | :            |                               |
|--------------------------------------------------------------|--------------|----------------------|--------------|-------------------------------|
| Clefs<br>Dynamics<br>Expressions                             | <i>.</i>     | d.c. al segno        | d.c. al fine | d.s. al fine                  |
| Key Signatures<br>Notes                                      | d.c. al coda | d.s. al coda<br>Fine | D.C.         | D.S.<br>To Coda <del>()</del> |
| Ottavas<br>Rests<br>Tempo<br>Text & Tools<br>Time Signatures | -0           | Tute                 | Ψ            | π coutte φ                    |

#### Inserting and changing repeat symbols

- Choose any repeat character from the **Symbol Selection** window. Left-click anywhere to insert the symbol at the desired position.
- To change an existing barline to a repeat sign or numbered ending, select the appropriate symbol then position your cursor over the existing barline you wish to change. It will highlight green. Click on the barline to effect the change.

#### 2 Left and right repeat barlines (multiple repeats)

You can specify the number of times a section repeats when it is bracketed between left-repeat and right-repeat barlines.

- 1. Select the **Properties** tool from the toolbar (or simply hit the **ESC** key).
- 2. Click on the repeat barline that begins the section (the right-repeat barline).
- 3. In the *Repeat Section* area of the **Measure Properties** dialog, select the number of times you want the section to repeat.
- 4. Click OK.

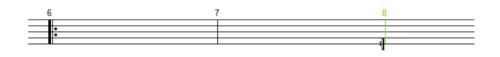

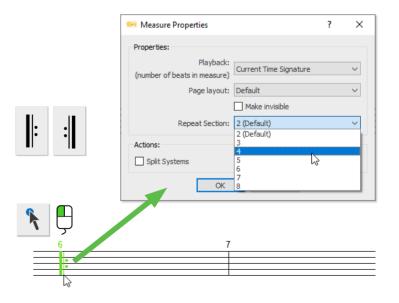

#### Working with numbered endings

Repeated sections can be simple, but they can also be quite complex. Sections may repeat several times but then have a different ending for the last repeat before moving on through the piece. Numbered endings allow for a set of measures that end a section to play but then to jump to an entirely different ending on the last repeat, skipping the first set of ending measures before continuing on.

1. You need to establish the start and finish of both the initial ending and the final ending using specific symbols. Select the **start alt repeat** barline symbol from the **Barlines & Repeats** category of the **Symbol Selector** dialog. Hover over a barline where the first ending sequence should begin. The barline will highlight green then click on it.

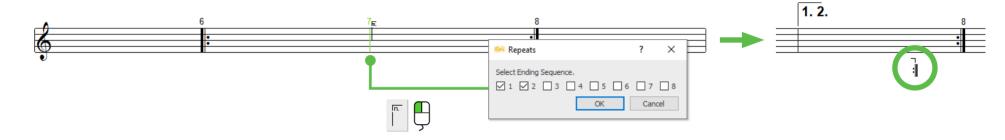

2. In the **Repeats** dialog, check the number of boxes that correspond to the number of times you wish the sequence to repeat.chteten Klammer.

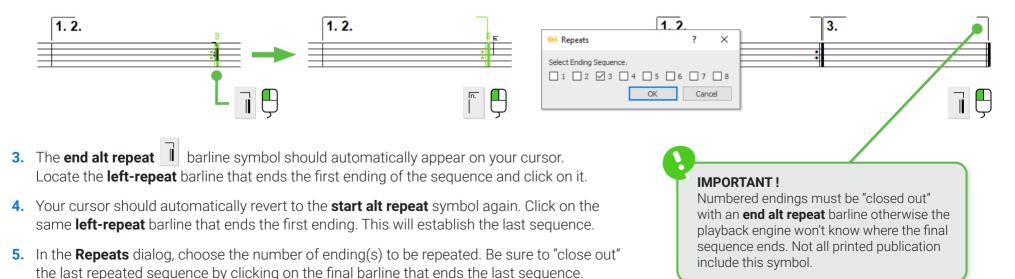

#### Working with jumps, segnos and codas

It's common in printed music to have sections that leap between measures, even pages. These "jumps" use a kind of shorthand (e.g. *d.c.al segno, d.c.al fine, d.s.al fine, d.c.al coda, d.s. al coda, da capo, dal segno, Segno, Finale, Coda, To Coda*). Jump symbols are found in the **Barlines & Repeats** category of the **Symbol Selection** window. SmartScore will respond properly to jumps during playback provided they are entered properly. It's important that the "threads" that link jump symbols together are logically connected so they don't end up creating a "bowl of spaghetti".

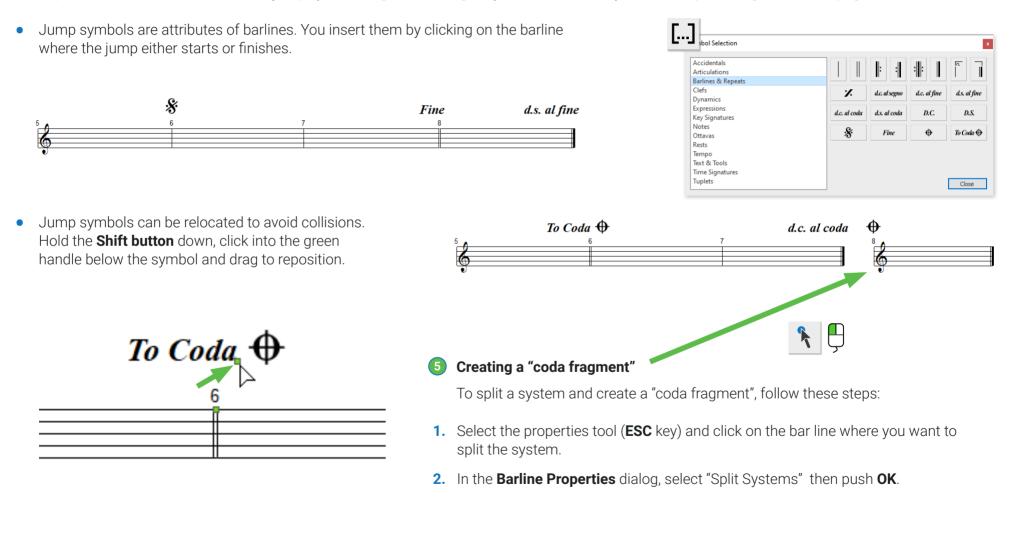

#### 5 Tips for deleting repeat symbols

Deleting barlines represented by numbered endings should be done carefully so as not to mess up their underlying logic. Numbered ending barlines do not delete like "normal" barlines. When deleted, they revert to single, non-numbered barlines. Left and right repeat barline do delete normally.

Deleting barlines at the END of a system creates a special problem. Deleting a barline at the end of a system will cause the last measure of the system to roll over to the next system. So if a barline at the end of a system needs to be deleted do the following:

• Insert a single barline just to the left of an ending barline. Go ahead and delete the ending barline. Notice the new barline moves to the end of the system and the last measure will remain in place and not roll over.

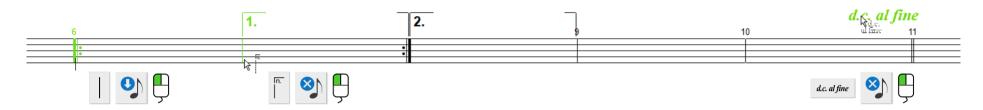

#### **Rehearsal and orientation markings**

You can use create an unlimited number and type of rehearsal / orientation markings. They are automatically bordered by a frame when they are created and can be easily repositioned.

- 1. Select the **Rehearsal mark** button from **Text & Tools** in the **Symbols Selector**.
- 2. Click where you want the rehearsal mark to appear. A frame with a text entry cursor appears.
- 3. Enter the text you wish to appear inside the frame. Click outside the frame when finished.

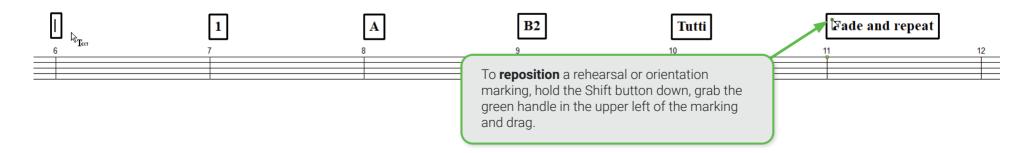

### The Properties tool

#### This tool reveals practically everything!

The Properties tool is the go-to tool for examining and editing all the underlying details and playback properties for nearly every symbol in your score: staff systems, bar lines, notes, rests, time and key signatures, dynamics and tempo information, legatos, arpeggios, trills, you name it. To activate, hit the **Esc** key or push the **Properties** button in the toolbar.

Here's an example of some objects you can inspect and change with the Properties tool. Each selection will offer up a unique and editable dialog box.

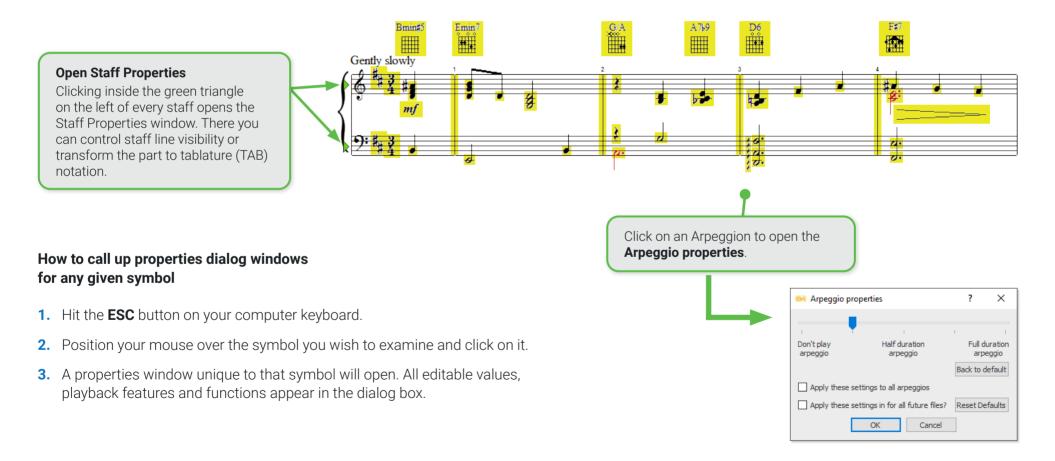

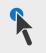

QRG E2021-1.2

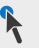

#### SmartScore's Secret Weapon: The Properties Tool

Playback values for nearly every notation symbol can be edited on a one-time or permanent basis with a single click of the Properties Tool. Variable sliders make changing values intuitive. Don't like the effect? Simply restore to the default and try again.

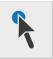

#### Clicking on this notation symbol ...

- Notes
- Rests / Fermatas
- Multi-measure rests
- Dynamic markings
- Hairpins (Cresc. & Decresc.)
- Tempo markings (Allegro, Lento, etc.)
- Tempo modifiers (rit., ascel., etc.)
- Trills, turns and mordents
- Arpeggios
- Slurs (Legatos)
- Metronome inserts
- Time signatures
- Key signatures
- Barlines and repeat signs
- Staff Properties (green triangle)
- Triplets and other tuplets

#### opens this dialog window

- General Properties
- General Properties
- Multi-measure Rest Properties
- Dynamic Marking Properties
- Hairpin Properties
- Tempo Properties
- Accelerando-, Decelerando Properties
- Trill Properties
- Arpeggio Properties
- Legato Properties
- Tempo Properties
- Time Signature Properties
- Key Signature Properties
- Barline Properties
- Staff Properties
- Tuplet Properties

# **₹** →

#### Change multiple note values with one click

Using the **Selector Tool**, **(ESC** key), select a range of notes. With the **Properties Tool**, click on any note and change its value. All highlighted notes will become updated.

### **Chord symbols and Guitar Fret Diagrams**

Chord symbols printed either as text or with fret diagrams are automatically recognized by SmartScore. When you transpose the key signature of a piece, SmartScore will automatically update the chord name and the fingering configuration of the fret diagram to correspond with the new key. Symbols that may have been mis-recognized can be easily corrected and missing chord symbols can be configured and inserted.

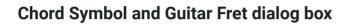

The Guitar Chord dialog box opens up whether you click on an existing chord symbol to edit it or if you click anywhere in the score to insert a new chord symbol.

- 1. Select the Guitar Chord button from the Note Editor toolbar.
- 2. Click anywhere in the score in insert a new chord symbol. The Guitar Chord dialog will appear.
- 3. Click on any existing chord symbol and the Guitar Chord dialog also appears, but this time it displays the chord name and configuration of the clicked on chord
- 4. You can inspect any existing chord symbol using the **Properties** tool as well.

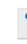

Label the chord Use these buttons to build your chord name. Choices include the root note, bass tone, tonality, extension and augmentation.

### **Guitar Fret Library**

Once you build a chord name, if the chord is found in the library, one or more guitar fret configurations will appear in library window to the right.

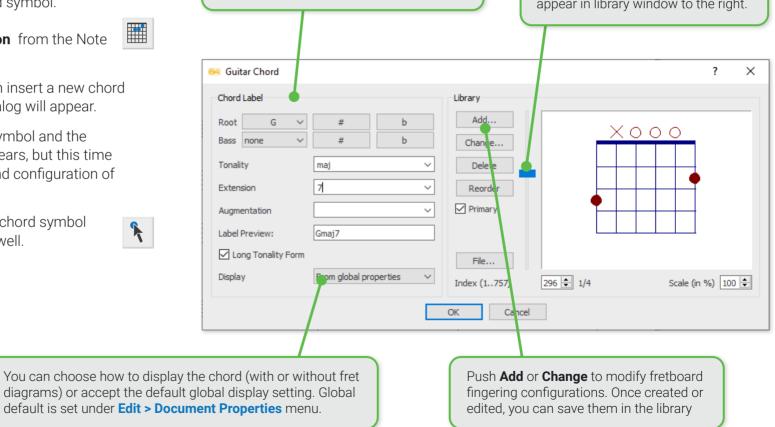

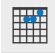

#### How to insert, edit, create, change and save chord symbols

#### Inserting a chord symbol / guitar fret diagram

- 1. Select the Guitar Chord button from the Note Editor toolbar.
- 2. Click anywhere in the score where you wish to insert the chord symbol.
- **3.** Begin choosing the building blocks of your chord in the **Chord Label** window of the **Guitar Chord** dialog. The fret diagram **Librar**y will try to match the chord you are building. If found, the fretboard fingering pattern will appear in the window to the right. There may be more than one fingering configuration. Moving the slider down will reveal more diagrams if there are any. If your chord is unusual, it might not be found. In that case, you can create a new fingering diagram by pushing the **Add** button.

**NOTE:** You can copy any guitar fret diagram or chord symbol to the clipboard simply by holding the **Ctrl** button down and clicking on a given symbol.

#### 2 Editing or changing an existing guitar fret diagram

- 1. To edit or change guitar fret diagram, simply click on it and the chord editing dialog will open.
- 2. Make the necessary edits in the dialog then select OK.

**NOTE:** To show ONLY the chord symbol and not the fretboard, go to **VIEW > Show > Chord symbols** and select **Chord name only**.

#### 3 Repositioning fret diagrams

- Hold down the **Shift** button, locate the small green handle at the bottom edge of the fret diagram, click on it and drag the symbol to where you want it.
- To reposition several fret diagrams at once, choose the Selector tool or hit the **"O"** key. Drag a box around (or through) the group of chord symbols until they highlight. Choose any of the green handles and drag the ganged symbols to a new location.

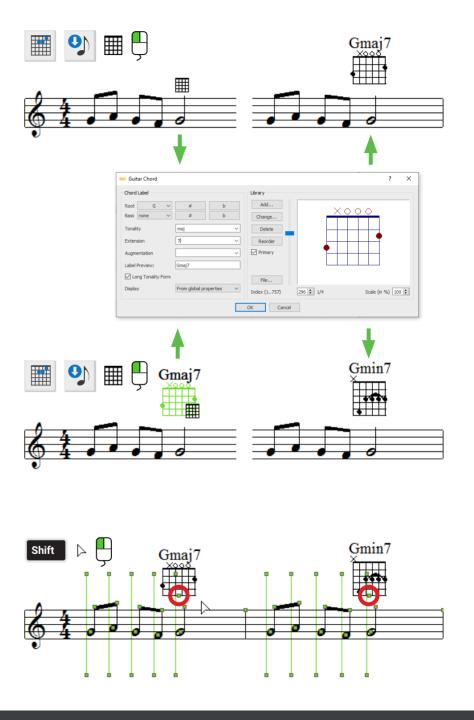

### **Text blocks**

Entering text

All text characters you see in your score are **Text** except for tempo and dynamic markings. To insert or edit text, you must enter **Text mode** by selecting either the **T button** in the **Note Editor** toolbar or by holding down both the **Shift + L** keys on your keyboard. Typing in Text mode is just like using a word processor.

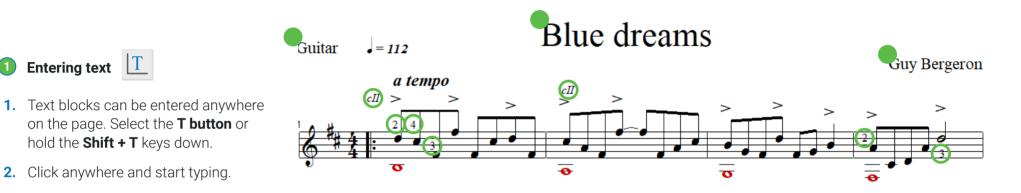

#### **Editing existing text blocks** (2

- 1. Choose Text mode (Shift + T).
  - Click into any text block.

hold the **Shift + T** keys down.

3. Right-click. This will open the Text Style dialog where you can adjust the character style or create an entirely new style to be assigned to that text block.

#### Score Header

To enter a score header (title, composer) you can also use the Score Header function in EDIT menu

| 🏁 Text style                               | ? ×                         |
|--------------------------------------------|-----------------------------|
| Current style:                             | Modify style                |
| Default<br>Title<br>Composer<br>Part names | Select font<br>Select color |
| Rehearsal Marks                            | Add style<br>Delete style   |
|                                            | Save Style                  |
|                                            | Load Styles                 |
| Attributes                                 | ОК                          |
| Frame                                      | Cancel                      |
| Example:                                   |                             |
| Let's make music!                          |                             |

#### Text Style dialog box

Editing existing styles of text and lyrics. Push Select Font to change font, size and style then apply.

#### **Repositioning text blocks** (3)

- 1. Hold down the **Shift** (Nudge mode).
- 2. Click into the green handle in the upper left portion of the text block and drag to reposition.

2.

### Transposing your score

Transposing in SmartScore is easy as well as thorough. You can transpose all or part of your score either by key signature, by clef sign or simply by pitch. Here's how...

### Transposition dialog box

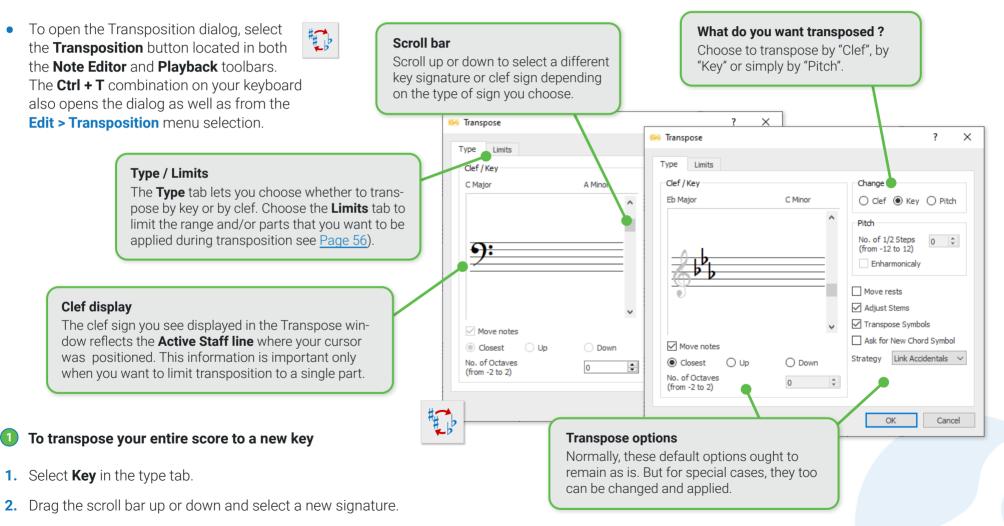

3. Push OK to transpose.

#### 2 Transposing to a new clef

- 1. Select the **Clef** radio button from the Change section of the Type tab.
- 2. Using the scroller, select the clef you wish to change the part to.
- 3. You may want to move up or down an octave to compensate for the pitch shift.
- 4. To limit the scope of the change-of-clef, go to the Limits tab and set a range of measures.
- 5. Click OK.

#### **3** To change notes only by pitch

- 1. Select the **Pitch** radio button from the Change section.
- 2. Specify the number of half-tones to be pitch-shifted (up 12 or down 12).
- 3. Click OK.

#### Limit the scope of the transposition by part and by measure

- 1. Select the Limits tab.
- 2. Select a range of measures in the Range section.

| Transpose                        |         |   |                                      | ?          | ×      |
|----------------------------------|---------|---|--------------------------------------|------------|--------|
| Type Limits                      |         |   |                                      |            |        |
| Clef / Key                       |         |   | Change                               |            |        |
| C Major                          | A Minor |   | Olef () Ke                           | y 🔿 Pita   | h      |
|                                  |         | ^ | Pitch                                |            |        |
|                                  |         |   | No. of 1/2 Steps<br>(from -12 to 12) | 0          | ÷      |
| 2                                |         |   | Enharmonica                          |            |        |
| Ð                                |         |   |                                      |            |        |
|                                  |         |   | Move rests                           |            |        |
|                                  |         |   | Adjust Stems                         |            |        |
|                                  |         | ~ | Transpose Syn                        | nbols      |        |
| Move notes                       |         |   | Ask for New C                        | hord Symbo | l      |
| Closest      Up                  | O Down  |   | Strategy Link A                      | ccidentals | $\sim$ |
| No. of Octaves<br>(from -2 to 2) | 0       | ÷ |                                      |            |        |
|                                  |         |   | ·                                    |            |        |
|                                  |         |   | OK                                   | Can        | cel    |

| Change<br>O Clef O Key                        | Pitch |
|-----------------------------------------------|-------|
| Pitch<br>No. of 1/2 Steps<br>(from -12 to 12) | 3     |

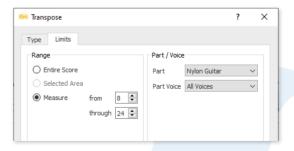

### Cut, Copy, Paste and Duplicate

For copying, cutting and pasting individual notation objects, entire measures and even larger music areas always use the selection tool. When using the tool, carefully consider what you are copying and how or where you want to use the material again.

- Copy and cut individual notation objects or notes from a measure.
- 1. Activate the Select tool ("O" key).
- 2. Click and drag a frame around the elements or notes you want to copy or cut. Selected object will become highlighted.
- 3. Ctrl + C copies the selected objects. Ctrl + X cuts them out.

- 2 Copy and cut multiple measures or whole sections.
- 1. Activate the **Select tool ("O" key)**.
- 2. **Right-click** over the range of measures. Selected measures will highlight **BLUE**.
- 3. Ctrl + C copies the selected objects. Ctrl + X cuts them out.

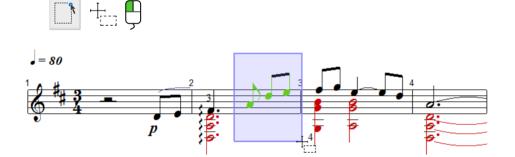

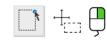

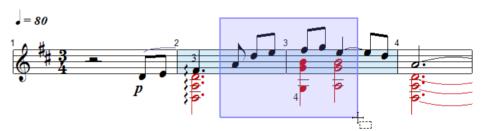

#### Paste copied objects

- 1. To insert the copied material into empty measures, hold down Ctrl + V (or Edit > Paste), position your cursor where you want the material inserted and click to paste.
- 2. To replace existing notation with the copied material, hold down Ctrl + R (or Edit > Insert / Replace) and click to paste.
- 3. Ctrl + V pastes material and Ctrl + R replaces material. A Paste options dialog box will open. Select the options you wish to apply to the new material, merge, insert before/after bar line or replace existing bar lines.

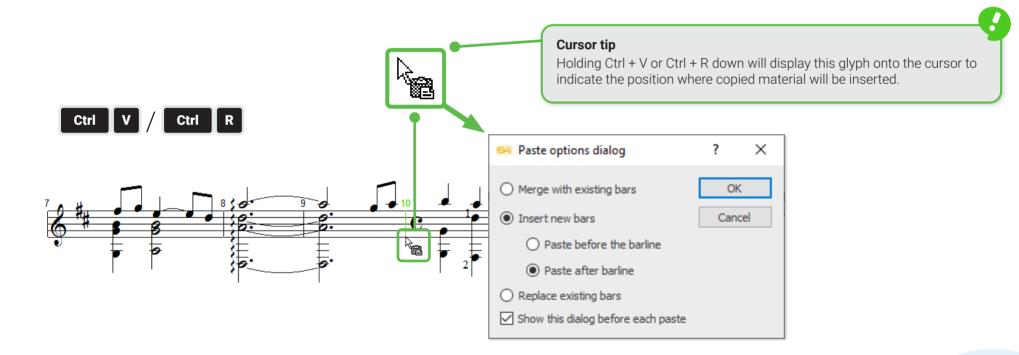

### **Part Names & Instruments**

#### Working with Instruments (Playback Console and Instrument Templates)

Following recognition, SmartScore automatically assigns a default instrument name and its associated MIDI sound to each part of the system. Instrument names and sounds can be changed inside the **Playback Console**. But it's in the **Instrument Templates** where the details of those instruments, their base pitches and associated MIDI sounds are fully controlled and where new ones can be created.

## Adding and changing instrument names and associated MIDI sounds

- 1. Choose Edit > Instrument Templates (Ctrl + F).
- 2. In the **Instrument Templates** dialog, you can change any Part Name, Abbreviation, Instrument (sound) and Transposition by clicking into the specific field and editing or selecting from a drop-down list.
- **3.** If you need to, you can add and configure a new instrument. Once set, it will become available from inside the Playback Console.
- By default, the full part name appears to the left of each staff line in the main ENF pane. You can control how part names are displayed by going to this menu item:
   View > Show > Part Names.

Staff names and Instruments (sound) can be selected in the P**layback Console**. You can even enter your own Part Names. Simply type what you want.

| Name             | Abbr    | Instrument   | Transpose |   |             |
|------------------|---------|--------------|-----------|---|-------------|
| Sop Sax (Bb)     | SopSax  | Soprano Sax  | -2        | ~ |             |
| Alto Sax (Eb)    | AltSax  | Alto Sax     | -9        |   | Add         |
| Tenor Sax (Bb)   | TenSax  | Tenor Sax    | -14       |   | 7100        |
| Bari Sax (Eb)    | BariSax | Baritone Sax | -21       |   | Default     |
| Bass Sax (Bb)    | BsSax   | Baritone Sax | -14       |   |             |
| Flute            | Flu     | Flute        | 0         |   | Reset Defau |
| Alto Flute (G)   | AltFlu  | Flute        | -5        |   |             |
| Piccolo          | Piclo   | Piccolo      | 0         |   | OK          |
| Oboe             | Obo     | Oboe         | 0         |   |             |
| English Horn (F) | EngHrn  | English Horn | -7        | × | Cancel      |

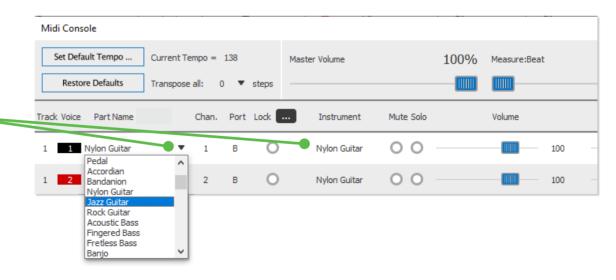

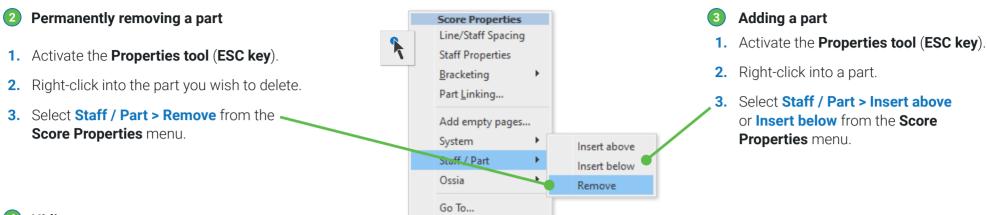

#### 4 Hiding a part

- 1. Activate the **Properties tool** (**ESC key**) then click into the green triangle to the left of the part you wish to make invisible. The **Staff Properties** dialog box will open.
- 2. Check the Visibility box and select Hide Staff under Part name.
- 3. In the Apply to: area, select the range of the score that the part is to be kept hidden.

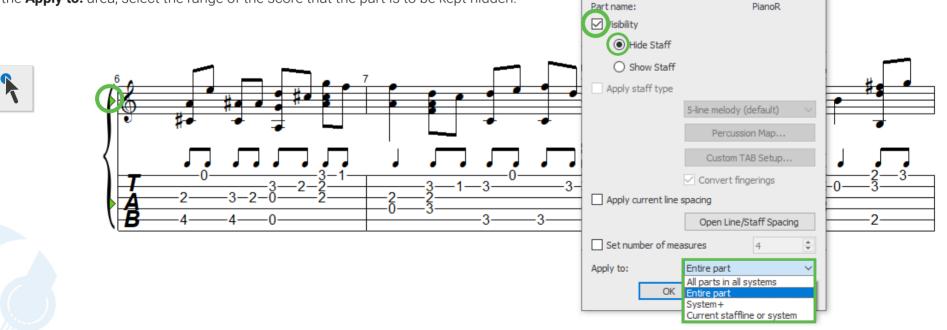

Staff properties

×

### **Re-linking parts (optimized scores)**

Printed scores may not show all parts in all systems. Parts can appear then disappear from system to system. When SmartScore recognizes these "optimized" scores, it may incorrectly assign parts to staff lines in successive systems because the order in which the parts appear may change from system to system.

Should your recognized score contain such optimized systems, you can easily re-link incorrectly identified staff lines to their correct parts using SmartScore's **Re-link parts** tool.

#### Re-linking staff lines to their correct part names.

- Position your cursor over the system whose parts names are not correctly assigned and hold down Ctrl + L. This will open the Re-link Parts dialog. The dialog is also accessible by right-clicking anywhere inside a system and selecting "Part Linking" from the Score Properties pop up menu. Part Linking is also found under the Edit menu.
- 2. The Part name list displays all possible parts. Uncheck staff lines that are not properly assigned and re-link part names to their correct staff lines (in top-down order).
- **3.** Click **Apply** to apply the change to the current system. Click Next System to re-link parts of the following system if necessary. Click **OK** when all successive systems are correctly re-linked to their respective parts.

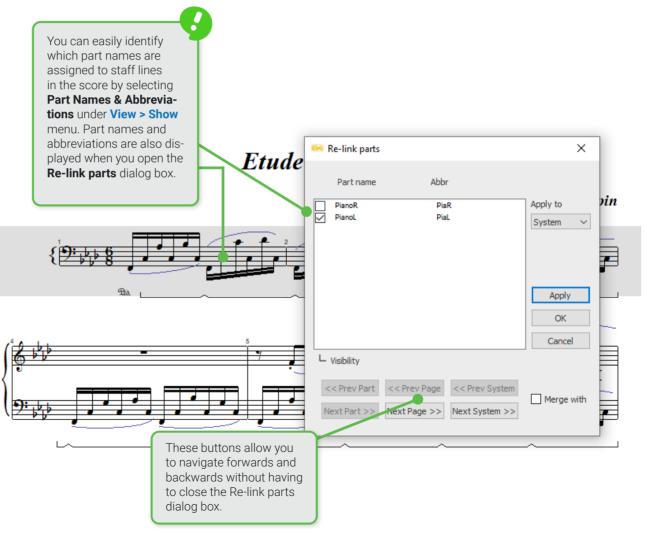

#### Merging disconnected parts (Broken system brackets)

During recognition, SmartScore determines which staff lines should be joined into systems by looking at the continuous, connecting bracket along the left side of the score. If system brackets are broken or missing (due to hole punches or incorrect positioning of the page during scanning), then some staff lines may become disconnected from their systems and will appear to "float" by themselves. This may happen well into a score. And if you had spent time editing up to that point, it would be a shame not to be able to correct it immediately rather than having to go back, fix the missing bracket in the **Image Editor**, re-recognize the score and begin editing all over again. Fortunately, we have a tool that will prevent all that ...

- Position your cursor over the disconnected part (or parts) and hold down Ctrl + L to open the Re-link parts dialog box.
- 2. A check will appear next to the part name that SmartScore "thinks" belongs to that staff line. If it's not correct, uncheck it and check the correct part name that should be applied.
- **3.** Check the **Merge with** box.
- Click on Next System >> if it's located above the connecting system or << Previous system if it belongs with the system above.
- 5. Repeat until all broken systems are rejoined together. Then push **OK**.

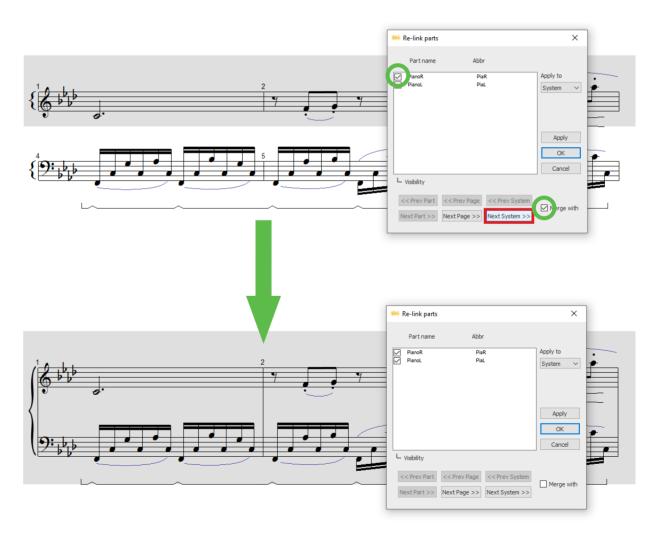

### Controlling page layout locally and globally

You can change spacing between systems and staves including staff line width on a one-to-one basis or by applying changes globally. There are several methods and strategies you can use to make sure your finished score is attractive and properly laid out. Let's look at some of the tools available ...

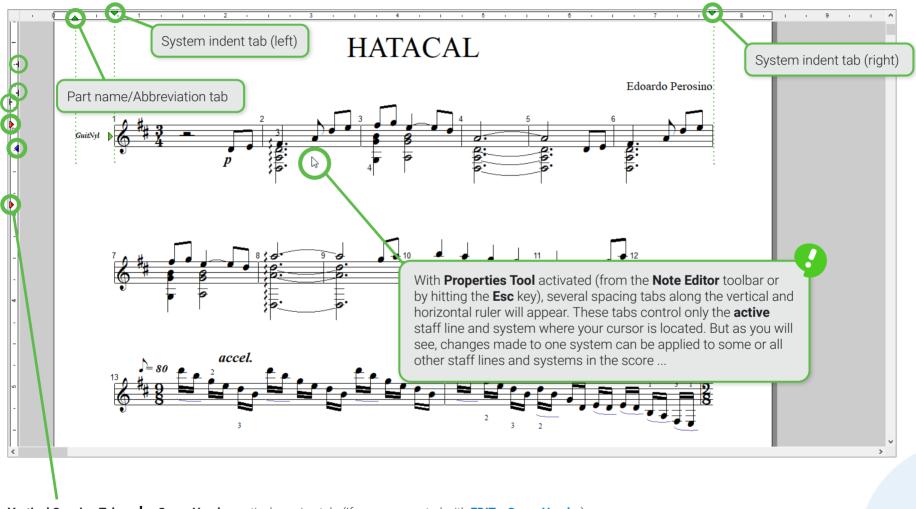

Vertical Spacing Tabs: - Score Header vertical spacing tab. (If one was created with EDIT > Score Header)

- **System header** spacing tab
- **Staff** spacing tab
- **Staff line** distance tab

#### Apply spacing changes made in one system to all systems

- Position your cursor inside the staff line of the system you wish to use as a template for other staff lines and systems. Select EDIT > Staff/Line Spacing. Right-clicking into the active staff line lets you pick Staff/Line Spacing from Score Properties menu as well.
- 2. Make changes to Top distance, Bottom distance or Line distance as necessary. You will notice the active staff line and system will automatically reflect those changes.
- 3. To apply changes globally or to successive pages, click into the **Copy** settings to: pull-down menu and choose **All Systems** or **Next Systems**.
- 4. Push Copy to apply the change.

NOTE: If you're not satisfied with how the changes look, hit Undo.

#### Apply present and custom layouts globally (Page Setup)

- Push the Page Setup button in Note Editor, Tools or Input/Output tab. Or choose FILE > Page Setup. Document Page Setup dialog opens.
- 2. In the **Page Margins** drop down menu, change **From Recognition** to **Center on Page** or choose one of several Loose Leaf presets.
- **3.** Choose a different page layout or create you own custom page layout from the **Page Types** pull-down menu and select the one you wish to apply to all pages of the score.
- To create your own customer layout, select Custom from the Page Types pull-down menu. Push Add then build and name your own layout using page size, orientation and margin settings. Push OK when done.

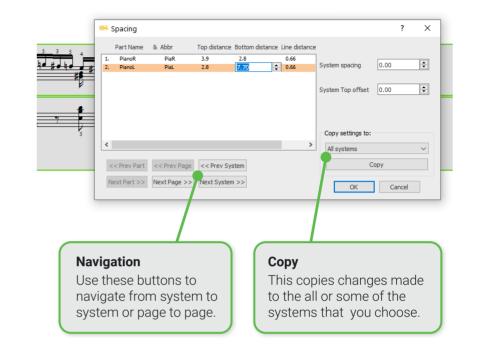

| Ocument Page Setup                    | ?                                                              | ×         |
|---------------------------------------|----------------------------------------------------------------|-----------|
| Page Margins                          | Available A4 (210 x 297 mm) Layouts                            |           |
| Loose Leaf V                          | Default Header Page (A4, Portrait)                             |           |
| Page Types                            | Default Centered (A4, Portrait)<br>Default Left (A4, Portrait) |           |
| A4 (210 x 297 mm) 🗸                   | Default Right (A4, Portrait)                                   |           |
| Page Orientation                      |                                                                |           |
| Portrait 🗸                            |                                                                |           |
| Page Layout                           |                                                                |           |
| Page Alignment                        |                                                                |           |
| Default Centered (A4, Portrait) 🛛 🗸 🗸 | Add Edit Remove                                                |           |
| OK Cancel Apply                       | Fit to Page For                                                | mat Score |

ORG E2021-1.2

Applying **number of measures** per system will assign the num-

ber you select to each system in

#### **Reformatting your score**

The Format Score dialog is a powerful tool that allows you to automatically adjust the layout of your score by re-scaling the music so it fits nicely within the document's default page size and orientation (which are preset and fully editable in **Page Setup**). Remember that SmartScore maps to the **scanned** image during recognition, which is usually smaller than the actual page size of the original score. Applying scaling in the Format Score dialog gives your document a finished, publisher-guality look when you print or save to PDF or XML files: Full-page and centered. The **Fit to Page** function is particularly useful because it performs rescaling of your score automatically with just one click. Additionally, you can make global changes to all the systems of document; such as specifying the number of measures per system, resetting system spacing and indents.

#### Where is the Format Score dialog found?

- Choose EDIT > Format score.
- Click FILE > Page Setup > Format Score button

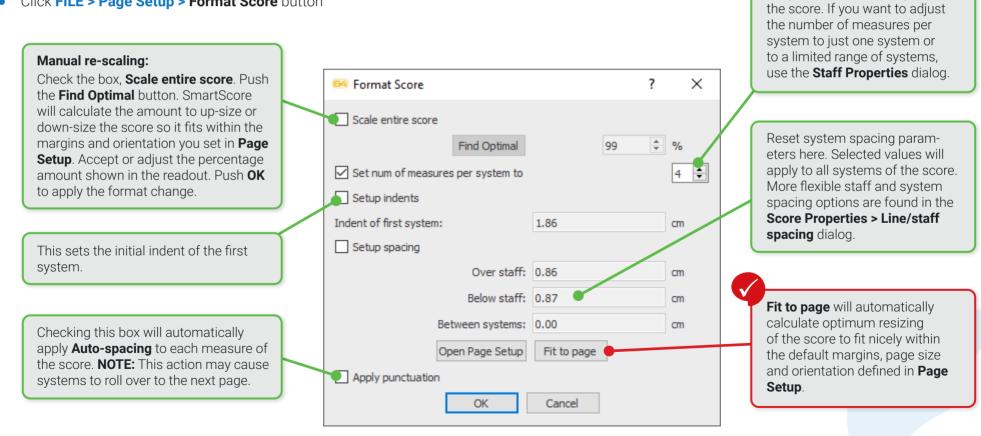

#### **Print Preview**

Page Layout / Print Preview

The Print Preview environment allows you to view the entire score prior to printing or saving to PDF output. It's always a good idea to preview how your pages are laid out prior to committing to paper or PDF output.

#### **Opening Print Preview**

• Select **Print Preview** from the Import/Export toolbar. Or you can select **FILE > Print Preview**.

|                                                                                                    | SmartScore 64 Guitar Edition       File     Édit       Yiew     Playback       Window     Help   Input/Output Note Editor |                                                                                                    | line and system space<br><b>cing</b> . (Right-click ins   |                                          |                          | - 0 X                   |
|----------------------------------------------------------------------------------------------------|----------------------------------------------------------------------------------------------------|----------------------------------------------------------------------------------------------------|-----------------------------------------------------------|------------------------------------------|--------------------------|-------------------------|
| 2 Print Preview functions                                                                                                    | H 🔤 😝 Perosino-Edoardo-Ed                                                                                                 | atacal C 64                                                                                                    | Saboohi-Prelude                                           | <b>E</b> 4                               | Bergeron-Guy-Blue-Dreams | 9 · i · 10 · i · 11 · A |
| <ul><li><b>Print</b>. Print the score.</li><li><b>Zoom</b>. Change zoom level.</li></ul>                                      |                                                                                                    |                                                                                                    | наса.<br>                                                 |                                          | ,<br>,                   |                         |
| • <b>Page Setup</b> . This button will exit Print<br>Preview mode and enter Page Setup<br>environment.                        |                                                                                                    | <del>بالمعرفية المعمومة المعاركة المعاركة المعاركة المعاركة المعاركة المعاركة المعاركة المعاركة المعاركة المعاركة ا</del><br>المعاركة المعاركة المعاركة المعاركة المعاركة المعاركة المعاركة المعاركة المعاركة المعاركة المعاركة المعاركة الم<br>المعاركة المعاركة المعاركة المعاركة المعاركة المعاركة المعاركة المعاركة المعاركة المعاركة المعاركة المعاركة الم | <u>, 1), 가 인, 면</u><br>감감 디 <sup>, 노</sup> · · ·<br>- · · | <del>نېتېنېتېنې</del><br>د کېنچېنې       | entingian                | <u>in the second</u>    |
| • <b>Back to Main View</b> . This button will exit Print Preview mode and return to the main ENF view.                        |                                                                                                    |                                                                                                    |                                                           | e The The The The The The The The The Th |                          |                         |
| Tip:<br>Create a PDF file of the current docu<br>To export your score to the portable F<br>format, select FILE > Save as PDF. |                                                                                                    |                                                                                                    | Page 3                                                    | /9 17.43,0.41 inches 8.                  | .4x 11.8 n.              | ><br>50% •              |

### Playback

Besides simply hearing your scanned music play, you can also enjoy numerous useful and enjoyable playback tools that SmartScore provides. Among these are a complete MIDI sequencing environment, MIDI-to-notation functionality, automatic drum track and drum pattern library, juke box and more. Let's dig in.

#### Setting up MIDI Playback

SmartScore is already set up for high-quality playback of your recognized or imported music files. Default playback is via the **FluidSynth-SoundFont**. You can change playback sound fonts as follows:

- 1. From the Playback menu select MIDI Devices.
- 2. The **Output** window displays all available MIDI sound-generators, including Microsoft Wavetable module. **FluidSynth SoundFont** pre-selected.

#### **Transport Controls**

- Hitting the **Comma** key automatically brings you to the **Playback** tab.
- Press the Spacebar on your keyboard to start and stop playback.
- The Mini Console has controls for Play, Stop, Rewind as well as a spring-loaded Speed Scrubber that gradually speeds up or slows down playback.
- The main Playback Console (**Playback > Playback Console**) also contains the basic playback transport controls as well and default tempo.

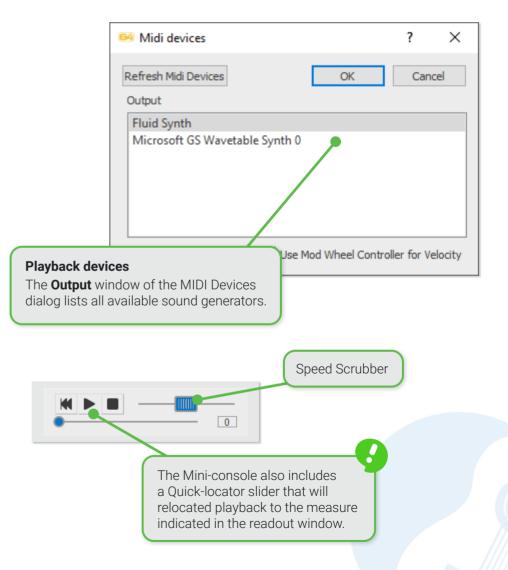

68

#### The Mini-console

The mini-console contains useful playback controls in a neat little package that can be relocated anywhere on the screen for easy access while editing your SmartScore file. Normally, it resides to the far right of the Playback and Note Editor toolbar. When its icon is clicked, the mini console jumps off the toolbar. When you click the icon button again, the Mini-console jumps back to the right of the toolbar.

- Rewind, Play, Pause. These are the main transport buttons. Hitting Play will stop playback. Hitting Play again will resume playback from the same place in the score. Hitting Pause will stop playback. Hitting it again will restart playback from the beginning.
- Spring-loaded tempo scrubber. Dragging this slider to the right or to the left will increase or decrease playback speed depending on how far you drag the scrubber. Releasing your left mouse button will cause the spring-loaded scrubber to snap back to null position.
- Measure Finder. Dragging the round Measure Finder slider will relocate playback to the position displayed in the small readout window. When Play is pushed, the ENF display will automatically relocate to the selected measure and resume following the music.

#### **Detaching the floating Mini-console** and reattaching it.

- Left-click the **Mini-console** icon button as shown. The Mini-console will pop off the toolbar and position itself inside the ENF view. Click and drag the Mini-console anywhere to reposition it where you want.
- To return the **Mini-console** back to its home position on the toolbar, click the Mini-console icon button again.

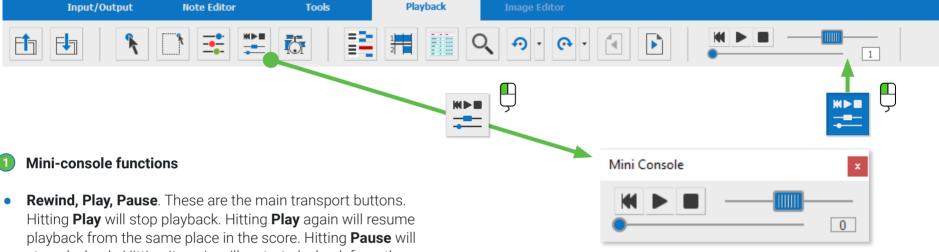

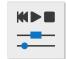

#### SmartScore's Playback Console

The Playback Console acts a virtual mixer allowing you to assign instrument sounds to parts and voices of the recognized score.

Open the **Playback Console** from the icon button shown here. It is found on the toolbars of the **Note Editor**, **Tools and Playback** tabs. It can also be launched using **Ctrl + 9** shortcut keys.

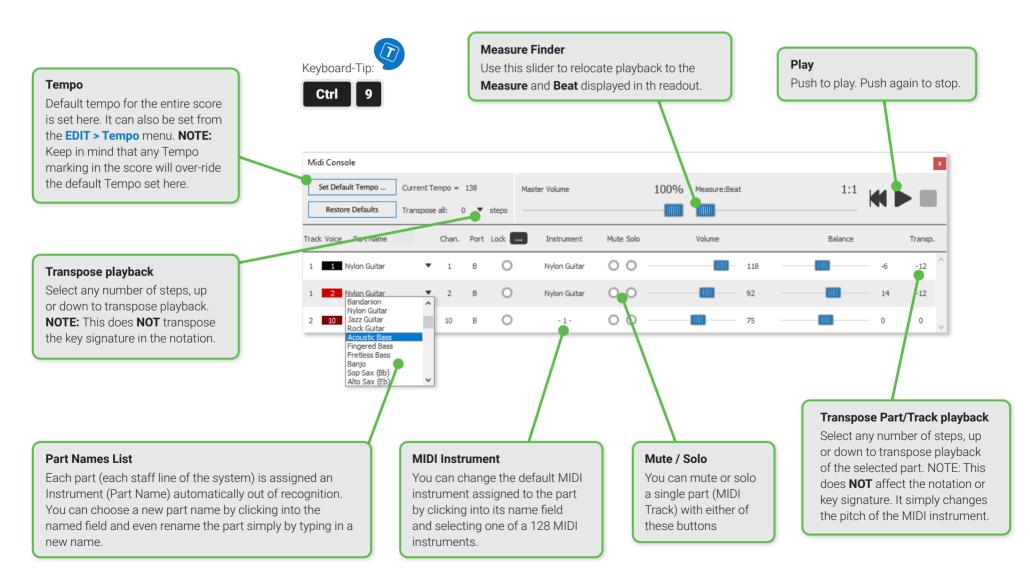

#### **More Playback Options**

SmartScore provides many tools that control and enhance playback of your scanned music. Many are found under the Playback menu. Others may be found with the **Properties** tool or in preferences under **FILE menu**.

#### Swing playback

To apply swing effect to beamed notes, select **Swing** under the **Playback** menu. When Swing is activated, beamed pairs will play the first beat as a dotted note. Uncheck **Playback > Swing** to deactivate swing effect.

#### **Random variations**

To apply subtle but random variations of tempo and loudness, select Randomize under the Playback menu. NOTE: You can adjust the amount of randomness applied to tempo and loudness from the EDIT > Document Preferences.

Only measures highlighted in

blue will play back.

μ

р

- = 80

#### **Define Playback Range and Loop**

You may want to set a defined range of more than a few measures. Here's how ...

Select **Playback > Set Playback Range** sub-menu. In the dialog box, set the start an ending measures. Hit the spacebar key or push the **Play** button. You can close the dialog box at any time but the playback range will remain fixed to where you set it. Push Cancel to clear the range and return to normal full-score playback mode.

#### Play back selected measures

You may want to hear only a few measures at time. Here' how ...

With your right mouse button down, draw a box around the measures you wish to isolate. They will turn **BLUE**. Only those measures will play back.

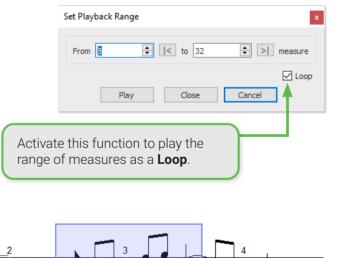

| QRG E20                    | )21-1.2 |
|----------------------------|---------|
| _                          |         |
| back                       |         |
| Set Play <u>R</u> ange     |         |
| Play-Pause                 | Space   |
| Stop                       |         |
| Rewind                     | e       |
| Playback Console           | Ctrl+9  |
| Floating Mini-Console      |         |
| MIDI <u>D</u> evices       |         |
| Fluid Synth Playback Setup |         |
| Percussion Map             |         |
| MIDI Panic                 |         |
| Jukebox                    |         |
| Ra <u>n</u> domizer        |         |
| S <u>w</u> ing             |         |
| Play as written            |         |
| Velocity                   | Shift+V |
| Reset Velocity             |         |
| Normalize Velocity         | ۱.      |
| Ru <u>b</u> ato            | Shift+R |
| R <u>e</u> set Rubato      |         |

#### Rubato Controller

Rubato is an expressive shaping of the tempo of the music. Its subtle shifts of time emulate human performance and is also known as phrasing. The Rubato Controller allows you to draw curves over the music to create small tempo shifts.

- In the Playback menu, select Rubato (Shift + R). Use your cursor and draw an up/down curve over a range of notes.
- To zero-out all Rubato Controller changes, select Playback > Reset Rubato.
- The range that tempo will change the default tempo -15% slower to + 15% faster depending on the amplitude of the curves.
- 3. To exit Rubato mode, select SHIFT + R again.

#### Velocity Controller

While dynamic markings and symbols are recognized and applied to playback, sometimes more dynamic nuance is desirable. Here is a clever feature in SmartScore that allows you to make subtle changes to note velocities (loudness) while working on page in the ENF notation view.

select Playback > Normalize Velocity.

- In the Playback menu, select Velocity Controller (or use the shortcut, Shift + V). You will notice notes on the page will display green, vertical lines. These represent the relative velocity of each note.
- 2. With your cursor, drag the "pencil" glyph through the lines of the notes in such a way to make gentle (or abrupt) transitions in loudness.
- 3. To exit Velocity mode, select SHIFT + V again.
- 4. NOTE: You will find a similar velocity controller in the Piano Roll window of the MIDI Editor (see Page 91).

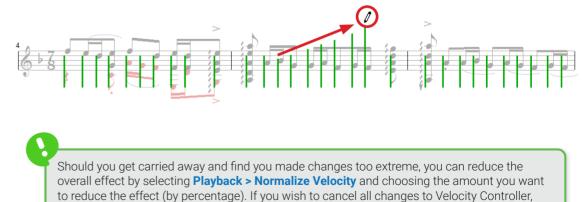

#### **The Playback Toolbar**

The toolbar in the **Playback** contains the most important functions and dialogs for playback. They are accessible from these buttons:

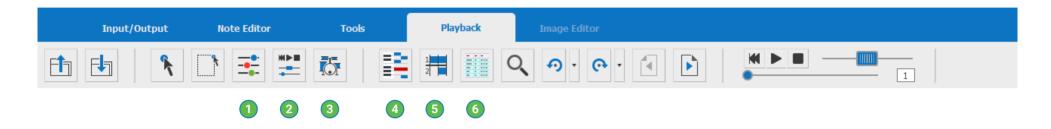

- **Open Playback Console:** Open and control MIDI instruments assigned to parts and to contrapuntal voices (see <u>Page 69</u>).
- 2 Toggle Mini-Console: On = Float the Mini-console inside the main window. Off = Put it back into the toolbar (see Page 68).
- 3 Activate Drum Pattern: Select one or more pre-set drum grooves to accompany your score. If you're feeling creative, lay down your own drum track and add it to the Drum Track library (see Page 73).

- Piano Roll View: Click here to select a track (staff) and open it in the familiar "Piano Roll" environment where you can edit pitches, durations and even MIDI Velocity values graphically (see Page 91).
- 5 MIDI Overview: View all MIDI tracks simultaneously (see Page 95).
- 6 **Event List:** Display and edit MIDI events for the conductor's track (0) or any selected track (staff line) in your score. Voice, Time, Duration, Pitch and Velocity values are all displayed and editable (see Page 97).

# **Drums and Percussion**

One very cool feature in SmartScore is the ability to add a rhythm accompaniment to your score during playback. This is done by assigning one or more pre-set "grooves" or patterns from the drum track library.

During recognition, Smartscore will attempt to correctly "read" percussion parts (usually containing less than the usual 5 staff lines) whose "clef" is normally a rectangular box. Should a percussion staff become recognized as a "normal" 5-line notation staff, you will be able to transform it to a percussion part containing a variable number of staff lines where each line and space is assigned a unique drum sound by means of a fully-editable **Drum map**.

### Add an automatic drum track to playback

- Click the Automatic Drum Track button in the toolbar of the Playback tab or choose EDIT > Automatic Drum Track sub-menu.
- 2. Select a drum pattern from the preset list of grooves then select a beginning measure for the loop and push **Insert**. **NOTE:** Pay attention to the beats per measure. They should match the numerator of the time signature.
- To add another pattern, select the groove from the list, set the starting point in the from measure no. spin box then push Insert again.
- 4. Grooves will continue to cycle until another pattern is inserted or until the groove is silenced. To silence drum playback, select the starting measure and push **Insert Silence**.
- **5.** When your drum patterns are arranged to your satisfaction, push **OK**. A new MIDI track will automatically be created.

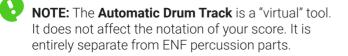

|                                   | 😝 Automatic Dru                            | m Track       |       |                                                     |      |                |                  | ?    | ; |
|-----------------------------------|--------------------------------------------|---------------|-------|-----------------------------------------------------|------|----------------|------------------|------|---|
|                                   | Drum pattern<br>Click 2_4 with d           | Style         | Beats | Measures                                            | ^    | Insert         | from measure no. | 1    | • |
| lidi Console                      | Double Time                                | Rock          | 2     | 2                                                   |      | Insert Silents | Down Town        |      |   |
| Set Default Tempo Current Tempo = | Quad Time                                  | Rock          | 2     | 2                                                   | -    | 5              | Funk 'n Drive    |      |   |
|                                   | Two Four                                   | Pop           | 2     | 1                                                   | -    |                |                  |      |   |
| Restore Defaults Transpose all:   | Click 3_4 with d                           | Rock          | 3     | 1                                                   |      | x              |                  |      |   |
| k Voice Part Name Chan.           | Jazz Waltz                                 | Contemp Jazz  | 3     | 12                                                  | -    |                |                  |      |   |
| 1 Nylon Guitar 🔻 1                | One Two 3                                  | Country & Wes | 3     | 2                                                   | -    |                |                  |      |   |
| 2 Nylon Guitar ▼ 2                | Straight 3                                 | Waltz         | 3     | 4                                                   |      |                |                  |      | _ |
|                                   | Take Three                                 | Easy Jazz     | 3     | 8                                                   |      | Begin:         | Swap with prev.  | End: |   |
| 10 10                             | Three And                                  | Easy Jazz     | 3     | 2                                                   | ~    | 5 ≑            | Swap with next   | 4    | ¢ |
|                                   | <                                          |               | 1     |                                                     | >    |                |                  |      |   |
|                                   | OK                                         | Delete        |       | Clone                                               |      | /_             | Delete all       |      |   |
| L                                 |                                            |               |       |                                                     |      |                |                  |      | - |
|                                   |                                            |               |       |                                                     |      |                |                  |      |   |
| Applying                          |                                            | attorno wil   |       | Com                                                 | tand | orgonizo       |                  |      |   |
| Applying s                        |                                            |               | 1     |                                                     |      | organize       |                  | اء م |   |
| create a n                        | ew MIDI track auto-<br>assigned to Channel |               |       | Reorganize grooves by s<br>resorting patterns as yo |      |                |                  |      |   |

### Converting a part from standard notation to a percussion staff

Any part written as standard notation can be converted to percussion staves that contain a variable number of lines and spaces corresponding to unique drum sounds. Each percussion sound is assigned by an editable "Drum Map". It's also possible to convert parts incorrectly recognized as percussion back to standard notation.

- 1. Select the **Properties Tool (ESC key)** and position your cursor over one of the staff lines you wish to convert to a percussion part.
- 2. Right-click inside the staff line, right-click and select **Staff Properties** from the on-screen menu. An alternative is to click on the green triangle at the far left of the staff line. The **Staff properties** dialog will open.
- **3.** Check the **Apply staff type** box and choose one of the percussion choices from the staff list. You can choose from 1 to 5 staff line configurations.
- 4. Click OK.

| 🛤 Staff properties                     | ? ×                                                                                                    |
|----------------------------------------|----------------------------------------------------------------------------------------------------|
| Part name:<br>Visibility<br>Hide Staff | Nylon Guitar                                                                                                    |
| Show Staff                             |                                                                                                    |
| Apply staff type                       |                                                                                                    |
| Apply current line s                   | S-line melody (default)<br>S-line melody (default)<br>6-string Guitar TAB<br>5-string Guitar TAB<br>4-string Guitar TAB<br>Custom TAB<br>1-line percussion<br>2-line percussion<br>4-line percussion<br>5-line percussion |
| Set number of mea                      | asures 4 ≑                                                                                                    |
| Apply to:                              | Entire part 🗸 🗸                                                                                                    |
| ОК                                     | Cancel                                                                                                    |

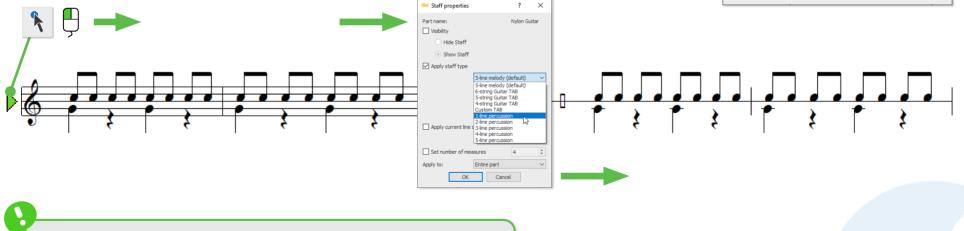

#### Convert percussion to standard notation...

Follow the same steps to open the **Staff properties** dialog. Check **Apply staff type** and change the selected percussion line to **5-line melody**.

### The Percussion Map

Use the Percussion Map to re-link General MIDI drum sounds to the lines and spaces contained in the default percussion staff part. Links between drum sounds and lines and spaces of the percussion staff are flexible and can be dragged to different "pitches" as required.

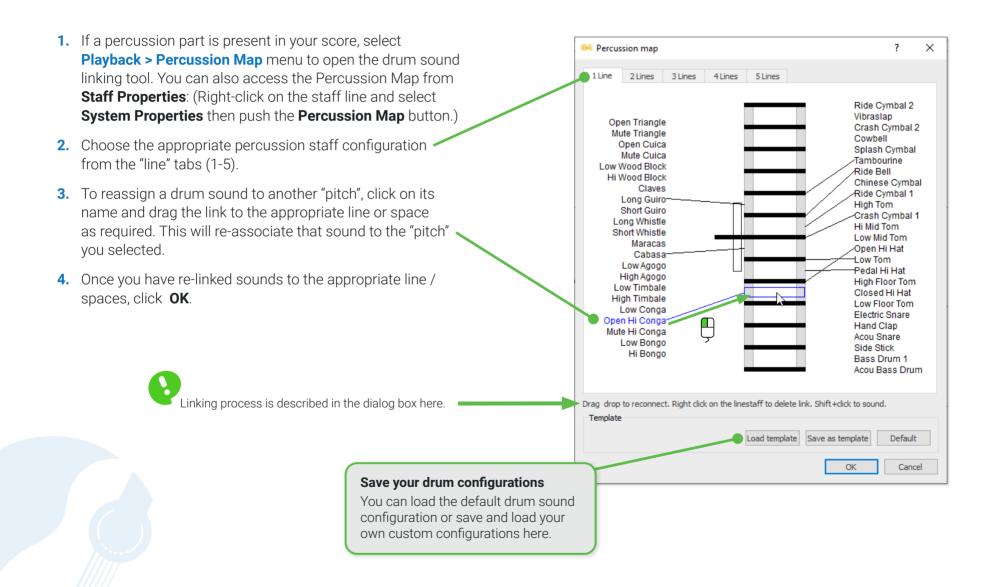

### Considerations when recognizing scores with percussion parts

Percussion scores come in several varieties. It makes sense to know what works and what doesn't in Smartscore ...

### Note head shapes ...

Currently, SmartScore recognizes percussion staves containing solid black note heads. Notes with triangle, square, diamond and "x" heads will most likely be dropped altogether.

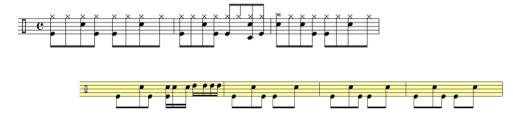

Recognizing scores with percussion parts need to be identified before being processed by SmartScore. In the **Begin Recognition** dialog, check the **Recognize Tablature, Percussion and Split System** under **Options**.

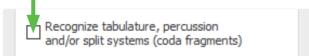

Following recognition, you can change note head properties to "x", diamond, triangle and square using the **Note Properties** tool.

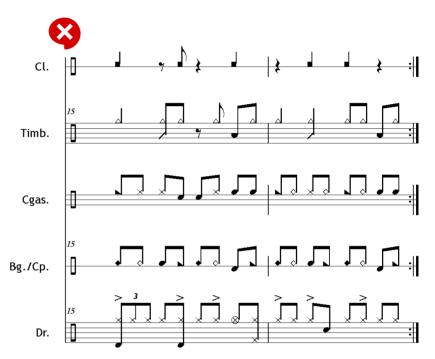

Note heads with triangles, "x"s, diamonds and squares will probably be ignored during recognition.

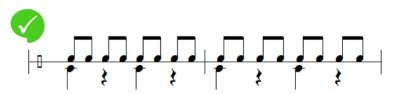

Recognition of percussion staves having solid, black note heads will work.

Apply to all similar notes

You can also apply the new

note head shape to all other notes in the score having the

### Changing note head shapes

While recognition of "non-standard" note heads is currently not possible, you are able to change the shape of note heads to one of several common "Shaped note" (Sacred harp) note heads.

1. Select the Properties tool (ESC key) and click on any given note head.

#### or ...

Activate the **Selector tool ("O"** key) and drag a box around the note whose note heads you wish to change to another shape. Then select the **Properties tool (ESC)**, and click on any of the highlighted notes.

- 2. In the **Note Properties** dialog box, choose a note head shape from the **Note head type** pull-down menu.
- 3. Click OK. All highlighted notes will inherit the selected note head shape.

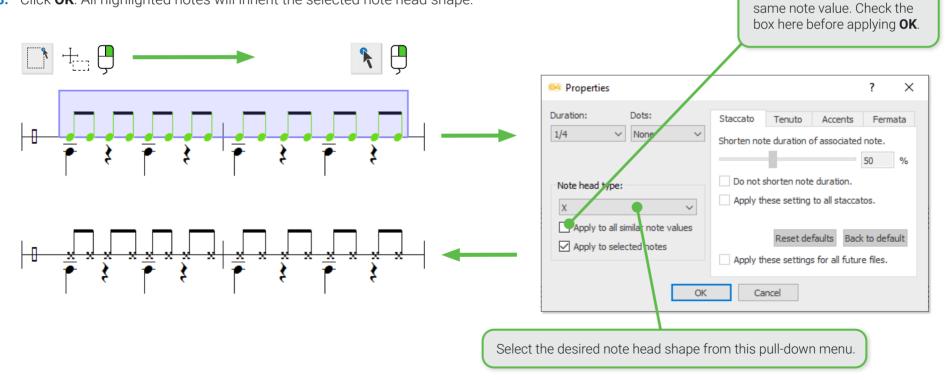

# Working with Tablature

SmartScore offers a wide variety of tools for recognizing, editing and creating tablature notation. Some scores are published in TAB-only format. But often both tablature and standard notation parts appear together (joined by a bracket as you see below). SmartScore can recognize and edit both formats simultaneously. You can convert standard notation into tablature and vise-versa. Additionally, you can edit TAB fingerings as well as change the number of strings and adapt the TAB format to other stringed instruments.

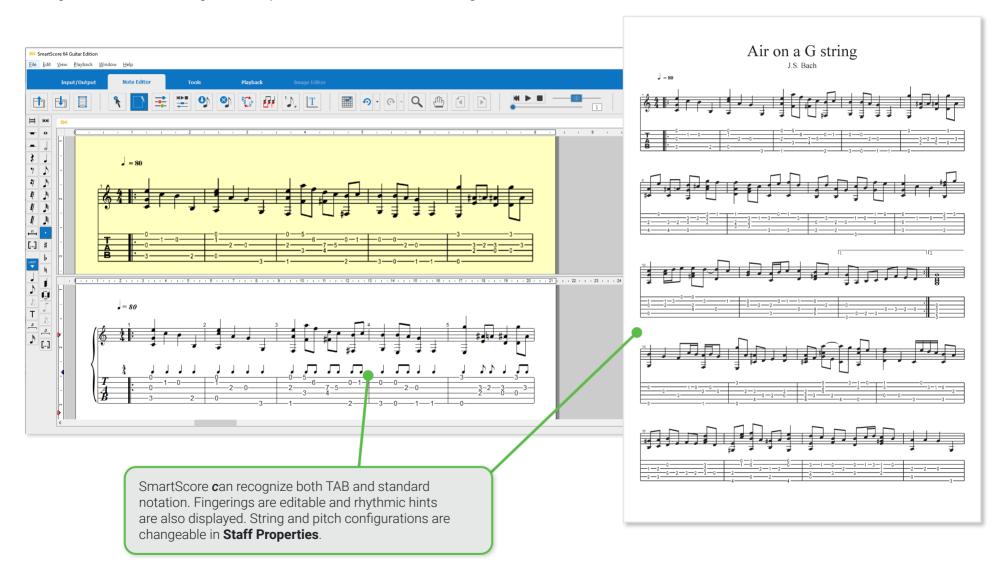

# **Recognition of tablature scores**

The process of recognizing TAB scores is identical to recognizing standard music notation. It simply requires a "hint".

- 1. After scanning your TAB score, you will encounter the **Begin Recognition** dialog
- 2. Be sure to check the box titled Recognize tablature, percussion and / or split systems (coda fragments).

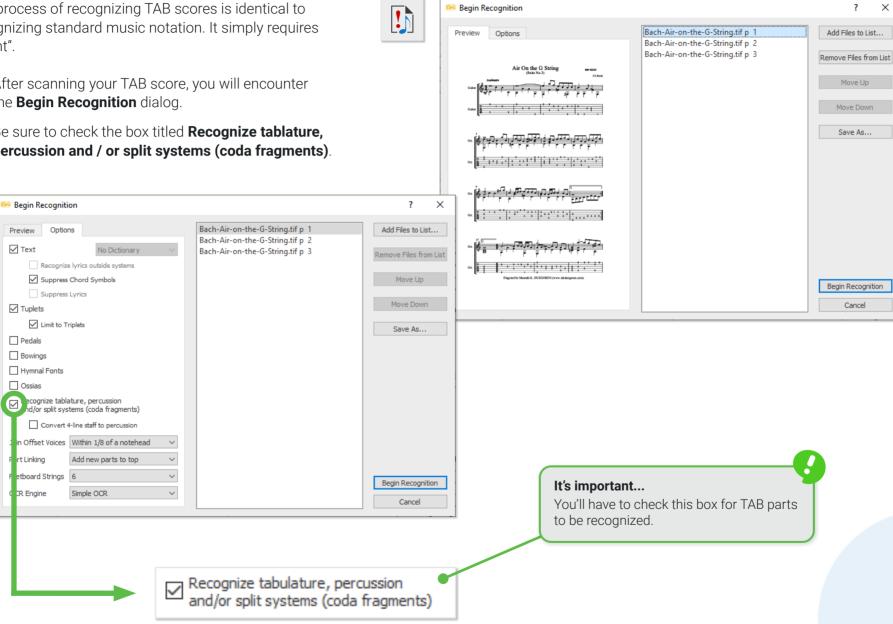

### SmartScore's tablature display

Tablature is a helpful form of notation since it emphasizes fretboard positioning whereas standard notation relies on occasional fingering hints. TAB numberings on strings represent the fret position on a fretted keyboard. Often TAB notation lacks rhythmic information. But SmartScore's TAB display employs both rhythmic data and punctuation (automatic notte spacing). Rhythmic values and fret fingerings are entirely editable. Rhythmic symbols change when a different note value is selected and the symbol is clicked on. Selecting any note value and clicking on a fret number will open up a numerical editing window and allow you to enter a new fret number. Additional fingerings are easily inserted to other string lines.

TAB staves are assigned "Nylon Guitar" sound. Alternative instrument sounds are accessible from inside the **Playback Console**.

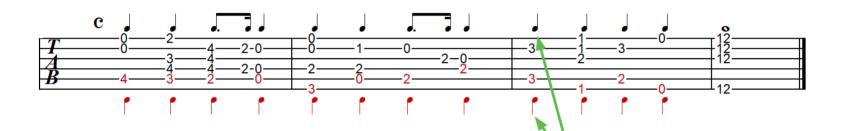

Another powerful feature in the TAB editor is support for contrapuntal voicing similar to how SmartScore's standard 5-line notation differentiates polyphonic voices by color (**black** = primary / **red** = secondary). This permits you to assign different MIDI instruments to each voiceline within TAB parts (e.g. apply a bass sound to the secondary voice).

#### Rhythmic TAB Notation

SmartScore is unique in that it supports rhythmic values tied to each fret fingering, horizontal auto-spacing and contrapuntal voiceline differentiation.

|                                                        | , | Tabulature                                                      |     |  |
|--------------------------------------------------------|---|-----------------------------------------------------------------|-----|--|
| Note values can be removed during printing if desired. |   | Tabulature<br>✓ Print note values<br>TAB Number Timer (in sec.) | 4 🕏 |  |

# **Editing tablature notation**

### Entering a note / fret fingering symbol

- 1. Select a desired note value (Quick-select or Symbol Selector).
- 2. Position your cursor over the string where you wish to insert a new note. Left-click to insert a new fret number field. Type in the fret number you wish to assign to the new note.

Notice a new rhythmic symbol appears above the inserted fingering. Of course this adds another beat to the measure. This may correct any rhythmic error in the measure. If so, the colored "error" overlay will be lifted from the measure.

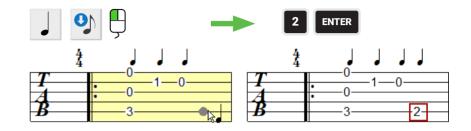

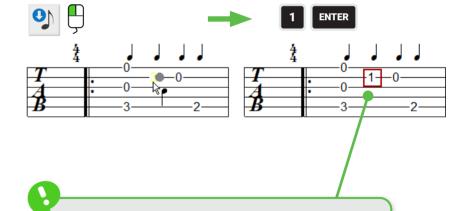

### Changing an existing fingering number

- **1.** With a note of any value selected, left-click onto any fret number field.
- 2. When clicked into, the field outlines in red. Type in the new fret number.
- By default, you have four seconds to enter a new number before the edit frame disappears. You can adjust the timing of the edit frame in by going to **EDIT > Program Preferences** and resetting the timer.

### 2-digit fret number to single digit fret number

If the existing fret number field is populated with 2 digits, enter the number "0" first. For example, to change 12 to 2, enter 02.

### Changing the rhythmic value of a fretted note or note cluster

- 1. Select a new note and value (Quick-select or Symbol Selector).
- 2. Hover your mouse pointer over the rhythm symbol you wish to change that is positioned one or more fret numbers
- **3.** When the symbol highlights , left-click on it. The symbol will change to the newly-selected value. In addition, spacing between symbols and fret numbers will automatically adjust horizontally.

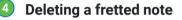

- Activate the **Delete** mode by hitting the "X" key on your keyboard or by selecting **Delete** mode button inside the Note Editor toolbar.
- 2. With your cursor displaying a greyed "X", click on one or more fret numbers to remove them from the TAB staff.

### 5 Cutting, copying and pasting multiple rhythm symbols and fret numbers

- 1. Use the selection tool (note editor and toolbars or the O key) to select and highlilight several note symbols (fret numbers will automatically highlight at the same time).
- Activate the function you wish to take (Delete with the DEL key), Copy (Ctrl + C) or Cut (Ctrl + X).
- 3. Perform your Paste (Ctrl + V) onto an empty measure.

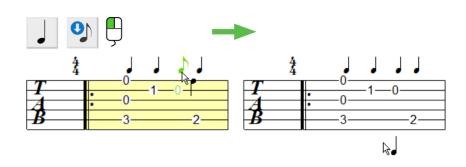

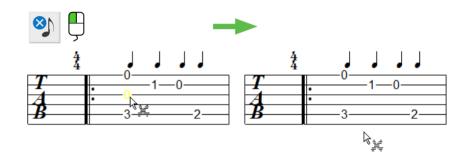

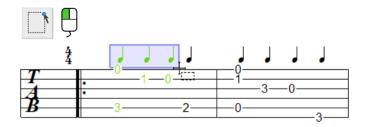

#### Tablature

# Converting Notation part to a TAB part (and vice-versa)

Any part (or staff line) written as standard notation can be converted to a tablature part. And any tablature part can be converted to standard notation. This is done in the "**Apply staff type**" section of the **Staff Properties** dialog.

### Converting standard notation part to tablature

- 1. Select the **Properties too**l from one of the toolbars. Or simply hit the **ESC** button.
- 2. Position your mouse over a part that is to be converted then click inside the triangle that appears at the beginning of the system.
- In the Staff Properties dialog box, check the Apply staff type box. From the pull-down menu, select the desired system style. For guitar tablature, select 6-string Guitar TAB. You can load a variety of guitar tunings (or create your own custom TAB configuration) by selecting Custom TAB (see Page 93) then Load templates.

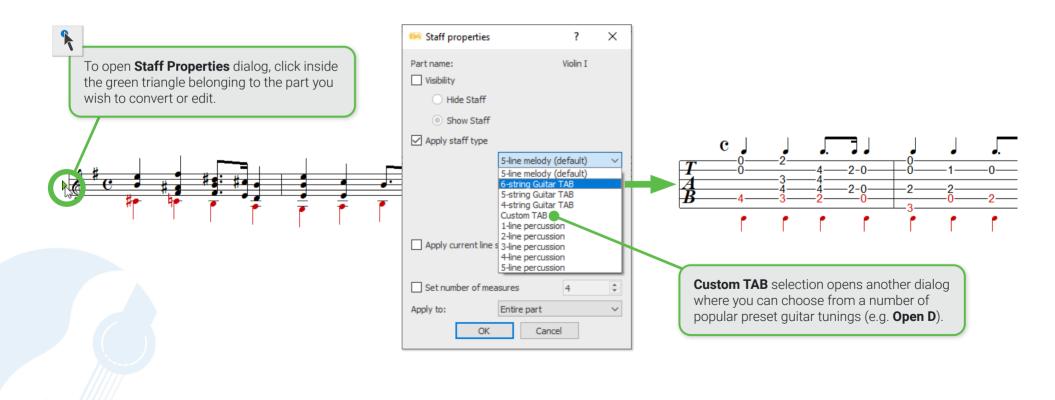

Tablature

# Converting and create your own TAB configurations

- **1.** As previously described, open the **Staff Properties** dialog, then choose **Custom TAB** from the pull-down menu.
- 2. Click the Custom TAB Setup... button. The Custom tablature dialog will open up.
- **3.** Here you can set the number of strings along with the open tuning for each string. Push **Save as template** to name and save your custom TAB configuration.
- The Load template button opens pre-configured tunings as well as any custom tunings you might have created.
   Save as template adds the current tuning configuration to the template list. Pushing OK will apply the new configuration to the open document.

### Converting a recognized TAB part to standard notation

- 1. With your cursor hovering over a TAB part, open the Staff Properties dialog as previously described
- 2. Select 5-Line melody from the pull-down menu.
- 3. Click OK.

### Converting one TAB configuraton to another

- **1.** With your cursor hovering over a TAB part, open the **Staff Properties** dialog as previously described.
- 2. Select an alternative TAB configuration from the pull-down menu or load a preset template from the *Custom TAB* setup (e.g. guitar to ukulele).
- 3. Click **OK** to apply the change.

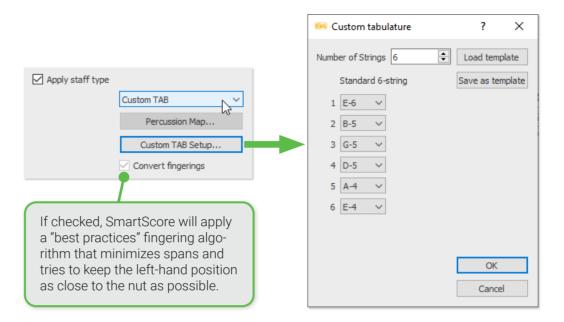

|                   | Custom TAB              | ~ |
|-------------------|-------------------------|---|
|                   | 5-line melody (default) | N |
|                   | 6-string Guitar TAB     | 6 |
|                   | 5-string Guitar TAB     |   |
|                   | 4-string Guitar TAB     |   |
|                   | Custom TAB              |   |
|                   | 1-line percussion       |   |
|                   | 2-line percussion       |   |
| Apply current lin | ne s 3-line percussion  |   |
|                   | 4-line percussion       |   |
|                   | 5-line percussion       |   |

SmartScore 64 Guitar Windows

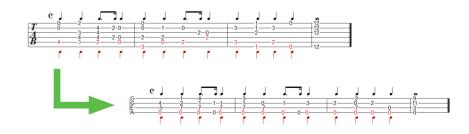

# **The MIDI Editor**

When you hear your music playing back after recognition, you are hearing MIDI "events" firing off one at a time. Each MIDI event represents a note (or and inserted effect) and contains digital values for things like pitch, duration, volume (velocity), channel number, voice number, etc. MIDI is the playback engine that runs "under the hood" in SmartScore's ENF notation view.

SmartScore's MIDI Editor contains three windows each displaying a different level of detail from the "big picture" (**Overview**) to the level of a given part (or MIDI track) as seen in the **Piano Roll** down to the level of individual note events displaying each note's various parameters numerically (**Event List**).

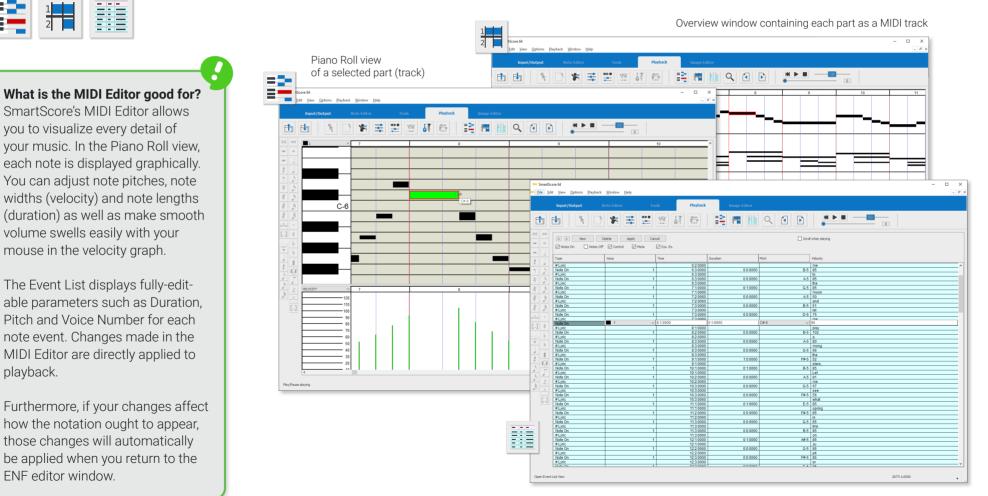

The Event List view of a selected part (track).

2

OK

 $\times$ 

64 MIDI Views

Type:

# Viewing an active ENF document in the MIDI Editor

You can view underlying MIDI data at any time by clicking on the **Playback** tab and selecting one of three MIDI view buttons found inside the active toolbar ...

- Choose either the Piano-Roll 1 view button, the Overview 2 button or the Event List 3. button. If you select either Piano Roll or Event List, a dialog will appear asking you to choose which part (staff line) you wish to view as a MIDI track.
- You may also call up any of these MIDI environments from the View menu.

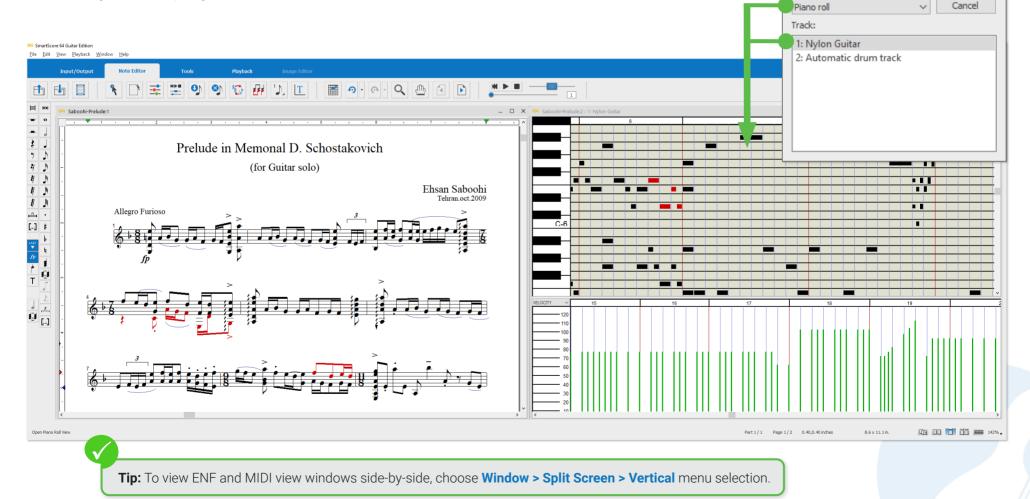

### Using the MIDI Editor

### ENF-MIDI-ENF: Two-way Transparency ...

Following **Recognition**, the ENF notation pane is loaded FULL of MIDI data. Changes you make to notes, articulations and dynamics automatically update the underlying MIDI data. All that goes on under-the-hood ...

ţ

ļ

Changes made in a **MIDI View** window, (to velocity, note pitch, durations, etc.) directly affects playback. That's true. At the same time, changes made in a **MIDI View** window will **ALSO** update the ENF graphical display. When you return to ENF view, changes you made will be apparent in the notation.

### Manipulating the MIDI View (several options)

- **Zoom**: Select the **Zoom** tool from **MIDI toolbar.**. Click the left mouse button to zoom in. Click the right mouse button to zoom out.
- Hold down the **Ctrl** button and spin the mouse wheel (if available) to zoom in (forward) or to zoom out (backward).
- Drag the boundary lines between tracks to narrow or widen the zoom level. You can also drag the measure boundary lines along the horizontal time line. Wider to zoom in. More narrow to zoom out.

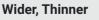

Drag the edges between piano keys to resize the width of events. **NOTE:** Only the RELATIVE widths of events properly reflect their relative velocities.

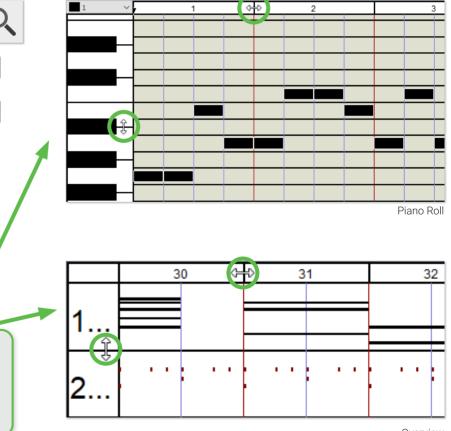

Overview

### 2 MIDI Options menu

Whenever you select one of the MIDI views, an additional menu selection, **Options**, will automatically appear. **MIDI Options** menu includes a number of MIDI-specific functions.

### Music playback in MIDI views

Playback in the MIDI environment is similar to the ENF editor. You can use the **Playback Console**, **Mini-console** and **spacebar** controls as usual. But you also have a "scrubber" feature that lets you shuttle your mouse back and forth at any speed, playing back slowly or quickly, even **backwards** allowing you to easily pinpoint trouble spots.

- To activate the scrubber, go to the **Options** menu and click the **Shuttle on** sub-menu.
- Position your cursor inside the Piano Roll event area where you wish to scrub the music.
- Left-click and drag to the right to advance playback. Drag to the left to hear notes played backwards.

### Navigating from one MIDI track to another

The **MIDI Overview** window displays all MIDI tracks at once. But the **Piano Roll** and **Event List** views show only one MIDI track at a time. Here's how to navigate from one track to the other...

< >

- Click the **Back** or **Next** buttons in the toolbar.
- Alternately, select the Left or Right carets inside the Piano Roll or Event List window.

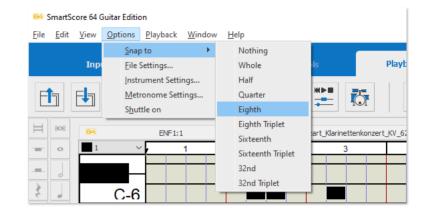

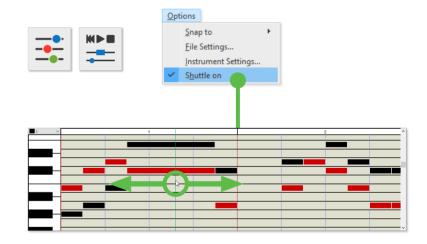

### MIDI File Settings

Each MIDI file has the central information in its file header, such as playback tempo, time base (ticks per quarter note), information on the time signature and key and finally the sound table used (e.g. General MIDI).

This information can be found in the **File Settings** dialog box and can be changed and applied to the current file. Changes will not be applied globally to other MIDI files. Basically, the default settings in this window are fixed but can be altered on a file-by-file basis.

| 64 File Settings                                | ? ×    |
|-------------------------------------------------|--------|
| Tempo: 120 < >                                  | OK     |
| Time Base: 120 v ticks / quater note            | Cancel |
| Time Sign.: 4 ~ : 4 ~                           |        |
| Key Sign.: No Key Signature 🗸 💿 Major           |        |
| Instruments identification system: General Midi | ~      |

# Importing and Converting MIDI Files

You can import any standard MIDI file (Type 1 or Type 0) into SmartScore and it will appear in the Overview window where it can be played back. If you wish to convert the MIDI file to standard musical notation

# Importing a MIDI file

- 1. Select FILE > Open.
- 2. The keyboard Ctrl + O will also open a file browser.
- 3. Browse to a MIDI file on your computer then double-click to select it.

**Import MIDI file: Task Window icon** Look for this icon if you want to import a MIDI file from there.

### Converting MIDI files into notation

- With a MIDI file open in **Overview** or another MIDI view, select Edit > Convert MIDI to ENF (ENF being SmartScore's file format). Or simply close the Playback Console by pushing this button here
- 2. The **MIDI to ENF** dialog will open. Here you can apply options prior to conversion. SmartScore converts MIDI tracks to individual parts which will appear as staff lines connected by a bracket to a system.
- **3.** By default, contrapuntal voices are not differentiated. If desired, set the maximum number of contrapuntal voices you wish to differentiate using the **Maximum voices** pull-down menu. Each voice will be assigned a unique MIDI Channel and given an unique color.

**NOTE:** Calculating polyphonic voices from a MIDI file is a tricky deal since MIDI has no contrapuntal intelligence. Trying to extract more than 2 voices per track will most likely result in something less than desirable ... but you can always try. If necessary, you can go back and try again with a lesser number of voices.

- 4. Select the Measures per System you wish to have in each system.
- 5. In the Quantization section of the dialog, set the NoteOn and NoteOff value to the smallest note value present in the file. If you set the note value higher, you may wind up with more notes than you bargained for.
- 6. Click **OK** and the MIDI file will convert to a SmartScore .ENF file and appear as notation in the Note Editor window

| Staff Voicing       | Quantization                |           |        |
|---------------------|-----------------------------|-----------|--------|
| Maximum voices      | None None                   | NoteOn    |        |
| 1 ~                 | NoteOn / NoteOff            | 1/16      | `      |
| By MIDI Channel     | C Noteon / Noteon           | NoteOff   |        |
| Density             | O NoteOn / NoteDuration     | 1/16      | `      |
|                     | Shorten                     |           |        |
| Measures per System | 🔘 Lengthen                  | Divide by | / Beat |
| 3 ~                 | <ul> <li>Justify</li> </ul> | Smooth V  | Voices |
| Auto 🗸              | OK                          | Cancel    |        |
| 100% Measu          | re:Beat                     | 1:1       |        |
|                     |                             |           |        |
|                     |                             |           |        |

### Is your MIDI file "quantized" ? It should be if you want it to look right...

MIDI files can be created "freely" with no attention paid to the internal MIDI time clock or time signature. Such "free-form" files may sound OK when played, but they lack internal timing constraints. Quantized MIDI files conform to strict rhythmic structures necessary to convert to music notation such as time signature and "number of ticks per note event". Smartscore will properly convert only quantized MIDI files.

# **The Piano Roll View**

The Piano Roll view is a familiar display in most MIDI sequencers. Colored "events" populate the grid wherever a note occurs; its length being equal to its duration in time. Pitch is represented along the vertical axis matching the white or black keys on the keyboard to the left. Horizontally, measures (red vertical lines) are demarcated by beats (black vertical lines). Playback is marked by a green line that moves from left to right as the music plays.

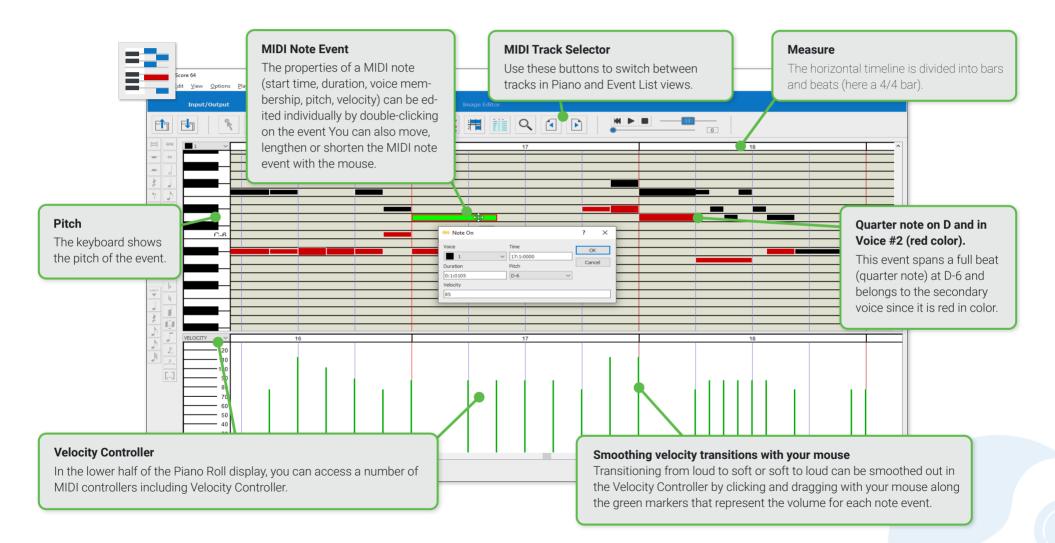

# Working in the Piano Roll environment

### Editing, inserting and deleting MIDI note events

- **To change pitch** of a note event, click and drag up or down. When pitch shifted, the note will sound the new pitch.
- **To change the duration** of a note event, position your cursor over its left or right edge. When a double arrow appears, drag horizontally to extend or decrease the event according to how much you want its duration value to increase or decrease.
- **To increase the velocity** (volume) of a note event, click the top or bottom edge of the event and drag the edge to increase or decrease its velocity (volume).
- **To insert a new note event**, position your cursor over the data point you want the new note to appear and **right-click**.
- To delete an note event, click on a note so it highlights then hit the Delete key or select EDIT > Delete.
- To examine the properties of any MIDI note event, double-click on the event. This will open the **Note On** dialog revealing the internal data assigned to the event. You may edit the various data fields if necessary.

### Limiting the duration of note events to a precise value

In order for MIDI note events to properly translate to standard notation values in the ENF view, you should set the "Snap to" note no lower than the smallest note value you want to appear. This value is set under the sub-menu selection, **Option > Snap to**.

Pitch and position

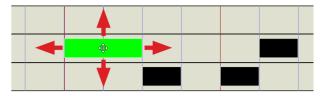

Note-on / Note-off (duration)

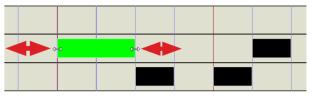

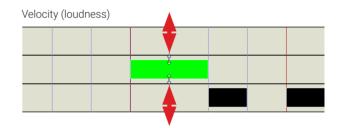

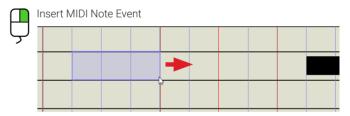

#### Note On dialog

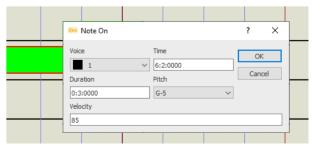

### Selecting MIDI note events

- To select a single note event, simply click on it.
- Several note events can be "gang" selected by holding down the left mouse button and dragging a box around those you wish to select.
- To select all note events in the track, hold down Ctrl + A or choose EDIT > Select All sub-menu.
- To select a specific region or to select one or more contrapuntal voice, choose **EDIT > Select** sub-menu. There you can define a range by measure and beat and/or identify exactly which voice or voices you wish to select.

### Out, Copy and Paste selected MIDI note events

- To "cut" and remove selected events from the track, hold down **Ctrl + X** or select **EDIT > Cut** sub-menu. Event data will be held in the clipboard for pasting.
- To "copy" selected events without removing them from the track, hold down Ctrl + C or select EDIT > Copy submenu. Event data will be held in the clipboard for pasting.
- To "paste" cut or copied events, hold down Ctrl + V or select EDIT > Paste sub-menu. Events will insert exactly where they originated.
- To paste cut or copied events to a location, select **EDIT > Paste Special**. You will be able choose exactly which measure, beat and tick you wish to drop the events as well as whether to replace, add or push out of the way any overlapping events.

### 4 MIDI File Settings and Measure Settings

- Select Options > File Settings. In this dialog box, you check that global settings of the file are correct. Of course, you can change them, but be careful ... you probably do not want to override ENF notation settings.
- To open Measure Settings, double-click on any measure number along the horizontal timeline.

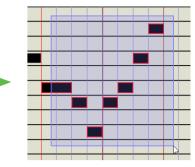

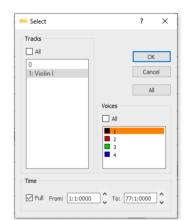

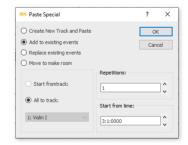

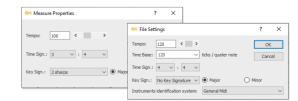

### Graphical MIDI Controllers

In the Piano Roll view, below the event grid is the **Controller Window**. It serves to directly draw controller values and trends (e.g. velocity, modulation, volume, panorama, etc.) for the displayed track.

- 1. Select the desired controller type from the pop-up list on the left edge of the controller window.
- 2. Move the mouse pointer into the controller window. Select the type of controller you wish to apply. Use your mouse to draw graphical changes along the horizontal axis Changes you make will be heard the next time playback starts.

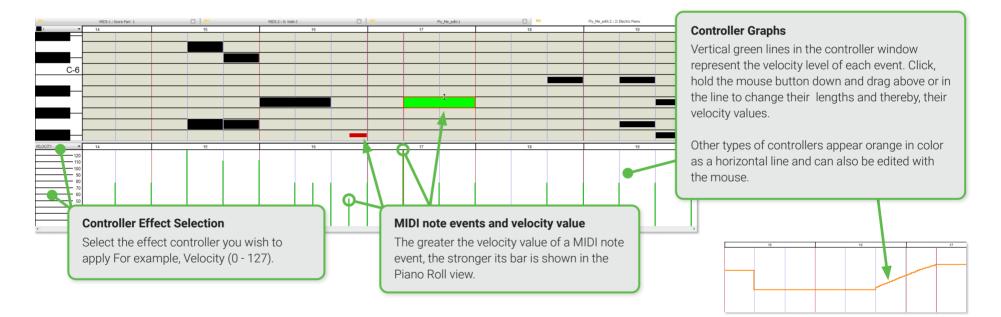

### Adjust Velocity and Duration of selected notes inside one window

- With one or more events selected, choose EDIT > Velocity / Duration to edit the velocity and / or the duration and all at the same time.
- 2. Use the sliders or the entry fields Velocity and Duration to enter a percentage value for the velocity or length change. If you change the duration of the selected note events e.g. For example, if you want to double, set the duration to 200%.

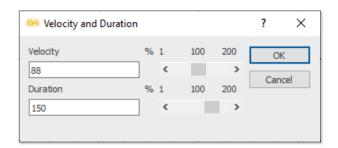

### **MIDI Overview**

The track overview of the MIDI editor is comparable to the Piano Roll view. The difference is, here you have an overview of all MIDI tracks instead of just one. As in the Piano Roll view, you can select any MIDI note event, edit its properties, move, lengthen or shorten it and also delete it.

The track overview is particularly suitable for editing entire tracks at a time. So for example, select an entire track and transpose the playback or copy or delete the content of the track.

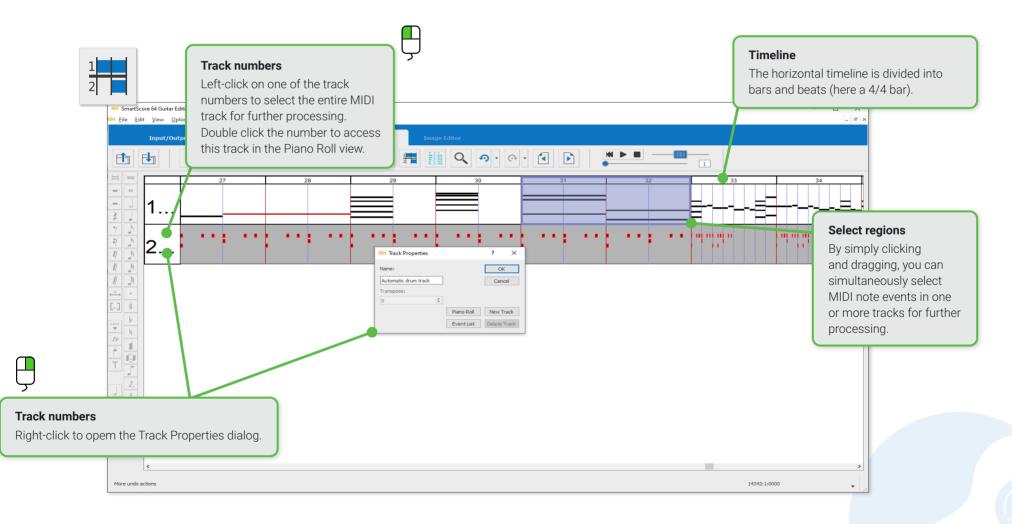

# Major features of the MIDI Overview

Most of the information about editing, selecting, copying, pasting and deleting MIDI note events can be found in the previous section, **Piano Roll** except for track-specific editing functions such as working with controllers and inserting a program change. Here are the unique features of the MIDI **Overview** environment:

### Select one or more complete tracks

• Left-click on a track number (left) to select the entire track. You can now remove the entire content of the track, delete the entire track or copy the contained MIDI note events (see **Edit menu**).

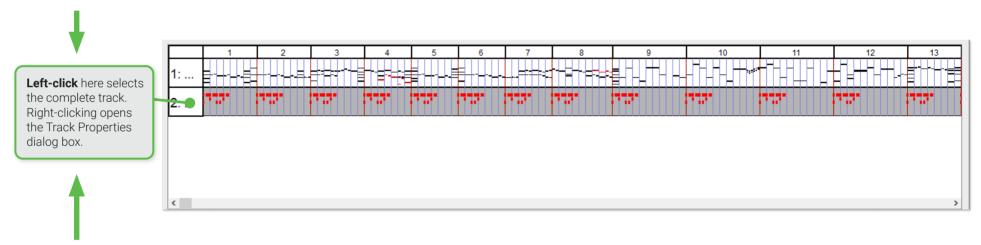

### The Track Properties dialog box

You can use the Track Properties dialog box to edit the properties of each track. This includes, for example, the name of the track and its transposition interval. The dialog box can also be used to create new tracks or to open the currently selected track in the Piano Roll or event list view using the corresponding buttons.

• **Right-click** a track number to display the Track Properties dialog box.

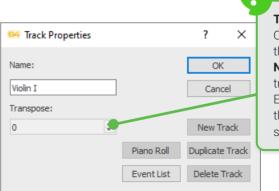

#### Transpose function

Choose an interval to transpose the playback pitch of the track. **NOTE:** This action does NOT transpose the notation in the ENF view. It merely transposes the playback pitch by the selected number of half-steps.

# **The MIDI Event List**

The Event List in SmartScore's MIDI editor shows all the MIDI control data contained in the file in a simple event-by-event list in chronological order. This includes **Note On** and **Note Off** commands with the corresponding properties (voice, start time, duration, pitch, velocity), MIDI controller data as well as meta events and sysex commands. MIDI information on program changes, voice names and key and time signatures can also be found in the event list and can be edited individually. To edit a parameter, simply click on a line to select an event, then make the desired data change in one of the columns.

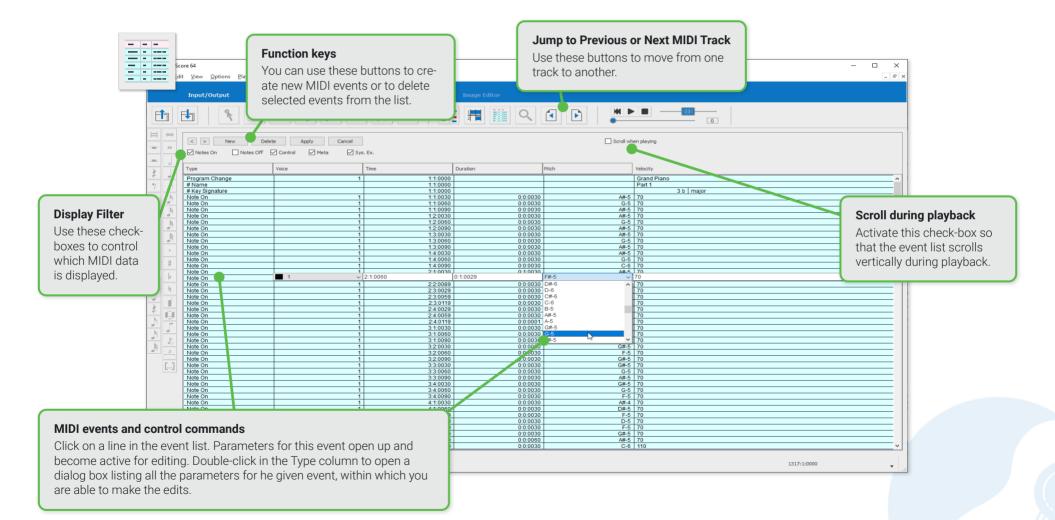

Scroll when plaving

### Major features of the Event List

#### Control and presentation

• In order to switch between the tracks of the file in the event list, click on either of the small arrow buttons in the header area or use buttons within the playback toolbar that are used to turn the pages in the ENF view.

New

Delete

Notes Off Control

Apply

Meta

Cancel

Svs. Ex.

< >

Notes On

- Use the check-boxes to specify which types of events appear in the list and which do not.
- If you want the event list to run during playback, select the Scrolling during playback check-box.
- The other buttons in the header of the event list are used to insert new MIDI events, delete selected events. Confirm or reject changes that you make directly in the list.

### 2 Edit Events

- Click in any field of an event line to edit the parameters of the MIDI event directly in the list. click on the Apply to button to confirm the change made, or ...
- double-click in the field of a MIDI event to open an event-specific dialog box for editing the event parameters.

### Insert new events

- In the list, click on an event **below** where you want to insert a new MIDI event.
- Click the **New Event** button in the header of the event list. This opens the **Create New Event** dialog box Create new event.
- Select the type of the event from the Event type pull-down menu.
- Click on **OK**. The MIDI event is inserted at the selected position in the event list.
- Click on the inserted event or double-click in its Type field to edit the parameters of the event.

#### **Event extensions**

For controller and meta-event types, you can also choose from the event sub-type list. Tempo, key or time signature change are included in the group of meta events.

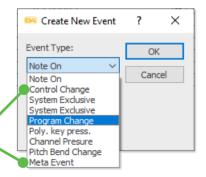

# **Supported File Formats**

SmartScore is an intermediary file handler converting different input file formats to different output file formats. Besides outputting to print, you can save your SmartScore documents to a number of universal file formats. File formats supported by SmartScore are found under the **FILE** menu and in button form inside the toolbar found in the **Import / Export** tab.

**ENF file format (\*.enf)** 

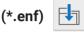

**ENF** is SmartScore's own proprietary notation format. It is the file type created after recognition and is what is editable in SmartScore. Although the original scanned image appears in yellow along with the ENF view in white, it is not part of the ENF format. It is a separate file linked to ENF after recognition.

**TIP:** If linkage between the original .TIF image and .ENF file is lost, it can be restored from the **VIEW > Associate Image Files** menu.

# 2 TIFF (\*.tif, \*.tiff) and PDF (\*.pdf) file formats

**TIFF** is an image file format. If you scan your music using SmartScore's scanning interface, a multi-page .TIF file (known as CCITT Group 4 Fax format) is automatically created and processed. **PDF** is also a multi-page image file format. When you import a PDF file into SmartScore, it is automatically converted to .TIF format since SmartScore can only processes .TIF files for recognition.

**TIP:** If you scan your music outside of SmartScore, you should always scan and save score pages as a PDF file since most scanners do not support multi-page TIF format.

• If you are scanning with your scanner's software, scan at **300 - 400 dpi** in **Grayscale** (not color or black&white) and save to a **PDF** file in a folder you use exclusively for scanning music. SmartScore remembers the location where you last opened and saved your files to. So keeping everything in one place makes sense.

# MusicXML file format (\*.xml)

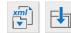

MusicXML is a universal interchange file format for music notation. It allows various scoring programs such as SmartScore, Finale, Sibelius, Dorico and other desktop programs to share and exchange fully-formated music scores while retaining graphical, layout and pagination information. Many online music apps import and export MusicXML files as well, including MuseScore and Noteflight.

The Save to XML button is found on the toolbar located in the Import/Export tab. Or select the menu item, FILE > Save as MusicXML.

# MIDI file format (\*.mid)

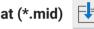

To create files simply for playback or to edit your SmartScore projects with MIDI sequencing software, save to the MIDI file format (.mid). Choose between two MIDI format types: MIDI Type 0 (One track / many channels) or MIDI Type 1 (many tracks / many channels). We generally recommend using MIDI Type 1, since parts are preserved as tracks and voices are preserved as channels. Nonetheless, many MIDI keyboards only support the Type 0 MIDI format.

SmartScore not only saves your scores to MIDI files, it also imports and plays MIDI files in SmartScore's MIDI sequencing environment and also converts quantized (time-stamped) MIDI files into standard notation.

- Select FILE > Save as MIDI or click the Save button in the toolbar from the Import/Export tab.
- Choose a MIDI File Type (MIDI Type 1 or MIDI Type 0).
- Browse to your music folder and click Save.
- You will be asked if you wish to remove or leave articulations. Articulations affect the duration (on-off data) of notes. In SmartScore, you may have notes that are being offset or truncated by articulations. This may affect how the MIDI file is interpreted by notation programs which rely on strictly quantized events to properly convert to notation.

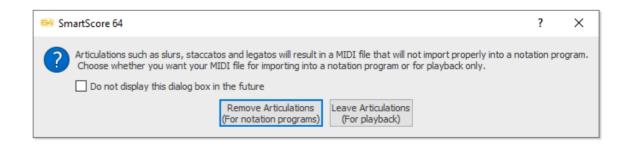

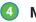

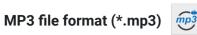

You can save playback of any SmartScore ENF document as an .MP3 digital audio file in format. Make sure that **Fluid Synth sound font** is selected in **Playback > MIDI devices menu**.

# 5 PDF file format (\*.pdf)

Besides processing PDF files for recognition, SmartScore also saves .ENF scores as PDF files.

• Select FILE > Save as PDF.

### 6 Printing

To print out a SmartScore score document...

- (Recommended) First, select the Print Preview button located in the Import / Export toolbar. Or select File > Print Preview menu item. Check that the layout of your pages are how you want them to appear. If you need to change margins, orientation or the overall layout of the ENF document, go to File > Page Setup.
- Click the Print button in the Import / Export toolbar or select File > Print. The keyboard command Ctrl + P also works.
- Print to start printing. NOTE: Most printer drivers allow you to save to PDF as well.

| 🖼 Midi devices                 | ?            | ×        |
|--------------------------------|--------------|----------|
| Refresh Midi Devices OK        | C            | ancel    |
| Output                         |              |          |
| Fluid Synth                    |              |          |
| Microsoft GS Wavetable Synth 0 |              |          |
| Use Mod Wheel Cor              | ntroller for | Velocity |

| Select Printer                                |                  |              |
|-----------------------------------------------|------------------|--------------|
| 🖃 Snagit 2020                                 |                  |              |
| 📇 XP-430 Series(Network)                      |                  |              |
| To XP-430 Series(Network) (Copy 1)            |                  |              |
| <                                             |                  | >            |
| Status: Ready                                 | Print to file    | Preferences  |
| Location:                                     |                  |              |
| Comment:                                      |                  | Find Printer |
| Page Range                                    |                  |              |
| <ul> <li>All</li> </ul>                       | Number of copies | : 1 🜲        |
|                                               | Number of Copies |              |
|                                               |                  |              |
| O Pages: 1-3                                  | Collate          | 23 123       |
| Enter either a single page number or a single | 1                | 120 120      |

# Try to learn these keyboard shortcuts. It will make your work easier.

# Editing

| • | Quick-Select any symbol                              | Ctrl + Click   |
|---|------------------------------------------------------|----------------|
| • | Properties tool                                      | ESC key        |
| • | Nudge mode (Pitch shift / Drag handles)              | Shift          |
| • | Selector tool                                        | 0 key          |
| • | Insert mode                                          | C key          |
| • | Delete mode                                          | X key          |
| • | Cluster mode (chord building tool)                   | Z key          |
| • | Insert Triplet                                       | T key          |
| • | Join selected notes to same event / Disconnect voice | s <b>Y key</b> |
| • | Split selected 2-note clusters into 2 voices         | H key          |
| • | Beam selected notes                                  | B key          |
| • | Toggle stem direction                                | S key          |
| • | Swap selected note heads                             | L key          |
| • | Unify Key & Time signatures                          | U key          |
| • | Delete selected articulations                        | G key          |
| • | Transposition                                        | Ctrl + T       |
| • | Apply Auto-Spacing (on selected measures)            | Shift + A      |

# **Viewing and Navigating**

| • Go To navigate the score | Ctrl + G           |
|----------------------------|--------------------|
| Scroll down                | Ctrl + Down arrow  |
| • Scroll up                | Ctrl + Up arrow    |
| Roll scroll                | Up / Down keys     |
| • Zoom                     | Ctrl + Q           |
| • Zoom in / Zoom out       | Ctrl + Mouse wheel |

# **General functions**

| Show Task Window            | Ctrl + Shift + T |
|-----------------------------|------------------|
| New SmartScore ENF document | Ctrl + N         |
| • Open file                 | Ctrl + O         |
| Save file                   | Ctrl + S         |
| Close files                 | Ctrl + F4        |
| • Print files               | Ctrl + P         |
| Undo action                 | Ctrl + Z         |
| Redo action                 | Ctrl+ Y          |

Keep your left index finger positioned on the **C** key (**Insert** mode). Your fingers will naturally fall on the **X**, **Z** and **Ctrl** keys.

# Tools

| Quick-Select Symbol tool | Ctrl + Click |
|--------------------------|--------------|
| Selector Tool            | 0 key        |
| Insert mode              | C key        |
| Delete mode              | X key        |
| Properties Tool          | ESC key      |
| • Text mode              | Shift + T    |
| Transposition dialog     | Ctrl + T     |
| • Zoom                   | Ctrl + Q     |

# Copy, Paste, Cut symbols

| Selector tool | 0 key    |
|---------------|----------|
| Select all    | Ctrl + A |
| • Сору        | Ctrl + C |
| • Cut         | Ctrl + X |
| • Paste       | Ctrl + V |
| Replace       | Ctrl + R |
| • Delete      | DEL      |

• Delete

# Notation symbols

| • Note value (Whole note thru 128 note) | Number keys 1 - 8         |
|-----------------------------------------|---------------------------|
| • Rest value (Whole thru 128)           | Shift + Number keys 1 - 6 |
| Quarter rest                            | R key                     |
| • Accidentals (Sharp, Flat, Natural)    | Ctrl + 1, 2, 3            |
| Triplet                                 | T key                     |
| Chord Cluster tool                      | Z key                     |
| Barline tool                            | l key                     |
| Crescendo / Decrescendo                 | Caret (< and >) keys      |
| Flip stem direction                     | S key                     |
| • Swap position (joined voices)         | F key                     |
| • Dynamic mark (p)                      | P key                     |
| Prolongation dot                        | D key                     |
| • Tie                                   | V key                     |
| Beaming tool                            | B key                     |
| • Beaming tool (Left beam, middle and r | ight beam) <b>A key</b>   |

# Playback

| Open Playback Console        | Ctrl + 9    |
|------------------------------|-------------|
| • Play / Pause               | Spacebar    |
| Rewind                       | Comma ( , ) |
| Velocity (Volume) Controller | Shift + V   |
| Rubato Controller            | Shift + R   |

# **Tips and Troubleshooting**

# **Alternative Scanning Methods**

It's always advisable to scan using SmartScore's scanning interface (located inside the Input/Output tab). Besides simple convenience, other advantages include automatic resolution detection, automatic grayscale and multi-page .TIF creation / saving. However, it may not always be possible to scan from inside SmartScore, perhaps your scanner's driver is not available or incompatible with your computer. Perhaps you need to scan with a computer that does not have SmartScore installed. In those cases, you can still create usable scan files for processing with SmartScore ...

### Scan to PDF files

- 1. Open the scanning software that came with your scanner. Find Detailed Settings dialog.
- In the "image type" or "bit type" settings, select grayscale or 8-bit grayscale.
   NOTE: Do not scan in color (24-bit) or in Black and white (1-bit).
- Set the scanning resolution to 300 DPI (for music with "normal-sized" print). For miniature or orchestral scores with many parts per system, increase resolution to – no more than 500 DPI.
- 4. Find the "Save" or "Output setting" and set the file format to PDF.
- 5. Scan pages one by one. You should be prompted for each page.
- 6. Save the PDF file to your desktop or to your designated music folder.

### Scan to TIFF files

Most scanners will not create (CCITT G4) multi-page .TIF files. For those that do support ...

- 1. Proceed steps 1 through 3 indicated above.
- 2. Select Multi-page or CCITT TIFF file format. NOTE: Make sure the scan is "Uncompressed".
- 3. Save the .TIF file to your desktop or to your designated music folder.

| Document Type:      | Reflective                                | ~ |
|---------------------|-------------------------------------------|---|
| Document Source:    | Scanner Glass                             | ~ |
| Auto Exposure Type: | Document                                  | ~ |
|                     |                                           |   |
| Destinado           |                                           |   |
| Destination         | 8-bit Grayscale                           | ~ |
|                     | <mark>8-bit Grayscale</mark><br>300 ✓ dpi | ~ |

| File Save   | e Settings                                                                                                    |                              | > |
|-------------|----------------------------------------------------------------------------------------------------|------------------------------|---|
| Location    |                                                                                                    |                              |   |
| ⊖ My Doo    | cuments                                                                                                    |                              |   |
| O Picture   | 8                                                                                                    |                              |   |
| Other:      | Desktop                                                                                                    | Browse.                      |   |
| File Name ( | Prefix + 3-digit number)                                                                                                    |                              |   |
| Prefix.     | img Start N                                                                                                    | Number: 001                  |   |
| Image Form  | iat                                                                                                    |                              |   |
| Туре:       | PDF (*.pdf)                                                                                                    | <ul> <li>Options.</li> </ul> |   |
| Details:    | Paper Size: Actual Image Size<br>Orientation: Portrait<br>Margin: (Left, Top)-( 0.00in., 0.00in.)<br>Page Number: Save File With All Page<br>Compression Level : Standard Compre |                              |   |

# Troubleshooting

The following pages provide an overview of possible problems when working with SmartScore and offer suitable solutions. Should you still have problems under control, please contact our support team by email (tech@musitek.com). Be sure to include your scanned .TIF or .PDF files when you do. We're here to help.

| When attempting to scan, you get the message: <b>Scanner not ready</b> .                                                                          | Your scanner's WIA driver was not installed or needs to be updated.                                                                                                    | Visit your scanner manufacturer's website and locate "Download drivers". Download and install the most current scan drivers for your computer.                           |
|----------------------------------------------------------------------------------------------------|----------------------------------------------------------------------------------------------------|----------------------------------------------------------------------------------------------------|
|                                                                                                    | The WIA driver was not selected in SmartScore.                                                                                                    | Go to: <b>FILE &gt; Scan music &gt; Select scanner.</b><br>Find the WIA driver installed for you scanner<br>model and select it. Push <b>OK</b> and close.               |
|                                                                                                    | Your scanner is not connected to your computer or is not on.                                                                                                    | Check that your scanner is on and properly connected to your computer.                                                                                                   |
| While scanning with "Auto-resolution" on, you<br>encounter the message, <b>You should scan this</b><br><b>page at xxx DPI. Change or Ignore</b> . | The scanned image contains staff lines with<br>varying staff widths. Auto-resolution measures<br>staff widths to determine optimum resolution<br>and assumes all staves have roughly the same<br>width.   | <ol> <li>Select Ignore</li> <li>Scan again. In the scanning options dialog,<br/>uncheck Auto-resolution. Set resolution of</li> <li>300 dpi. Push Final scan.</li> </ol> |
|                                                                                                    | Auto-resolution may select a non-rounded value<br>such as "320" or "375". Many scanners respond<br>only to preset values (e.g. 300 / 600 dpi) so the<br>resolution sent to the scanner is not recognized. | Scan again. In the scanning options dialog,<br>uncheck <b>Auto-resolution</b> . Set resolution of<br><b>300 dpi</b> . Push <b>Final scan</b> .                           |

| PDF to TIFF Conversion                                                               |                                                                                            |                                                                                                    |
|--------------------------------------------------------------------------------------|--------------------------------------------------------------------------------------------|----------------------------------------------------------------------------------------------------|
| PDF to TIFF conversion fails when opening a PDF file.                                | The PDF document is password-protected.                                                    | Open the PDF file in Adobe Acrobat or some<br>other PDF reader / editor. Resave the file as<br>.TIF (be sure to turn of RGB and CMYK color<br>management). Otherwise, print out the score<br>and then scan the printed material into<br>SmartScore. |
| SmartScore reports that the PDF to TIFF conversion is a color PDF.                   | The PDF document was created as an RGB color file which cannot be processed by SmartScore. | Open the PDF file in Adobe Acrobat or some other PDF reader / editor and print out the score                                                                                                    |
|                                                                                      | Even if the document looks to be black&white, it can still be saved as a color file.       | if possible. Then scan the printed material into<br>SmartScore.                                                                                                    |
|                                                                                      |                                                                                            |                                                                                                    |
| Recognition                                                                          |                                                                                            |                                                                                                    |
| An error message appears indicating that The music was scanne the image is in color. | The music was scanned as RGB color.                                                        | Rescan using SmartScore's scanning inter-<br>face or with your scanner's software making<br>sure your settings are <b>Grayscale</b> (sometimes<br>called "Document" or "Text") and not color or<br>black&white (1-bit).                             |
|                                                                                      |                                                                                            | Open the .TIF file in Photoshop or some other<br>image editing program, change "mode" or "bit<br>depth" from color to Grayscale then resave the<br>file as "Uncompressed .TIF                                                                       |
| Recognition failed message.                                                          | The music was scanned at screen resolution (70 to 90 dpi) or too high (600+ dpi).          | Open the .TIF file in SmartScore (it will auto-<br>matically open in the Image Editor). Check the<br>resolution ( <b>View &gt; Image Information</b> ). Rescan<br>if necessary.                                                                     |
|                                                                                      | The scan was upside-down or sideways.                                                      | Use the tools in SmartScore's Image Editor to rotate each page to the correct orientation and/ or delete cover, front matter, table of contents and any other non-music material                                                                    |
|                                                                                      | The music contained front matter (cover, table of contents, etc.)                          |                                                                                                    |

### **Recognition Results**

Poor Recognition quality.

The scan was too light or the original score was faded, with broken or missing note stems an staff lines or was poorly scanned.

The music was scanned as a half-tone (dithered) image.

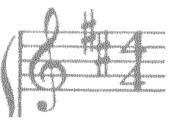

The sheet music is handwritten, containing handwriting-like musical character sets ("jazz fonts" or, is not standard notation (e.g. shaped notes / sacred harp).

Problems occurred during scanning.

Open the .TIF file in SmartScore (it will automatically open in the Image Editor). Examine the image carefully. If you see note stems and staff lines broken and poorly defined, check if the original is poorly printed. Scanning at a darker setting may improve your results. Otherwise, recall the old saying: "Garbage in. Garbage out."

Zoom in closely into the .TIF pane (in yellow). Look for the tell-tale signs of half-tone / dithering: what should be solid areas of black are made up of many tiny black dots.

Delete the file. It is unusable. Rescan using SmartScore's scanning interface or your scanner's software making sure you select "Grayscale" (or "Document" or "Text"). Dithered images are always black&white (1-bit).

If the manuscript resembles printed notation, then you may have reasonably good recognition results and you won't have to enter notes in oneby-one.

If pages were skewed or crooked, use the Deskew tool in SmartSocre's Image Editor to straighten it.

### **Recognition Results**

**Page xx failed to recognize.** message during recognition, but successfully created an .ENF file.

SmartScore may ignore a page that it can't recognized. It's best to make a note of the offending page, locate the problem and then correct it.

Part of the scanned music was cut off.

Size of the original music exceeded the size of the scanner.

Barlines were not recognized and dropped or else appeared where they should be. Page was skewed (twisted) when scanned.

Light leaked onto one of the edges of the page during scanning creating a long black mass along the edge of the image. If you locate the offending page, you need only scan that page again and save it as a .TIF file. Select **Begin Recognition** in SmartScore. In the **List of Files** window, REMOVE the bad page. Then push **Add files to list** button, locate your rescanned page and select to add it to the list. Use either the **Move up** or **Move down** button to shuffle it into its rightful place. Then push **Begin Recognition**. SmartScore will ask if you want to overwrite the existing .TIF file. Push **Yes**.

Scan again making sure the music (not the page itself) is fully inside the glass scanning area.

Consider using a scanner with a large scan area (e.g. Legal size scanner -  $11" \times 14"$ ).

Or use a copy machine to reduce the size of the image onto paper that will allow the full image of the music to be scanned on an 8" x 11" scanner.

Use the Deskew tool in SmartScore's Image Editor to straighten the image.

Rescan the page making sure there is sufficient pressure on spine of the book or original score that light from the scan bar does not leak onto the image.

You will not have to rescan all the pages, just the one offending page. Save it as a .TIF file and in the **Begin Recognition** window, push **Add to List** then **Move up** or **Move down** to slide it into place.

| Playback pauses at the end of a measure.                                                    | Pickup and Closeout measures are common at the beginning and sometimes at the end of every system.                                                                                             | For a single measure, use the <b>Properties Tool</b> ( <b>Esc</b> key) and click on the beginning barline. In <b>Barline Properties</b> , select <b>Play as written</b> .                                                   |
|---------------------------------------------------------------------------------------------|----------------------------------------------------------------------------------------------------|----------------------------------------------------------------------------------------------------|
| Playback pauses at the end of ALL measures.                                                 | The time signature is probably incorrect.                                                                                                    | Check time signatures. Change time signature to the correct value as necessary.                                                                                                    |
| Playback appears to go faster or slower than the default Tempo set in the Playback Console. | Look for a Tempo marking (e.g. <b>Allegro</b> ,<br><b>Moderato</b> or <b>Andante</b> ) in the body of the<br>music. If recognized, Tempo markings will<br>apply a new tempo value to playback. | If necessary, you can alter the tempo value of<br>any Tempo marking. Use the <b>Selector Tool (ESC</b><br>key <b>)</b> and click on any Tempo marking. In <b>Tempo</b><br><b>Properties</b> dialog, change the tempo value. |

### **Printing / PDF Output**

Printed output does not properly fit onto the page or is too small, too crowded or margins are too wide.

Systems roll over to new pages when they should remain in place.

The score was printed with **Page Setup > Margins** set to **From Recognition**. This means the printed image of music is exactly the same size as the scan itself, which is always smaller than a full-sized sheet of paper. Go to **File > Page Setup** (the button is found in **Note Editor** and **Tools** tab). In the **Margins** pull-down menu, select **Center on Page**.

Otherwise, simply push **Fit to Page** in **Page Setup** dialog. Your score will automatically resize to fit your default page type.

Push Format Score to reformat yourself.

# Index

# Α

Acciaccatura 41 Accidentals 39 Appoggiatura 41 Articulations Deleting 34 Inserting 39

Automatic beaming 30 Automatic drum track (dialog box) 73 Automatic spacing 30

# В

Barlines 46

# С

Chords

Chord symbols 52 Creating chord clusters 38 Guitar Chord (dialog box) 52 Guitar Fret Diagrams 52

Coda fragment 48 Contact 5 Contrapuntal voices Adding another voice 38

Crescendo 42 Cut, Copy, Paste and Duplicate 57

### D

Decrescendo 42 Document Page Setup (dialog box) 64 Dots of Prolongation 39 DPI 13 Driver (Scanner) 11 Drums and Percussion Automatic drum track 73 Converting to a percussion staff 74 Percussion Map 75 Recognizing scores with percussion parts 76 Dynamic markings 42

### Ε

ENF file format (\*.enf) 99 ENF - TIF view panes see Note Editor 25 Event List 97 Export 101 Expressions 45

### F

File Formats 99 Fingerings 54 Format score (dialog box) 65 Fret numbers 81 Functions and Tools Image Editor 21 Note Editor 29 Tools toolbar 30

### G

Go To (dialog box) 28 Grace Notes 41 Guitar Chord (dialog box) 52 Guitar Fret Diagrams 52

### Η

Hairpins 42 Handwritten manuscripts 12

### 

Image Editor Correcting skewed pages 23 Crop pages 22 Delete elements 22 Delete pages 23 Functions 21 Image Editing 20 Rotate pages 24 Thresholding tool 24

Instrument names 59 Instrument sounds 59, 69

### J

Jumps 48

# K

Keyboard shortcuts 102

# L

Layout see Page Layout 63 Long View 27

### Μ

Measure Properties (dialog box) 46 Measures Cut, Copy, Paste and Duplicate 57 Number per system 65 Remove content 35 Selecting content 35

### Μ

MIDI

Importing and Converting MIDI Files 89 Meta Events 98 MIDI Editor 85 MIDI File Settings (dialog box) 89 MIDI Note events 92 MIDI to ENF (dialog box) 90 **Ouantization 90** Sysex Events 98 Velocity Controller 91 MIDI Devices (dialog box) 67 **MIDI** Editor Adjusting velocity and duration 94 Event List 97 Graphical MIDI Controllers 94 Introduction 85 MIDI File Settings (dialog box) 89,93 MIDI Measure Settings (dialog box) 93 MIDI Note events 92 Piano Roll View 91 Track overview 95 Using the MIDI Editor 87 Viewing an active ENF document in the MIDI Editor 86 MIDI file format (\*.mid) 100 MIDI Views (dialog box) 86 Mini-console 68 Mixer 69 MP3 file format (\*.mp3) 101

Multi-measure rests 43 MusicXML file format (\*.xml) 100

# Ν

Navigating inside ENF documents 28 Notation editing 8va. 8vb 42 Acciaccatura 41 Accidentals 39 Appoggiatura 41 Articulations 39, 41 Automatic spacing 33 Barlines 46 Changing notation symbols 36 Changing note head shapes 77 Chord clusters 38 Contrapuntal voices 38 Creating chord clusters 38 Deleting notation symbols 33 Dots of Prolongation 39 Dynamic markings 42 Expressions 45 Grace Notes 41 Hairpins 42 Inserting notation symbols 33 Inserting notes and voices 38 Multi-measure rests 43 Note pitches 36 NUDGE mode 37 Orientation markings 49 Ottava markings 42 Rehearsal markings 49 Repeats, jumps and endings 46 Repositioning symbols 37 Selecting symbols 31 Slurs 42 Tempo markings 42, 44 Text blocks 54 Ties 40 Triplets and Tuplets 43

Note Editor Display formats 26 ENF - TIF view panes 25 Long View 27 Navigating inside the document 28 Scan View Window 26 Tools and functions 29 Tools toolbar 30 Window Shade control 25

NUDGE mode 37

# 0

Optimized scores 61 Orientation markings 49 Ottava markings (8va, 8vb) 42

### Ρ

Page Layout Distances (staff lines and systems) 64 Document Page Setup (dialog box) 64 Page Setup 64 Reformatting the score 65 Spacing (dialog box) 64 Spacing Tabs 63 Page type (default) 9 Part Names 59 Parts and Instruments Distances 64 Hiding parts 60 Instrument names 59 Merging disconnected parts 62 Permanently removing parts 60 Re-linking parts 61 Re-link Parts dialog 61 Spacing (dialog box) 64 Staff Properties (dialog box) 60

### Ρ

Parts and Systems Converting to a percussion staff 74 Converting to a TAB part 83 Paste options (dialog box) 58 PDF PDF file format (\*.pdf) 99, 101 Processing PDF files 19 Percussion Map (dialog box) 75 Percussion staff 74 Piano Roll View 91 Playback Automatic drum track 73 Loop 70 MIDI Devices (dialog box) 67 Mini-console 68 Plavback Console 69 Plavback Range 70 Random variations 70 Rubato Controller 71 Selected measures 70 Setting up Playback 67 Swing playback 70 Tempo 69 Transport Controls 67 Velocity Controller 71

#### Printing

Printing 101 Print Preview 66

Program Preferences (dialog box) 9 Properties tool 50

# Q

Quantization 90 Quick-keys Map 32 Quick-Select 31

## R

Recognition Begin Recognition (dialog box) 16 Recognition Options 17 Recognition Process 18 Tablature scores 79

Registration 5 Rehearsal markings 49 Re-link Parts (dialog box) 61 Repeats Coda fragment 48 Deleting 49 Inserting and changing 46 Jumps and segnos 48 Multiple repeats 46 Numbered endings 47

Resolution 13 Resolution, Auto-Resolution 13 Rubato Controller 71

# S

Save 99 Scanner driver 11 Scanning Alternative Scanning Methods 104 Multiple pages 14 Outside of SmartScore 15 Resolution, Auto-Resolution 13 Scan (dialog box) 13 Select Scanner 11 Setting up your scanner 10 Start scanning 13 Scan View Window 26

Score Properties 30 Segno 48 Selecting Notation symbols 31 Quick-Select (Ctrl + click) 31 Select Source (dialog box) 11 Serial number 6 Shortcuts 102 Slurs 42 Spacing (dialog box) 64 Staff Properties (dialog box) 60 Stem direction 38 Support 5 Swing playback 70 Symbol Selection (dialog box) 31 System Report (dialog box) 18

### Т

TAB. Tablature Converting to a standard notation part 84 Converting to a TAB part 83 Custom tablature 84 Cutting, copying and pasting 82 Display 80 Editing 81 Introduction 78 Recognition 79 Task Window 8 Tempo Marking Properties (dialog box) 44 Tempo markings 42, 44 Tempo (Playback) 69 Text blocks 54 Text Style (dialog box) 54 Thresholding 19.24 Ties 40 TIFF file format (\*.tif, \*.tiff) 99 Tips and Troubleshooting 104

# Т

Toolbars Image Editor toolbar 21 Note Editor toolbar 29 Playback Toolbar 72 Print Preview toolbar 66 Tools toolbar 30

#### Tools

Image Editor 21 Note Editor 29 Playback 72 Properties tool 50 Tools toolbar 30

# Track overview 95

Transposing Changing by pitch 56 Limit the scope of the transposition 56 Transpose Part/Track playback 69 Transposing to a new clef 56 Transposing to a new key 55 Transposition (dialog box) 55

Trills 42 Triplets 43

Tuplets 43

# U

Unify Score (dialog box) 18 Units 10

# V

Velocity Controller 71, 91

# W

WIA driver 11

# Χ

XML file format (\*.xml) 100

### Musitek

413 W. Matilija St. // Ojai, CA 93023 // United States of America **www.musitek.com** 

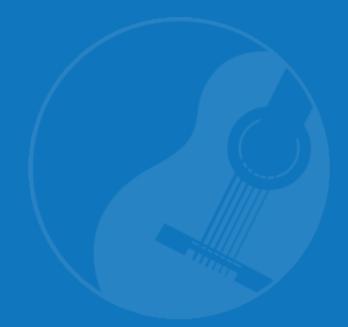

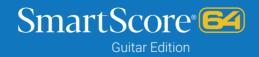

SmartScore 64 by Musitek | www.musitek.com